**Módulo HRM** 

**Innovation Solution Factory** 

Ai

Versión 0

# Guía de Usuario HRM

# **Registro y Control**

ror\_mod = modifier\_ob. ror object to mirro mod.mirror\_object Din **MIRROR X"** mod-use x Ör od.use Mod eration or mod.use x or mod.use y rror\_mod.use\_z

election at the ob.select-1 ob.select-1 text.scene.obj Selected" rror ob bpy c

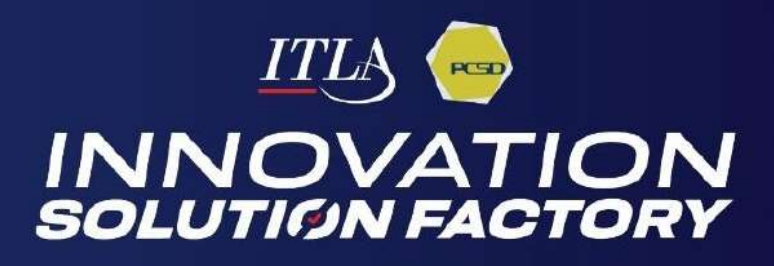

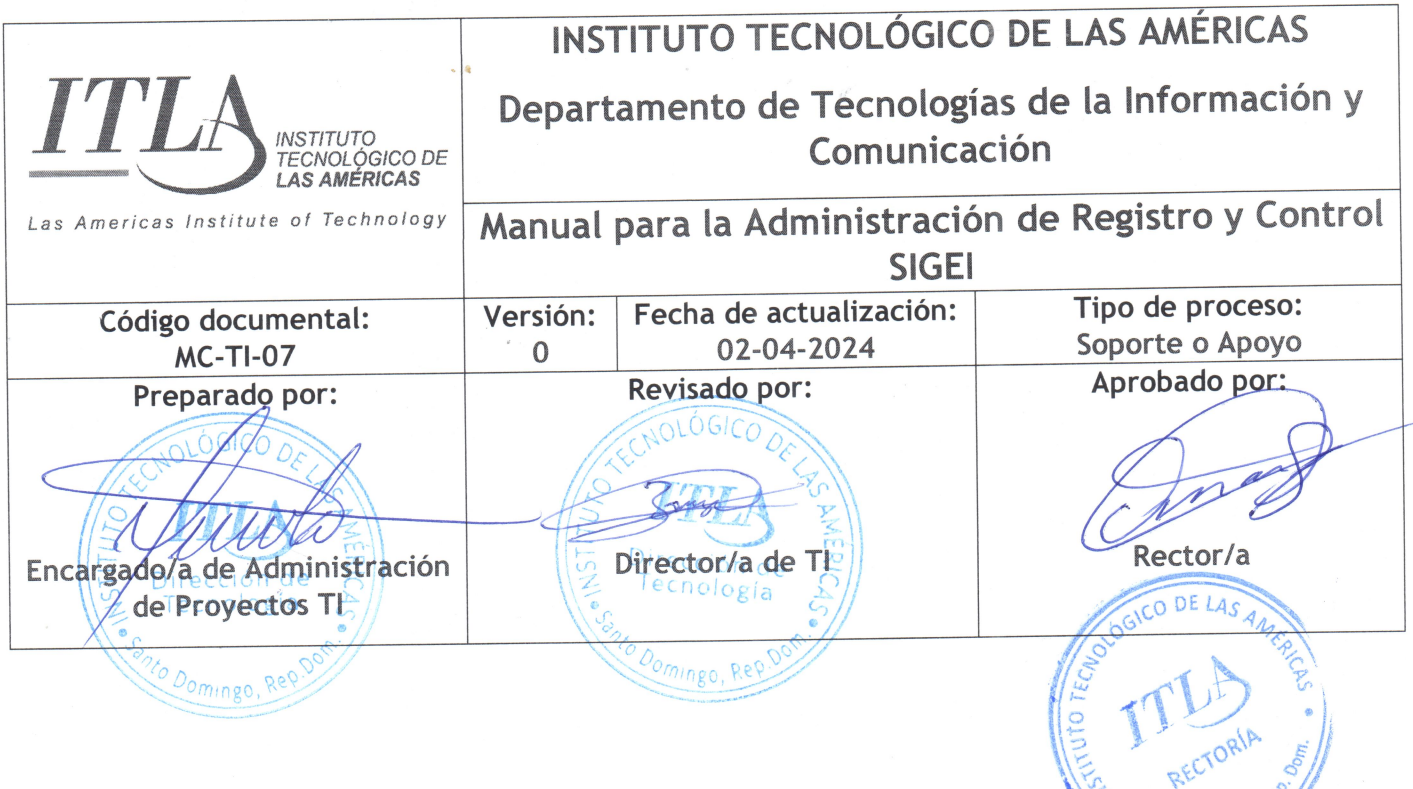

Santo Doming

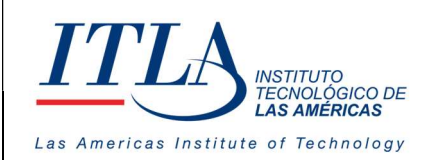

# Introducción

Los sistemas de Gestión de Recursos Humanos son programas informáticos especialmente diseñados para planificar, controlar y organizar el talento humano de una institución u organización. Por medio de estas plataformas, se pueden gestionar desde la requisición de personal hasta su vinculación en un cargo o función en una determinada unidad organizativa o dirección.

Su principal objetivo, además de mejorar las relaciones interpersonales, es detectar a tiempo los factores que obstaculicen la productividad en general, facilitando la armonía, el buen desempeño y la transparencia en las organizaciones.

Basado en estos conceptos nace SIGEI-HRM, Sistema Integrado de Gestión Institucional, la solución ideal para que el Estado Dominicano pueda estar a la vanguardia en los modelos de gestión humana del siglo XXI. Esta plataforma está integrada en un GRP (Planificación de Recursos Gubernamentales), la cual permitirá la gestión integral de recursos corporativos para las instituciones.

Este manual, sin embargo, ofrece una guía rápida de uno de los submódulos que componen el sistema de Gestión Humana o HRM; nos referimos a Registro y Control.

Albergamos la esperanza de que la presente guía sea de utilidad y cumpla la tarea para la cual ha sido concebida, que no es más que servir de apoyo en las tareas relacionadas a las acciones de personal de los servidores públicos.

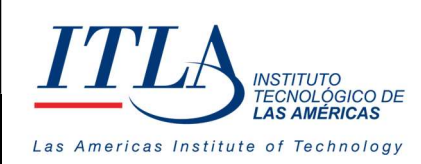

**VERSIÓN: 0** 

# Contenido

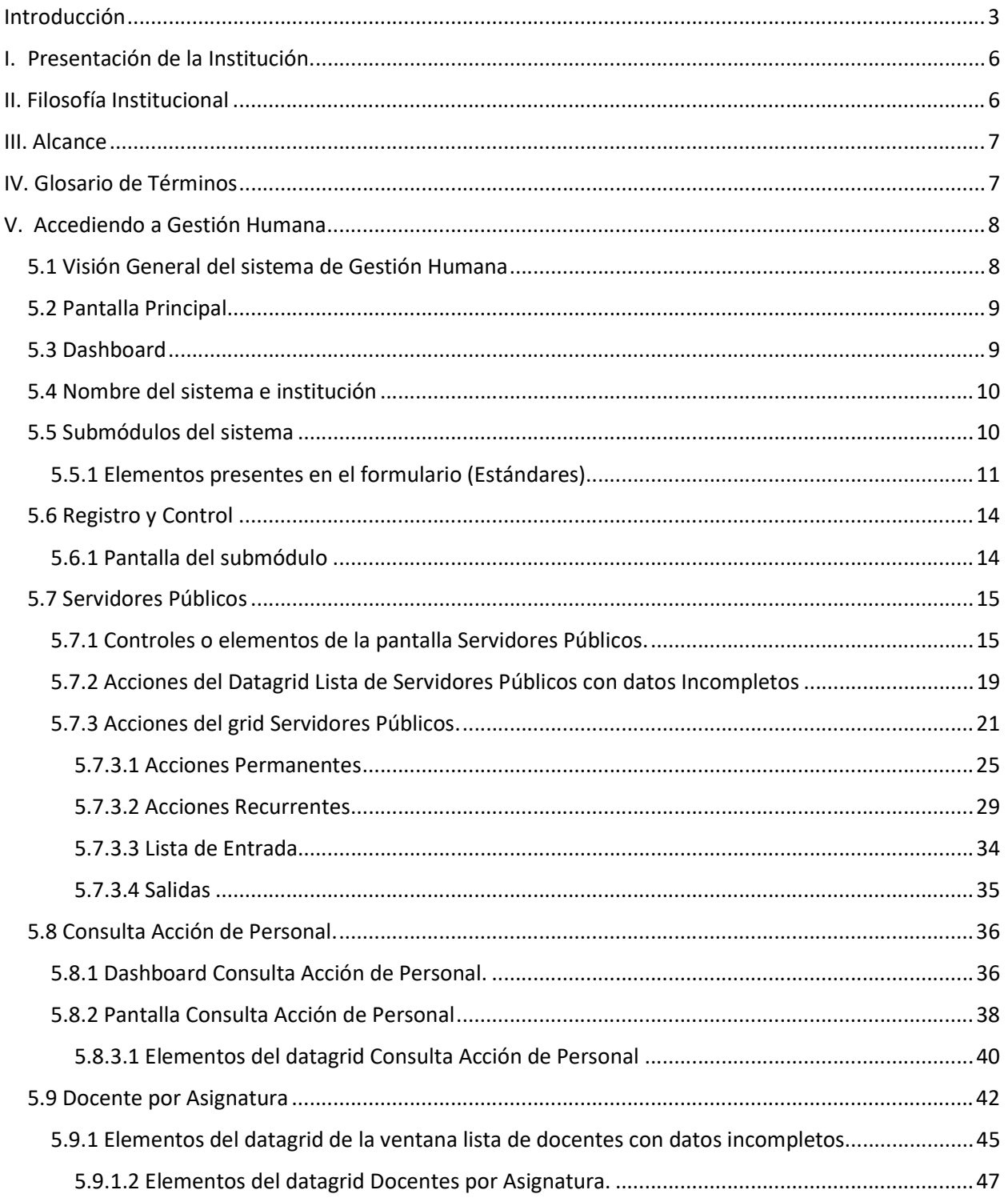

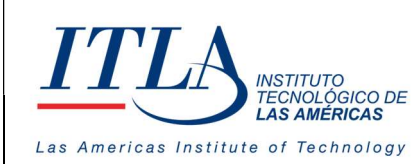

VERSIÓN: 0

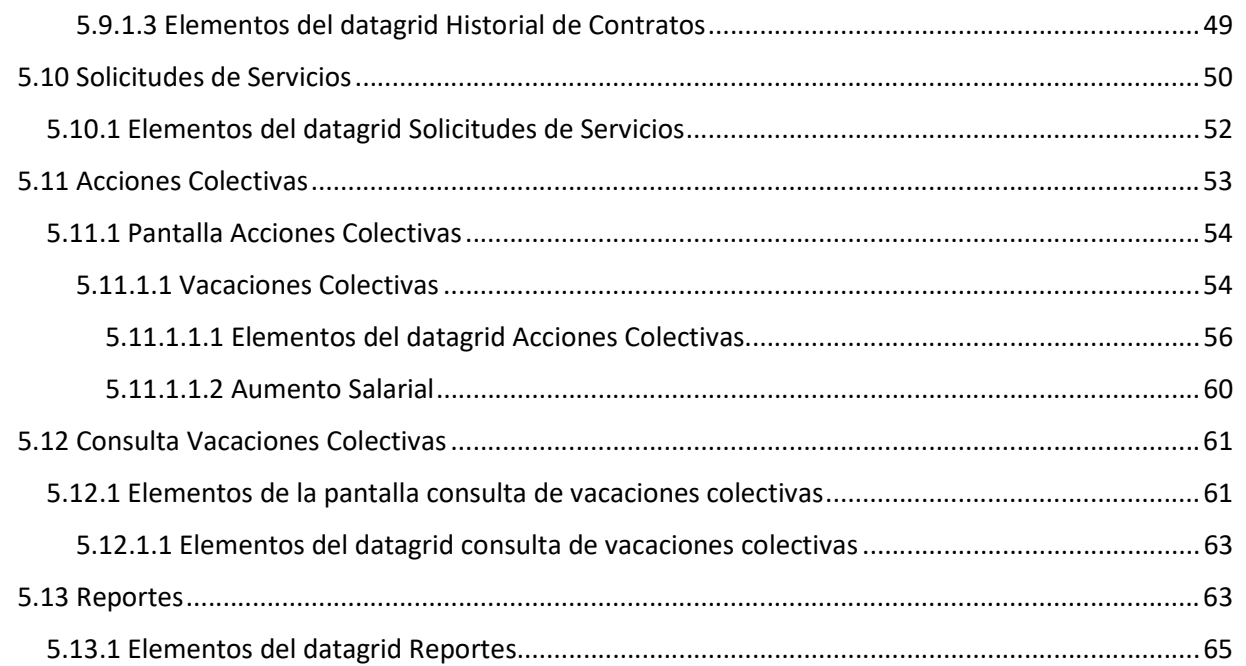

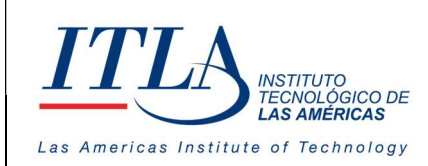

# I. Presentación de la Institución.

ITLA quedó formalmente constituido como una institución pública mediante el decreto No. 422-00, de fecha 15 de agosto del año 2000, la inauguración se llevó a cabo el 13 de agosto de ese año, considerándose esa la fecha de aniversario de la institución.

ITLA es una institución de educación técnica concebida con el propósito de formar los recursos humanos necesarios en las áreas de alta tecnología que permitan desarrollar la industria nacional, fomentar la inversión extranjera y la exportación de productos y servicios tecnológicos, esto bajo un modelo de Technical College. Sus áreas de especialización o "Centros de Excelencia" son: Tecnología de la Información, Multimedia, Mecatrónica, Software, Simulaciones Interactivas y Videojuegos, Telecomunicaciones, Inteligencia Artificial, Informática Forense, Energía Renovables, Redes de la Información, Manufactura Automatizada, Manufactura de Dispositivos Médicos, Diseño Industrial, Sonido y Escuela de Idiomas.

El ITLA busca formar técnicos en un lapso relativamente corto, por medio de programas innovadores y altamente especializados que fomenten el espíritu emprendedor en los mismos. La Organización le otorga una titulación de Tecnólogos (2 años y 4 meses) o una Certificación Internacional avalada por alguna de nuestras alianzas estratégicas.

Los programas académicos que ofrecemos comprenden la docencia a nivel presencial, semipresencial y virtual en la forma de materias teórico-prácticas integradas en loslaboratorios. De igual forma contamos con recursos de "e-learning".

Nuestras ofertas académicas, nuestros instructores certificados internacionalmente, laboratorios de última generación y los servicios de excelencia académica hacen que nuestros egresados no sólo salgan bien formados, sino que tengan una excelente acreditación nacional e internacional. Para ello, hemos desarrollado alianzas estratégicas con centros que certifican en las áreas de tecnología de la información, avalando internacionalmente nuestros estudiantes con sus conocimientos tecnológicos que les asegurarán mayores oportunidades laborales. Dentro de estas alianzas contamos con compañías reconocidas mundialmente, entre las que podemos destacar: Cisco, Microsoft, Sun Microsystems, CompTIA, Linux Profesional Institute, Oracle y Novell, Huawei, Google, Samsung Innovation Campus (SIC).

# II. Filosofía Institucional

El ITLA ha definido su Plan Estratégico Institucional 2021-2024, en función de un análisis FODA interno y del entorno. A partir de dicho análisis se identificaron seis (6) ejes estratégicos que contemplan los objetivos y metas de futuro. El Plan Estratégico está orientado a impactar positivamente en la formación integral de los profesionales para un mejor desarrollo económico, social, científico, humano y cultural y además lograr reducir la brecha digital.

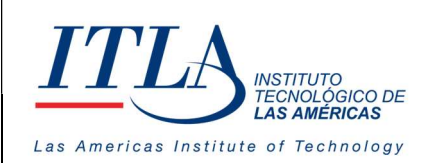

#### Misión

Formar profesionales en alta tecnología promoviendo la educación especializada, sustentada en la innovación y el emprendimiento contribuyendo al desarrollo de los sectores productivos de la nación.

#### Visión

Ser referente de formación especializada en alta tecnología con egresados emprendedores y destacados en innovación, soluciones tecnológicas efectivas y altos estándares de calidad a nivel nacional e internacional.

#### Valores

- Responsabilidad
- Integridad
- Ética
- Transparencia
- Compromiso
- Lealtad
- Honestidad

# III. Alcance

El manual para la administración de Registro y Control abarca:

- La gestión del registro y control de los servidores Públicos.
- Consulta Acción de Personal
- Docente por Asignatura
- Solicitudes de Servicios
- Acciones Colectivas
- Consulta Vacaciones Colectivas
- Control de Asistencia
- Reportes.

# IV. Glosario de Términos

Datagrid : Un Datagrid es un control en Windows Forms el cual te permite mostrar información al usuario en forma de una tabla.

HRM :Human Resource Management es un software para la Gestión de Recursos Humanos

ITLA : Instituto Tecnológico Las Américas

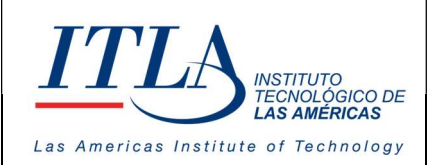

CÓDIGO: MC-TI-07

VERSIÓN: 0

Unidad Organizativa: Las tareas y funciones de la empresa se organizan en unidades organizacionales, que comúnmente denominamos como departamentos. Las unidades organizativas permiten crear la jerarquía de nuestra organización. Su fin es crear una estructura de "carpetas" que administrativamente organice nuestra empresa. Por ejemplo, crearemos una unidad organizativa para cada sección o departamento de una empresa.

# V. Accediendo a Gestión Humana

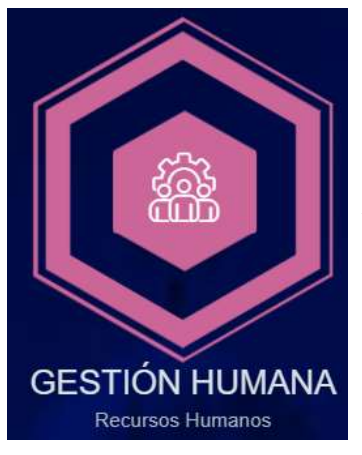

Al seleccionar el icono de Gestión Humana, la plataforma le permitirá el acceso al Sistema y desde este a cada uno de los submódulos que lo integran. Estos submódulos son:

- 1. Dashboard
- 2. Reclutamiento y selección
- 3. Registro y Control
- 4. Estructura Orgánica
- 5. Planificación
- 6. Nómina
- 7. Evaluación del Desempeño
- 8. Historial de Salud
- 9. Capacitación y Desarrollo
- 10.Gestión de Contenido

# 5.1 Visión General del sistema de Gestión Humana

La siguiente imagen describe cada uno de los submódulos que integran el módulo.

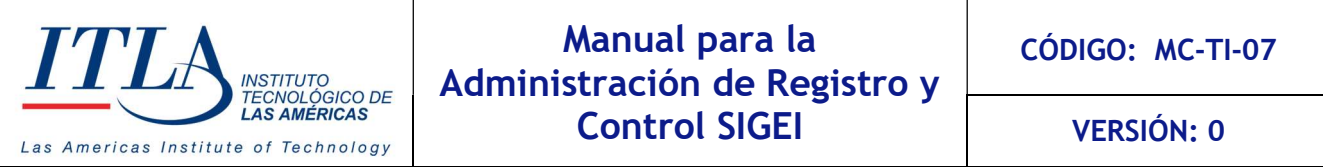

Iniciaremos nuestra inducción desde el módulo de Reclutamiento y selección, de izquierda a derecha, pasando por Registro y control, etc.

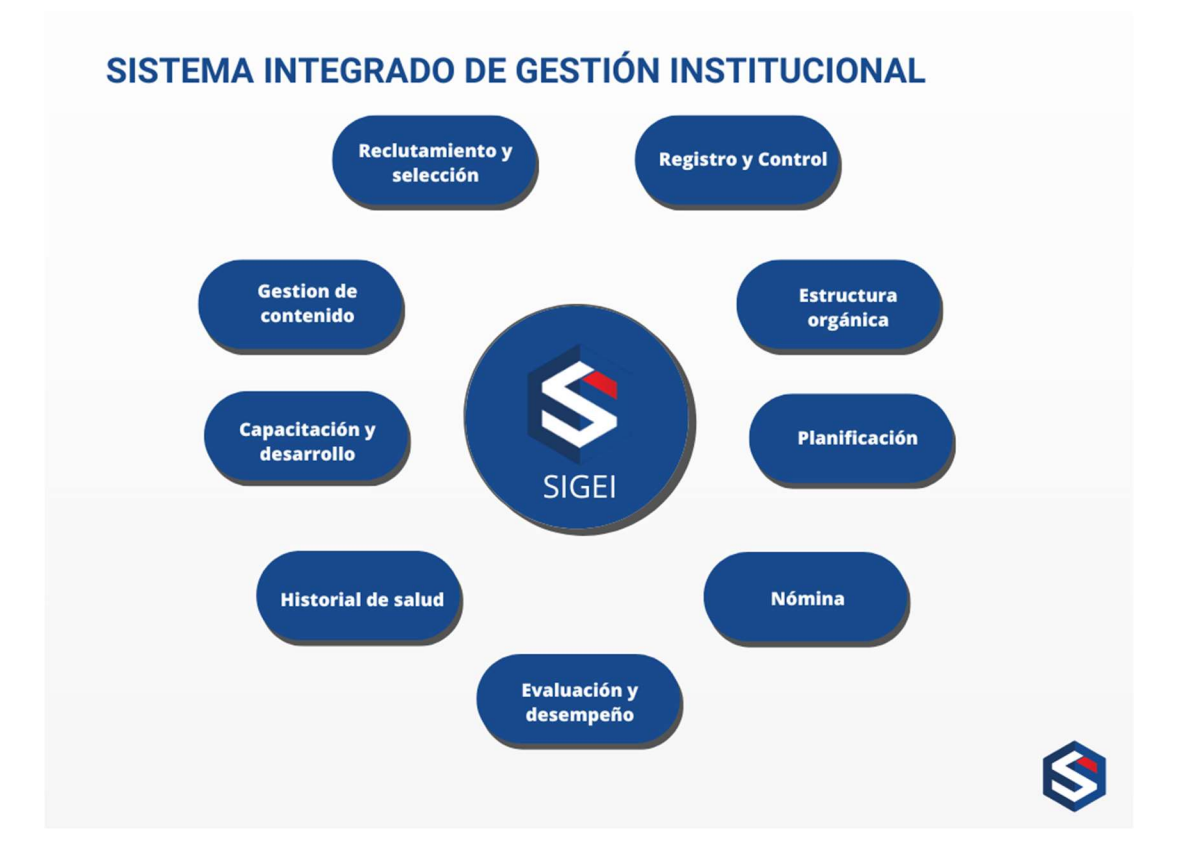

# 5.2 Pantalla Principal

Esta pantalla presenta un conjunto de elementos comunes tanto en diseño como en funcionalidades.

### 5.3 Dashboard

Lo más visible es el Dashboard con un conjunto de variables y métricas generales que facilitan la interpretación de datos de Recursos Humanos, de los cuales podemos destacar: el total de servidores públicos, total de departamentos, cantidad de personas contratadas por género, vacantes publicadas, etc.

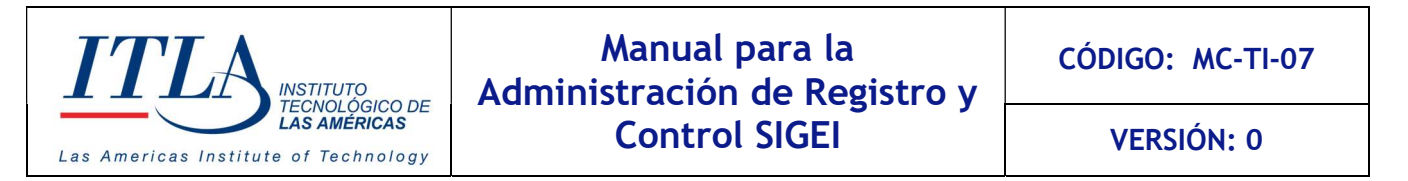

También son parte de su estructura los gráficos estadísticos sugeridos al manejar datos cuantitativos, como el gráfico de barra (simple y comparativo).

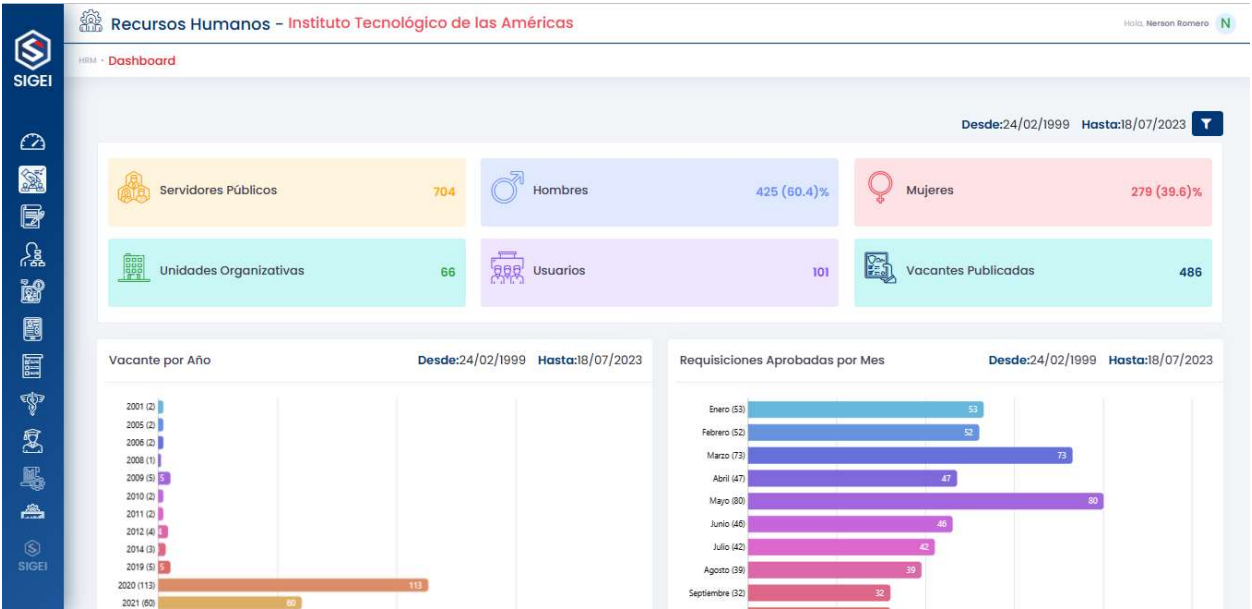

# 5.4 Nombre del sistema e institución

En la parte superior izquierda, siempre se presentará el nombre del sistema y la institución en la cual está implementado.

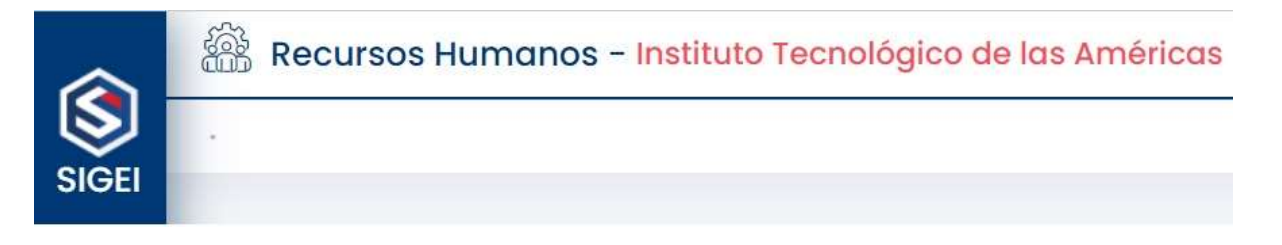

# 5.5 Submódulos del sistema

Es un conjunto de iconos colocados verticalmente a la izquierda del formulario, que facilita los accesos a cada submódulo de manera sencilla y clara.

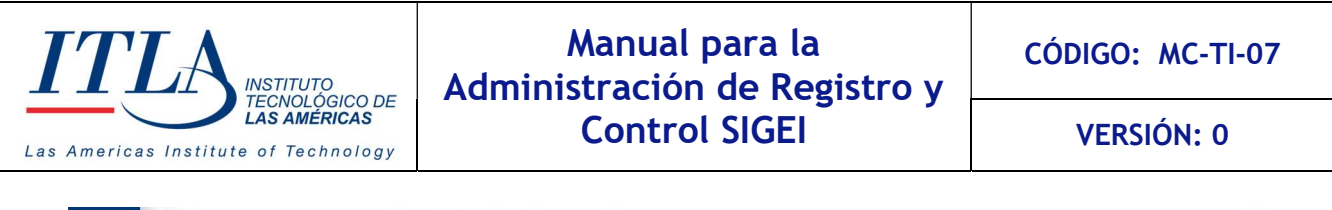

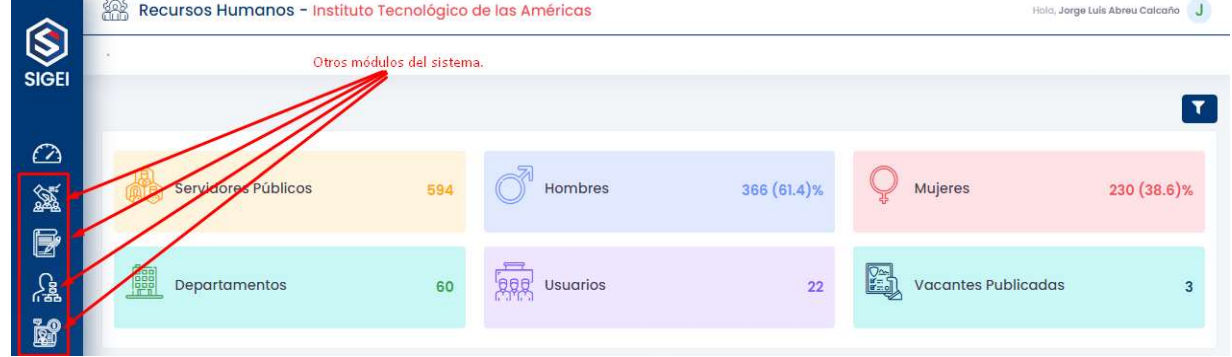

# 5.5.1 Elementos presentes en el formulario (Estándares)

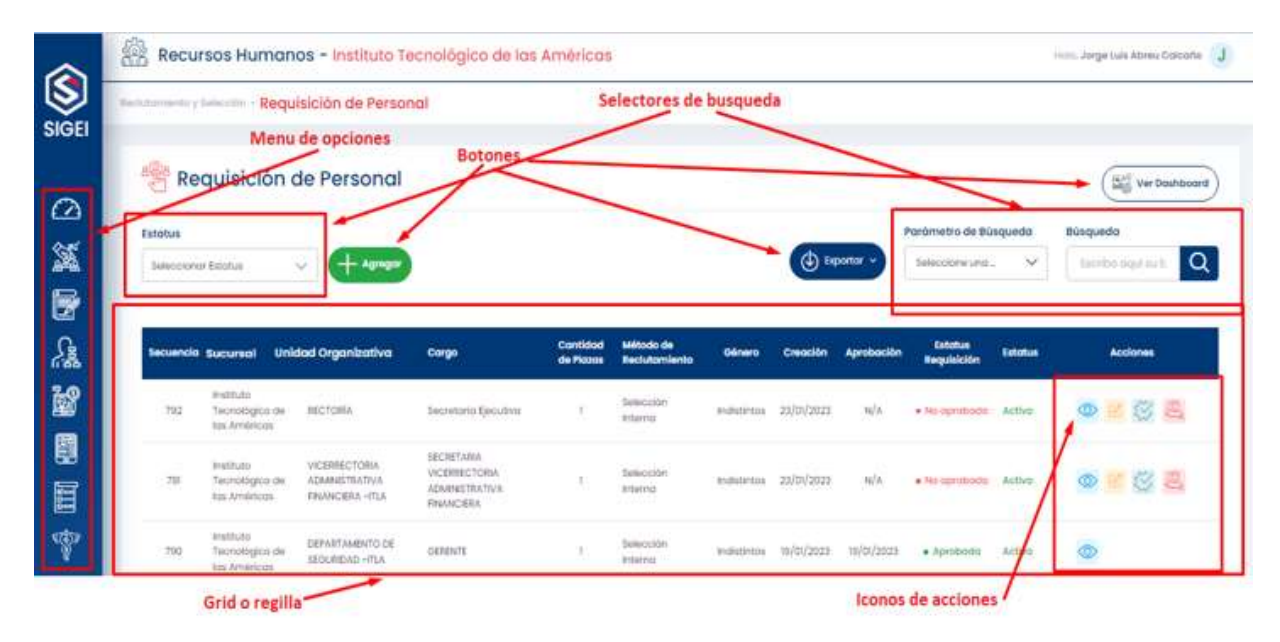

 Como lo muestra la gráfica, el sistema posee un conjunto de elementos que lo podemos agrupar de la siguiente manera: Menú de opciones, botones, iconos, selectores de búsqueda y datagrid o rejilla.

#### Menú Opciones

Siempre ubicado verticalmente en el lateral izquierdo del formulario. Es muy común en pantallas de este tipo

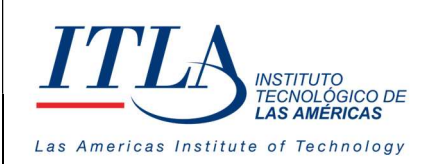

#### Botones:

Representan funcionalidades que por lo general llevan al usuario a otra pantalla. Los botones Agregar, exportar y ver Dashboard conservarán las posiciones aquí definidas en las pantallas que apliquen este tipo de acciones.

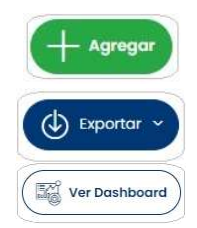

El botón agregar siempre será de color verde

El botón exportar siempre será de color azul

El botón Dashboard siempre será de color blanco.

#### Selectores de búsqueda:

Facilitan los campos y contenidos requeridos para optimizar las búsquedas. Por lo general, dentro de los parámetros de búsqueda se pueden seleccionar al menos los campos o columnas presentes dentro del datagrid. En el campo búsqueda se coloca el contenido o fracción de contenido que afectará el criterio de búsqueda y en el estatus se filtrarán los registros activos e inactivos.

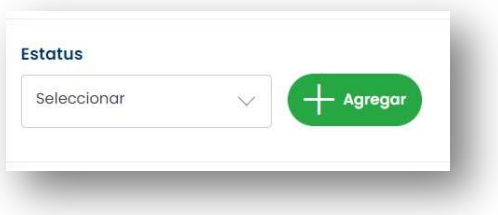

#### **Dashboard**

Cada pantalla posee una opción a Dashboard relacionado con las columnas presentes en el datagrid y la correlación entre una o varias variables. El botón siempre está colocado en la parte superior derecha de la pantalla, facilitando la visualización de los datos de forma tabular o por gráficos por lo general de pastel, de barra o lineales.

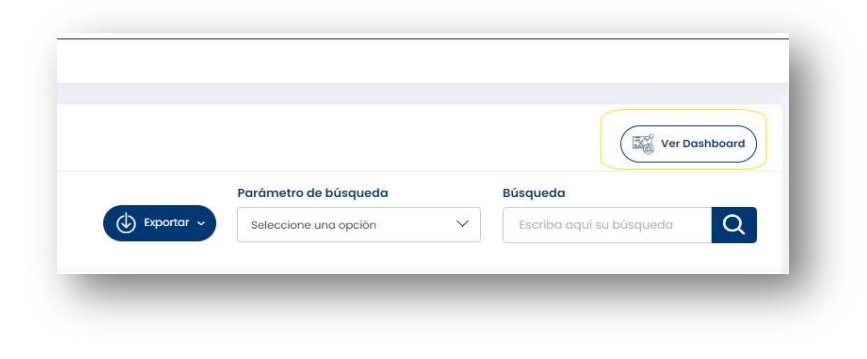

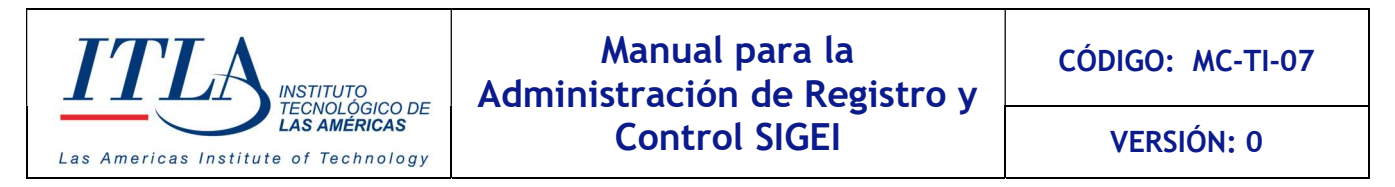

#### Muestra del Dashboard

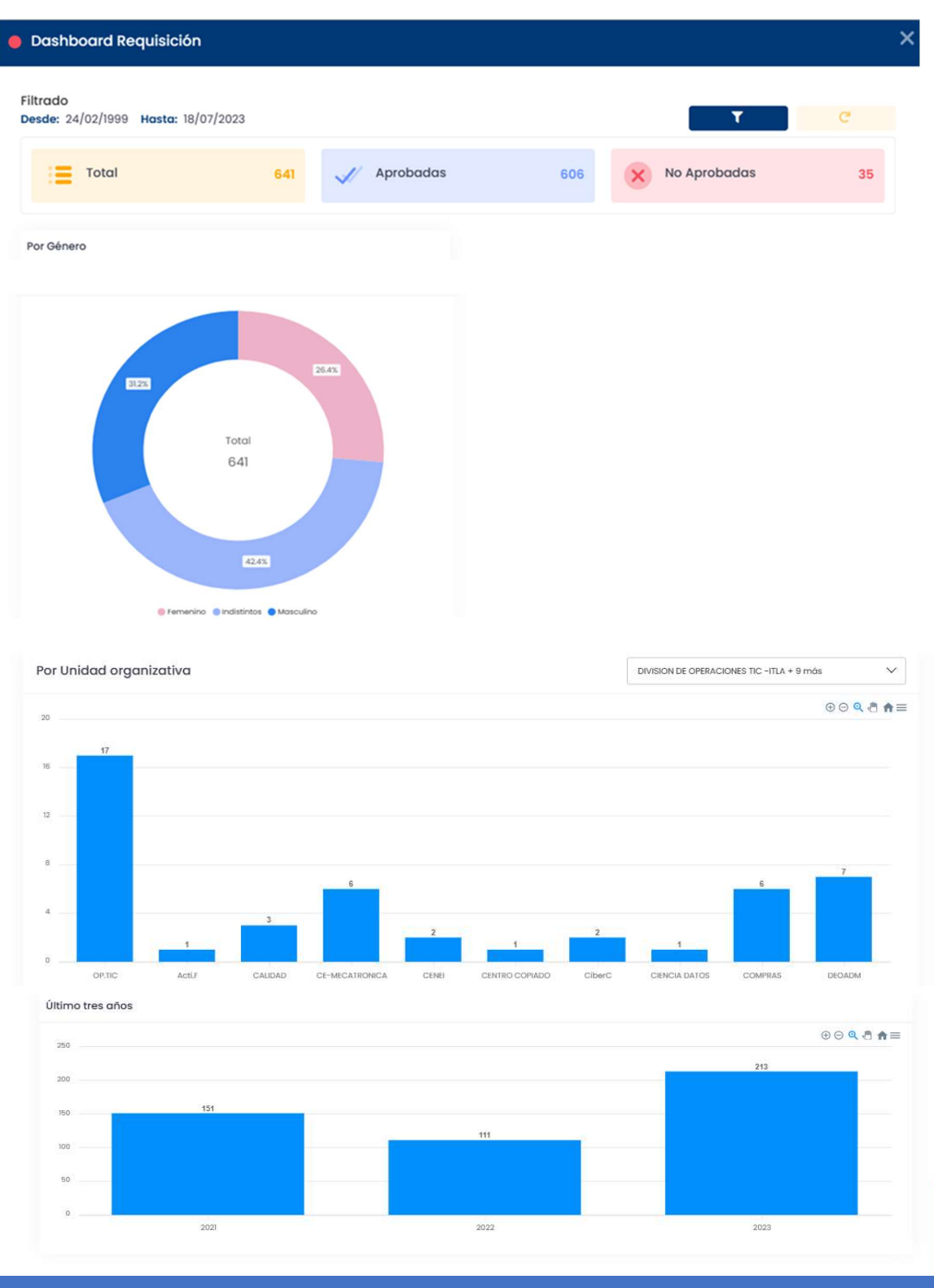

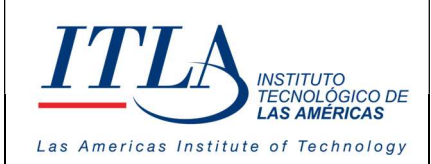

VERSIÓN: 0

# 5.6 Registro y Control

En esta pantalla se encuentran los submódulos referentes a la Gestión de Registro y Control de los servidores Públicos. Esta pantalla está compuesta por los siguientes submódulos: Servidores Públicos, Consulta Acción de Personal, Docente por Asignatura, Solicitudes de Servicios, Acciones Colectivas, Consulta Vacaciones Colectivas, Reportes.

# **Registro y Control** Servidores Públicos Consulta Acción de Personal Docente por Solicitudes de Asignatura Servicios **Acciones Masivas** Consulta Vacaciones Colectivas Reportes Guía de Usuario

#### 5.6.1 Pantalla del submódulo

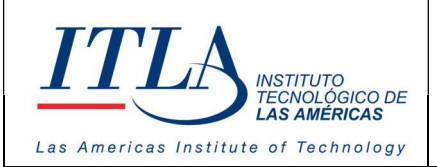

# 5.7 Servidores Públicos

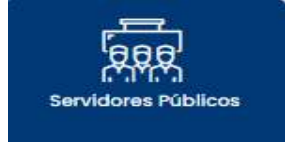

Al seleccionar la opción Servidor Públicos se despliega una pantalla con la lista de los servidores públicos y sus diferentes acciones.

#### Pantalla Servidores Públicos

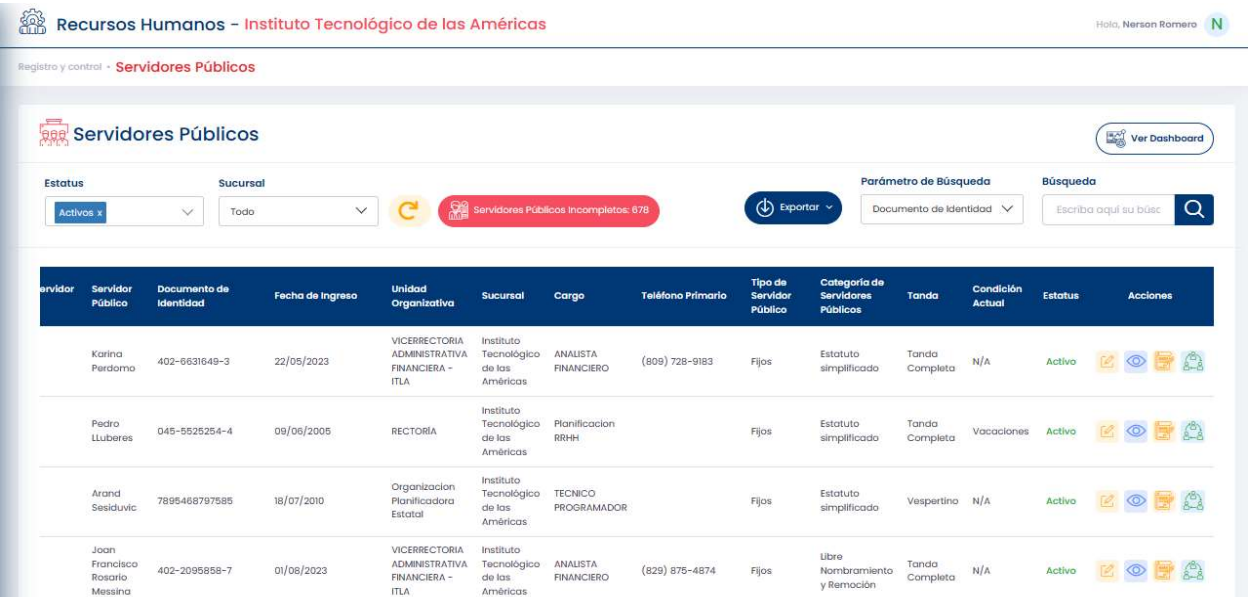

Al igual que los demás submódulos, tenemos un datagrid o rejilla que muestra las columnas más relevantes del servidor, los cuales son: código del servidor, servidor público, documento de identidad, unidad organizativa, sucursal, cargo, teléfono primario, tipo de servidor público, categoría del servidor público, tanda, estatus y acciones.

#### 5.7.1 Controles o elementos de la pantalla Servidores Públicos.

Botón Ver Dashboard-Lo primero que se observa al desplegar esta **Wer Dashboard** pantalla es el botón Ver Dashboard, el cual despliega una serie de gráficos que muestran diferentes datos correspondientes al módulo general de Registro y Control.

Esta información puede ser filtrada por fecha e inicialmente presenta un resumen de los empleados activos e inactivos

Existe un conjunto de combinaciones mostradas en el Dashboard que facilitan la información gerencial para la toma de decisiones. Gráficos por unidad organizativa, por cargo, por nivel

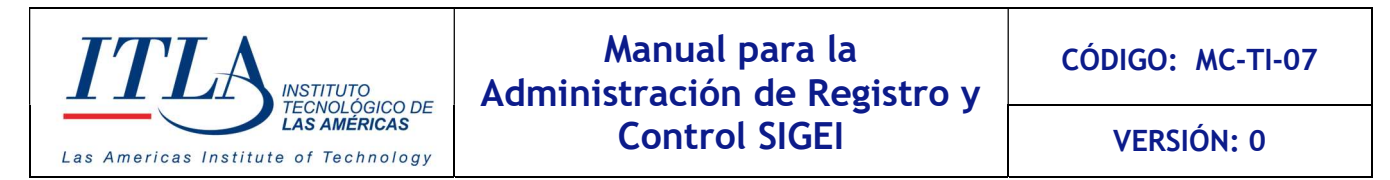

académico, por edad, por género, son algunos de los indicadores que pueden ser medidos en esta vista los cuales son de utilidad para la toma decisiones desde la alta gerencia.

#### Dashboard Registro y Control

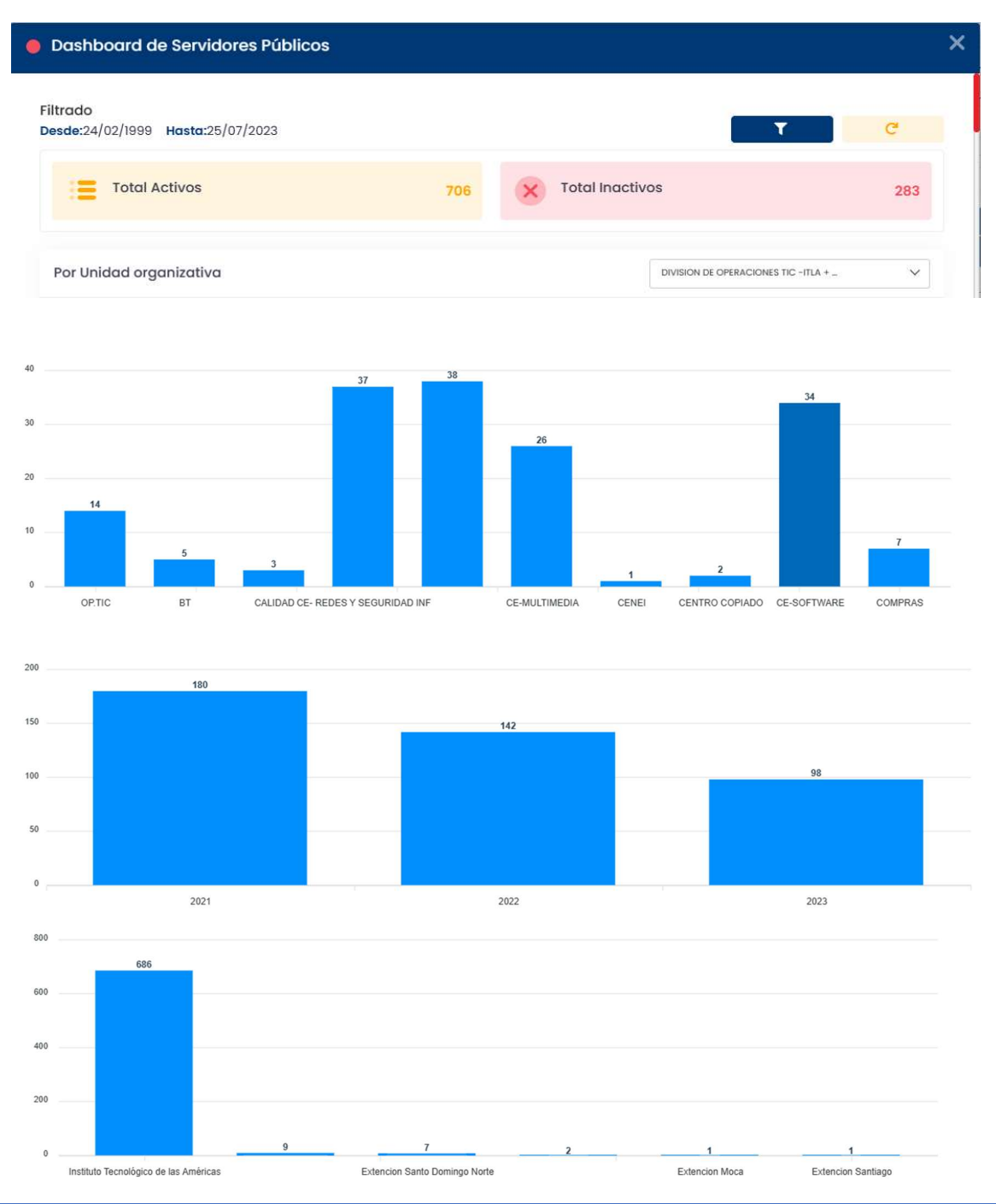

MANUAL PARA LA GESTION DE RECLUTAMIENTO Y SELECCION – SIGEI – Página 16 de 65

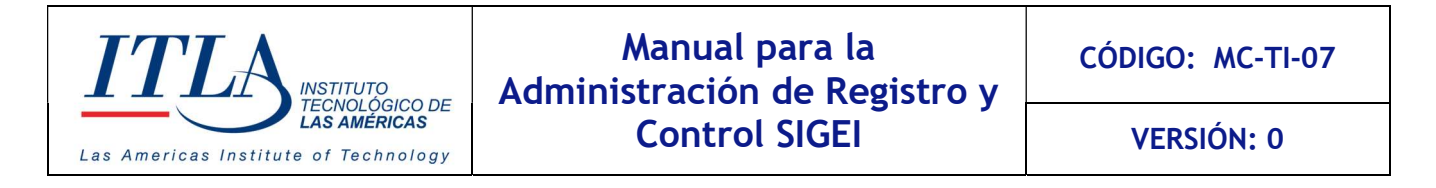

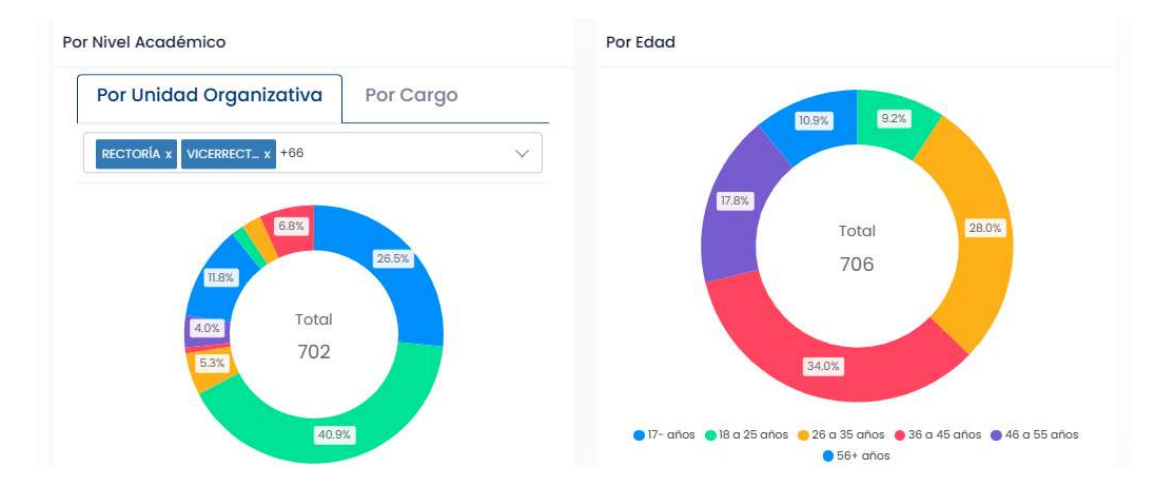

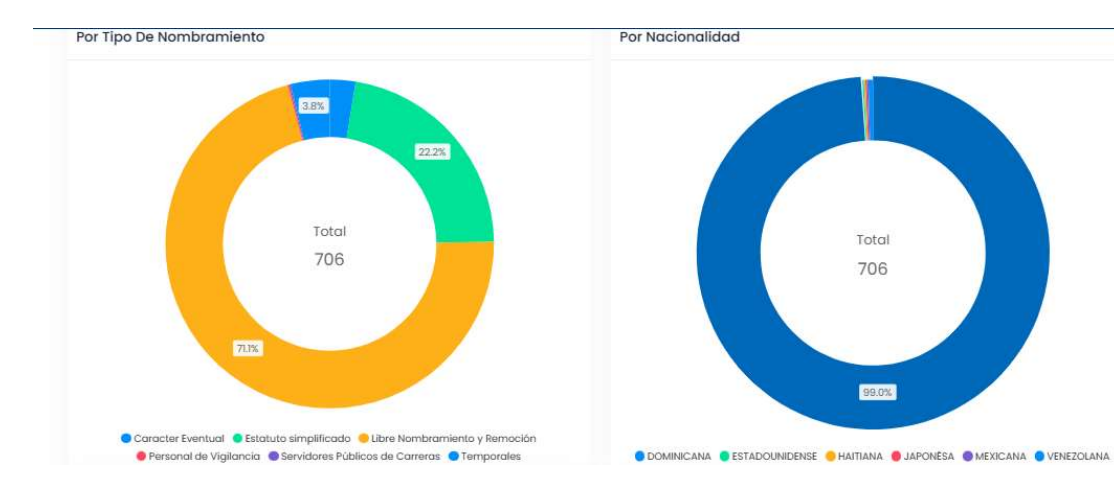

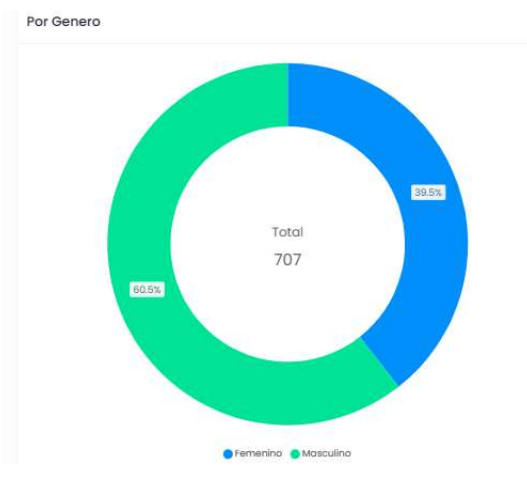

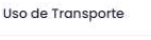

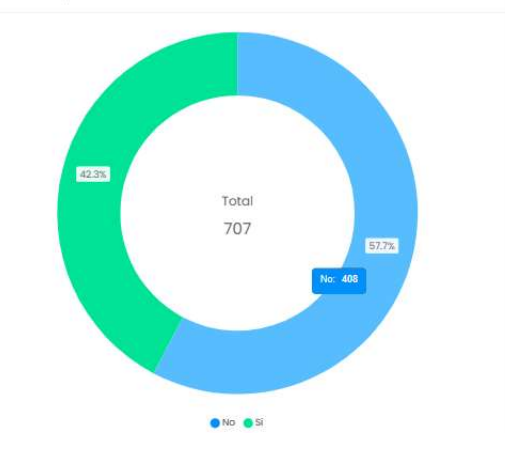

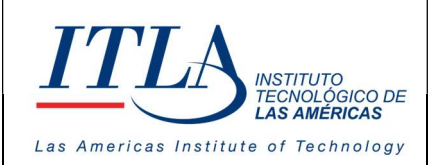

VERSIÓN: 0

La ventana Servidores Públicos contiene un conjunto de controles los cuales detallamos a continuación:

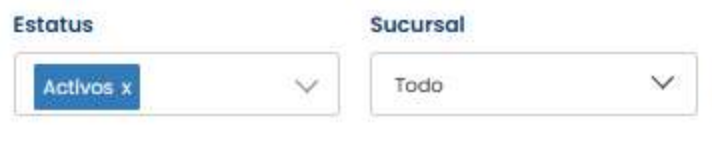

Lista Desplegable Estatus y Sucursal-En la lista Estatus podemos escoger el estatus del servidor que queremos que nos presente el datagrid servidores públicos. Las opciones son activos y

desvinculados, mientras que en la lista Sucursal podemos elegir entre la sede central y las diferentes extensiones del ITLA.

Botón Reiniciar Filtro- Siguiendo de izquierda a derecha encontramos el botón reiniciar filtro, el cual limpia los datos de la caja de texto Búsqueda, el cual será presentado más adelante.

Servidores Públicos Incompletos: 679

Botón Servidores Públicos Incompletos. Este botón abre la pantalla Lista de Servidores Públicos con datos

incompletos, la cual presenta a los servidores públicos que le falta algún documento para completar su expediente con relación a su vinculación por parte del departamento de Gestión Humana.

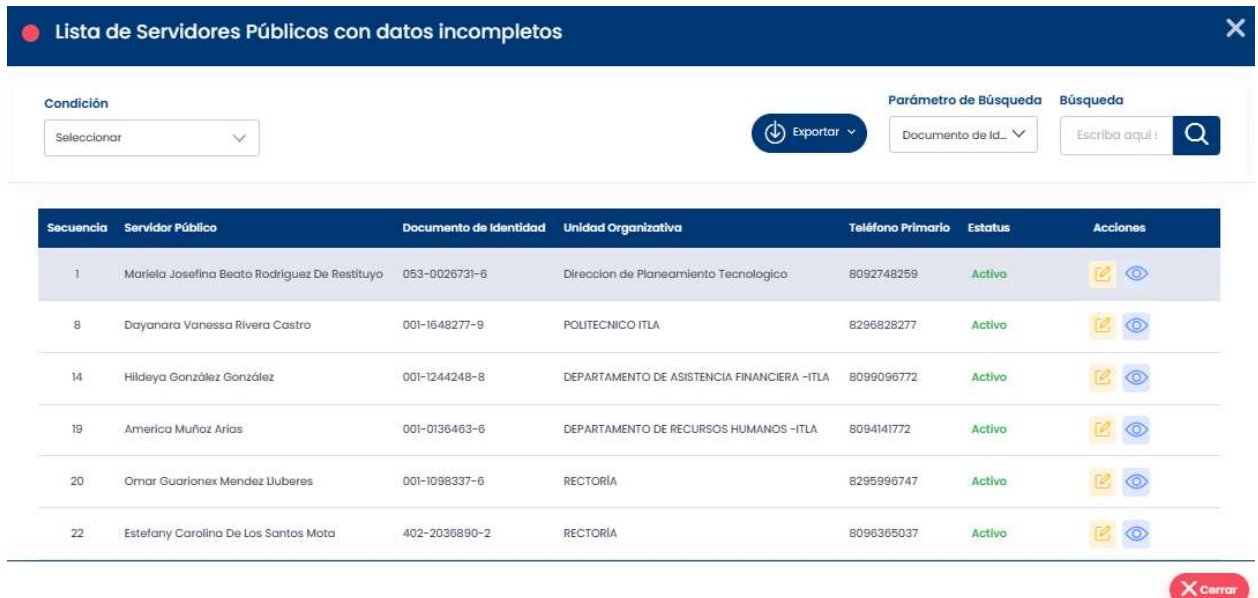

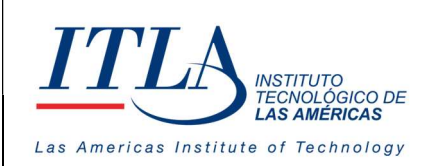

VERSIÓN: 0

Esta pantalla a su vez cuenta con una serie de controles utilizados para las diferentes acciones que se ejecutan en la misma.

#### **Condición**

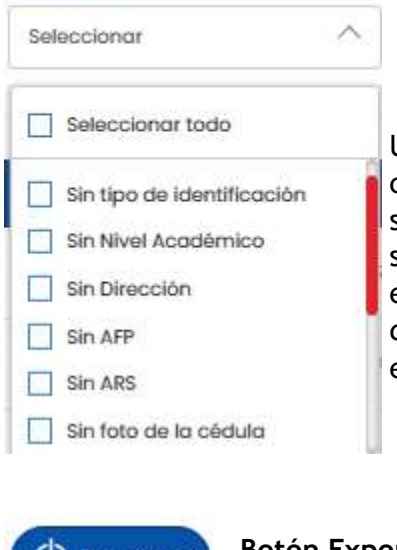

Uno de estos controles es la lista desplegable Condición, la cual como se puede apreciar despliega una lista desde donde se puede seleccionar el tipo de documento por el cual serán filtrado los servidores públicos que no han depositado ese tipo de documento en particular; pudiendo de esa manera conocer el/los documento/s especifico/s que le falta/n depositar a un servidor en particular.

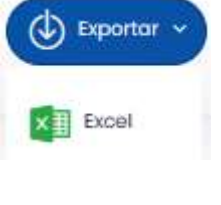

Botón Exportar. El botón exportar, con el cual puede obtener la información en formato de Excel.

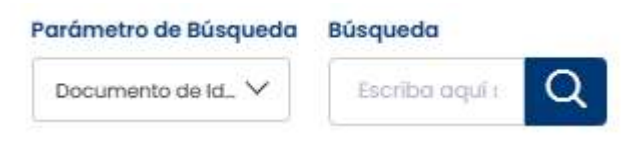

Lista Desplegable Parámetro de Búsqueda y caja de texto Búsqueda-Otro de los controles que contiene la pantalla es el par Parámetros de Búsqueda y la caja de texto Búsqueda, con

los cuales puede filtrar la información que desea consultar.

# 5.7.2 Acciones del Datagrid Lista de Servidores Públicos con datos Incompletos

Botón Editar. Con el botón editar tiene la opción de editar toda la información relacionada al servidor público seleccionado.

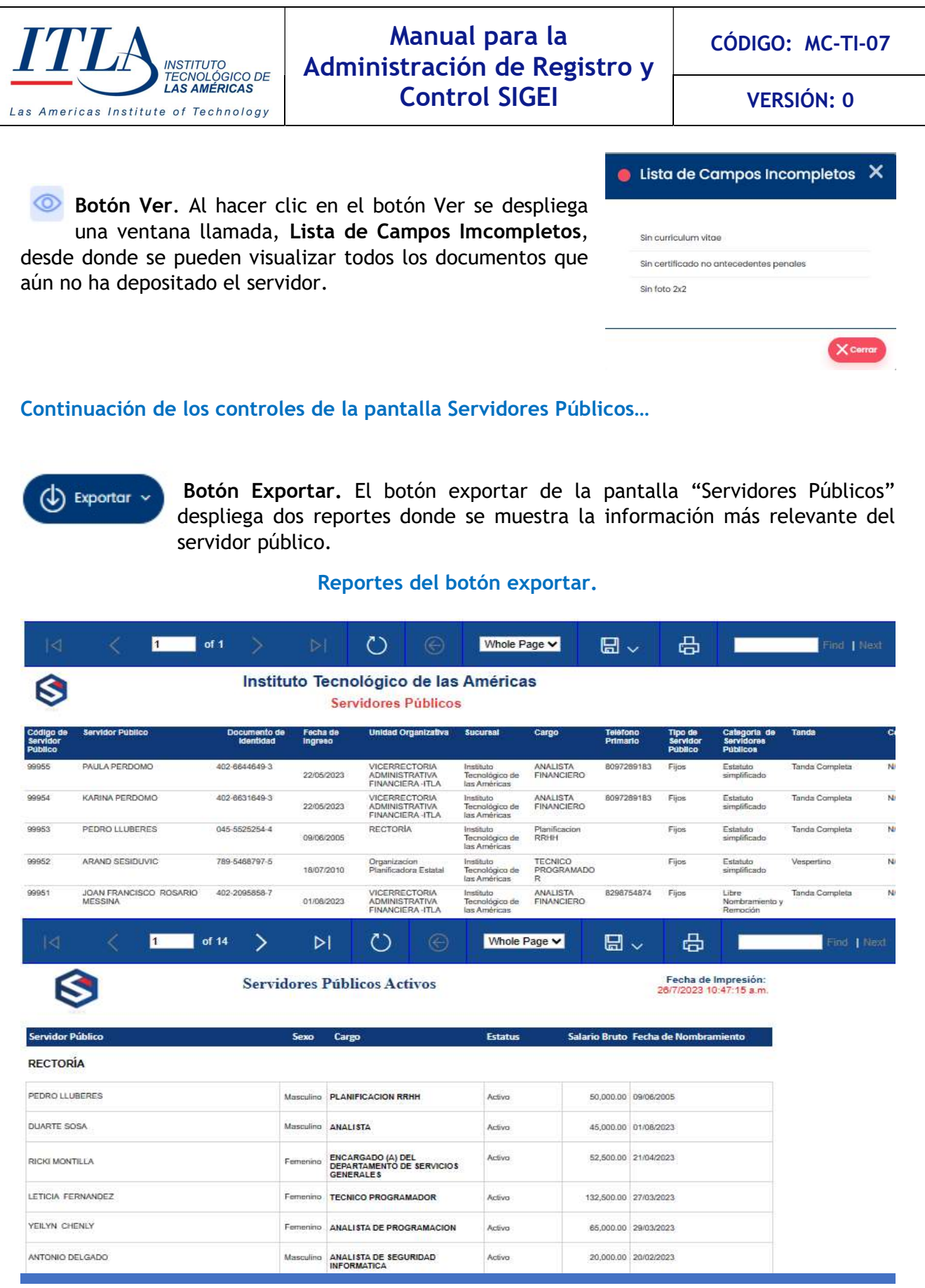

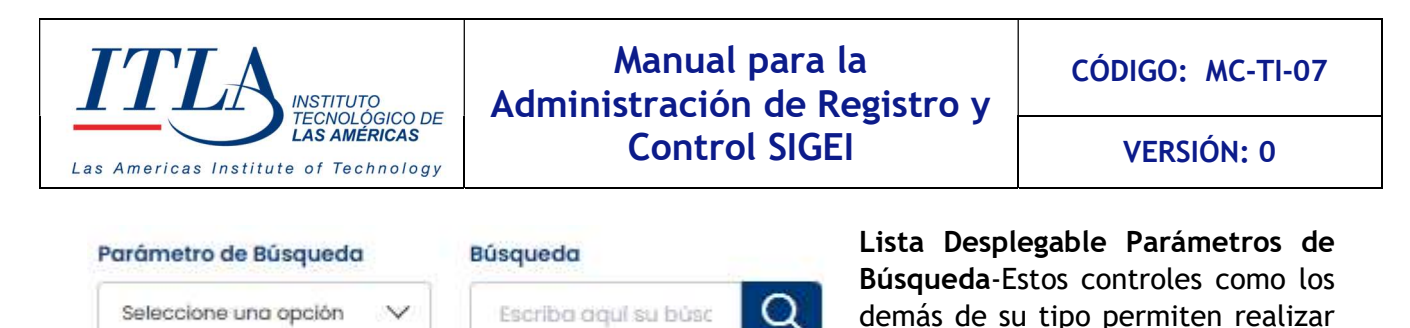

una búsqueda por categoría, lo que facilita accesar a la información requerida en poco tiempo.

# 5.7.3 Acciones del grid Servidores Públicos.

La columna Acciones, del datagrid Servidores Públicos, cuenta con un conjunto de controles los cuales detallamos a continuación.

#### Controles de la columna acciones

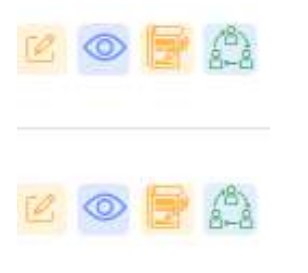

Botón Editar. Al hacer clic sobre el botón editar del datagrid servidores públicos, se despliega una pantalla con toda la información del servidor público, permitiendo editar la información deseada.

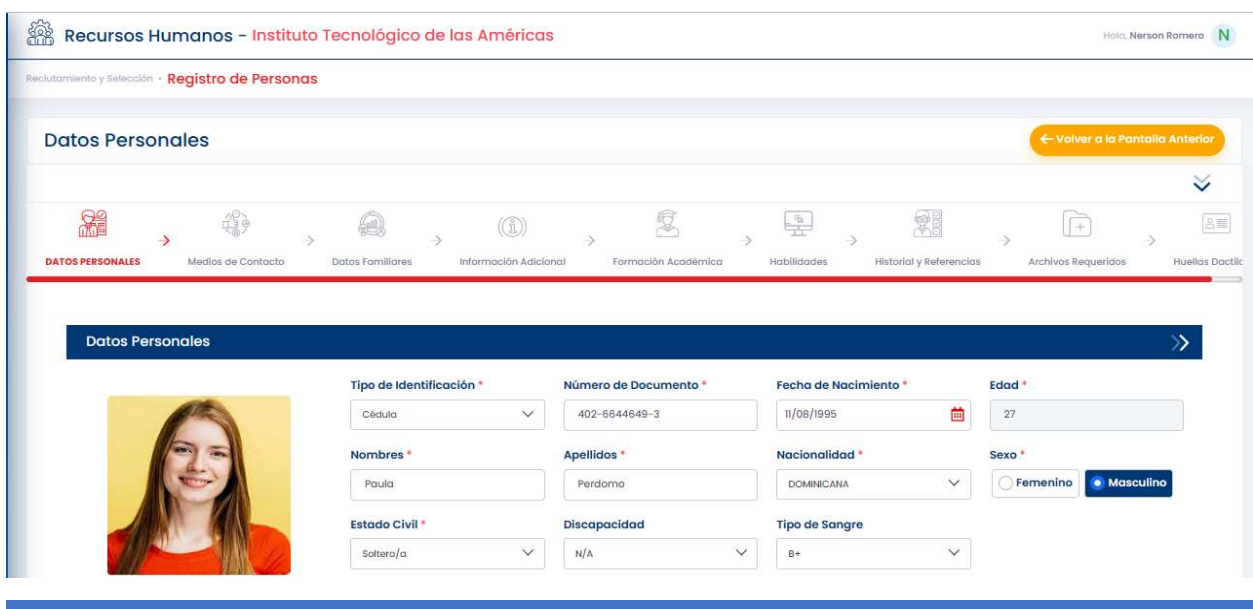

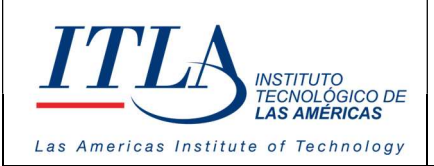

CÓDIGO: MC-TI-07

VERSIÓN: 0

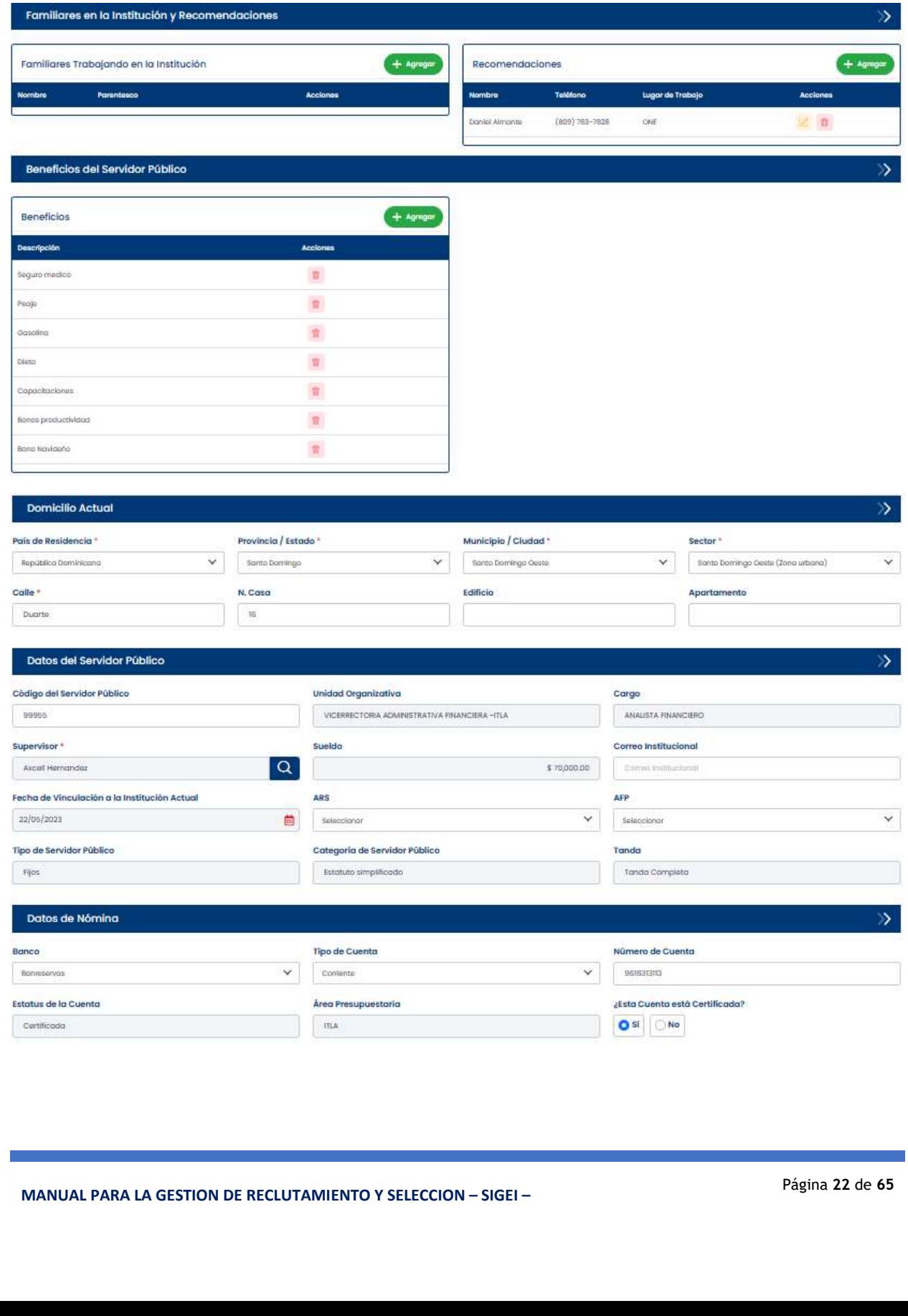

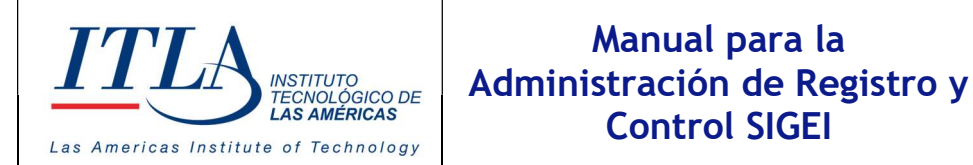

∞

Botón Ver. La opción Ver permite visualizar toda la información del servidor público en formato PDF.

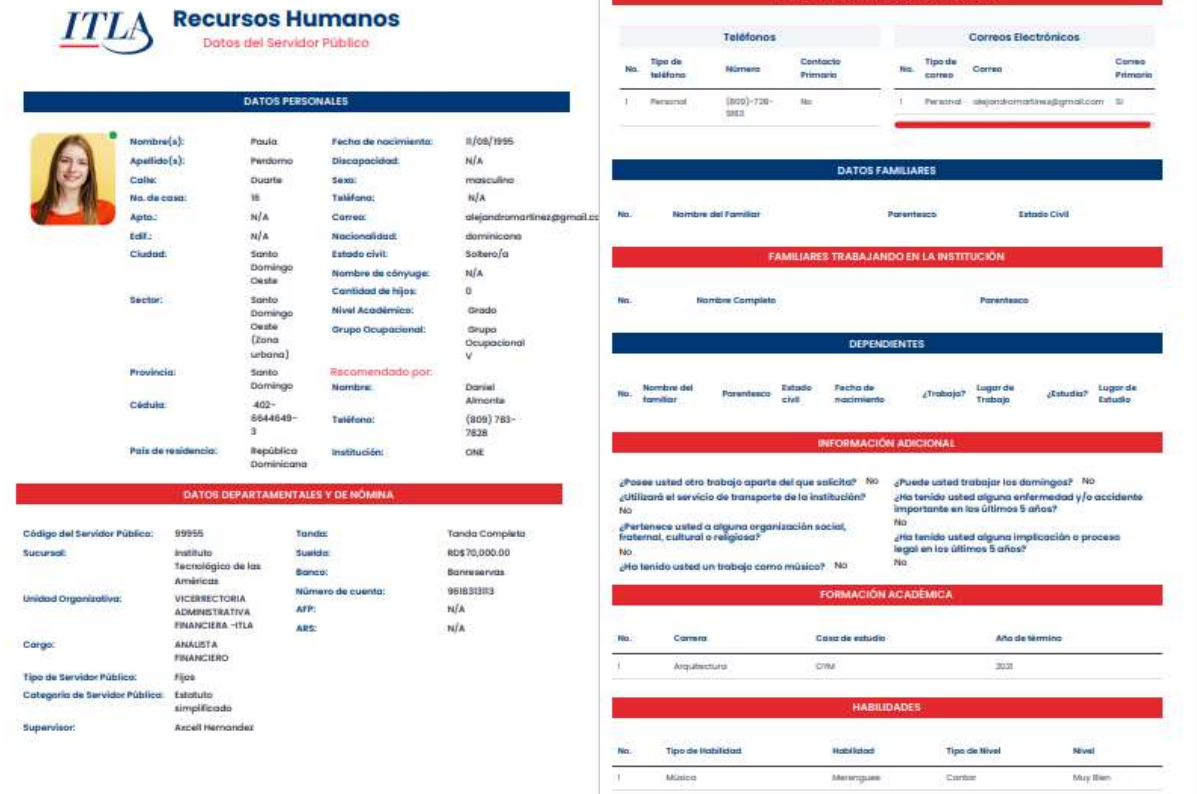

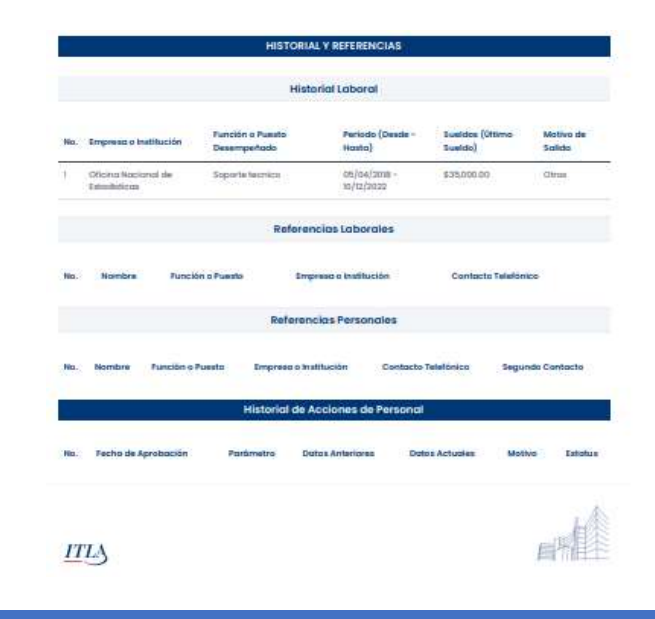

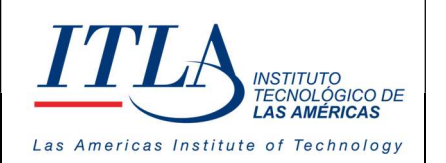

CÓDIGO: MC-TI-07

VERSIÓN: 0

Botón Historial de Acciones del Personal. Como su nombre lo indica, con este botón se puede visualizar el historial de acciones del personal. Al hacer clic sobre este botón se despliega la pantalla Historial Acciones Del Personal, donde se pueden observar todas las acciones que el servidor público ha realizado.

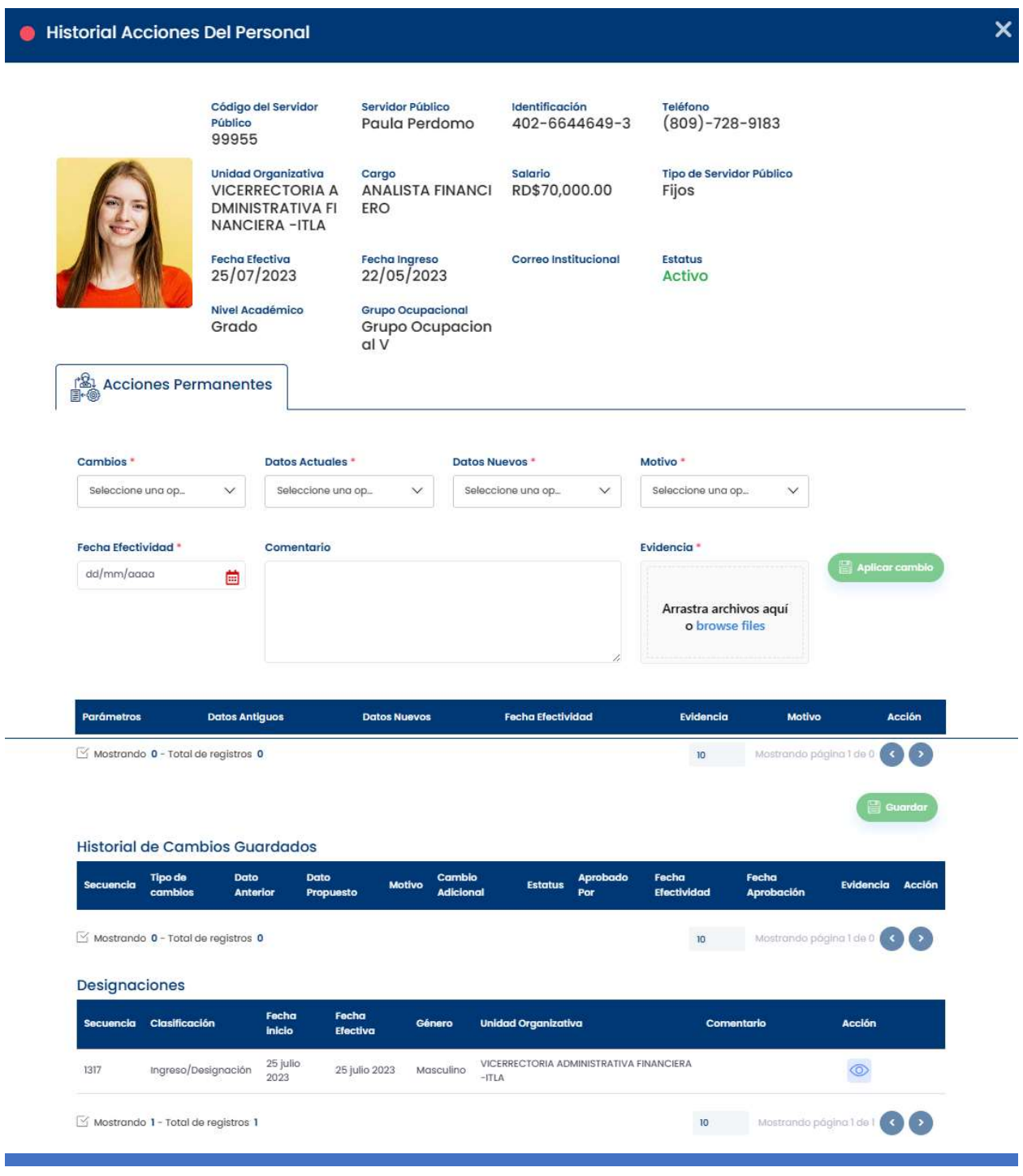

MANUAL PARA LA GESTION DE RECLUTAMIENTO Y SELECCION – SIGEI – Página 24 de 65

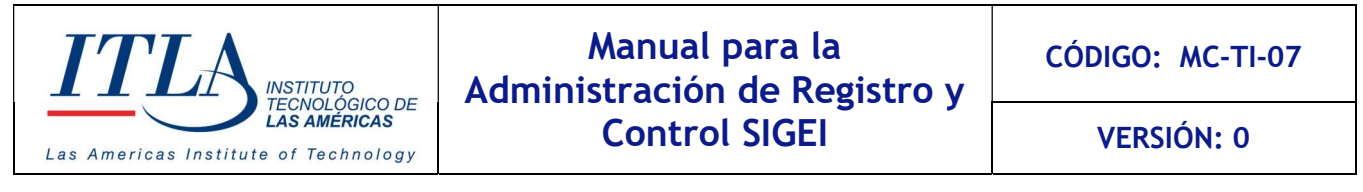

Botón Acciones de Personal. Este es sino el mas, uno de los controles más importante del submódulo Registro y Control, dado que este submódulo se orienta especialmente a las acciones a las que son sometidos los servidores públicos a lo largo de su historial laboral.

Al dar clic al botón Acciones del Personal se despliega la pantalla Acciones del Personal.

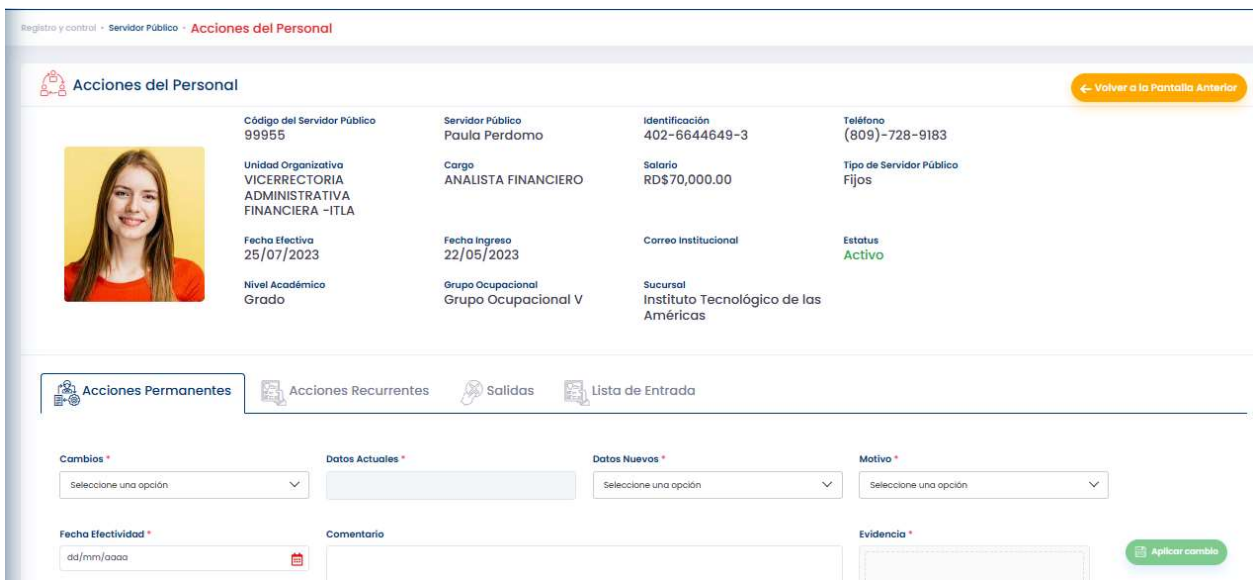

La pantalla acciones del personal cuenta con cuatro (4) pestañas las cuales se detallan a continuacion:

1-Acciones Permanentes. 2-Acciones Recurrentes. 3-Salidas 4-Lista de Entrada.

#### 5.7.3.1 Acciones Permanentes

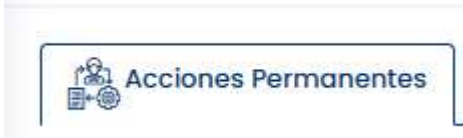

En esta pestaña se efectúan las diferentes acciones administrativas de carácter permanente relacionadas a los servidores públicos.

Esta pestaña trae asociado una serie de controles, los cuales entran en acción dependiendo el carácter de la acción.

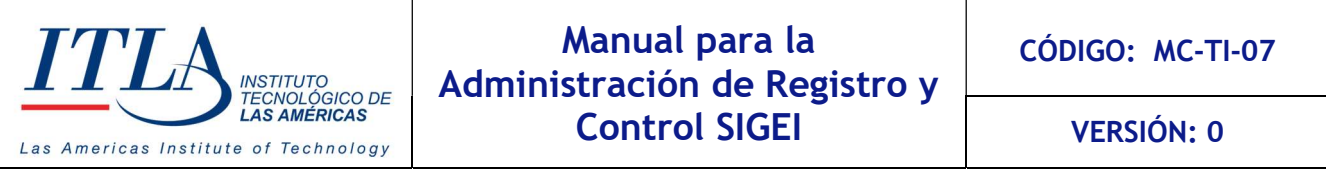

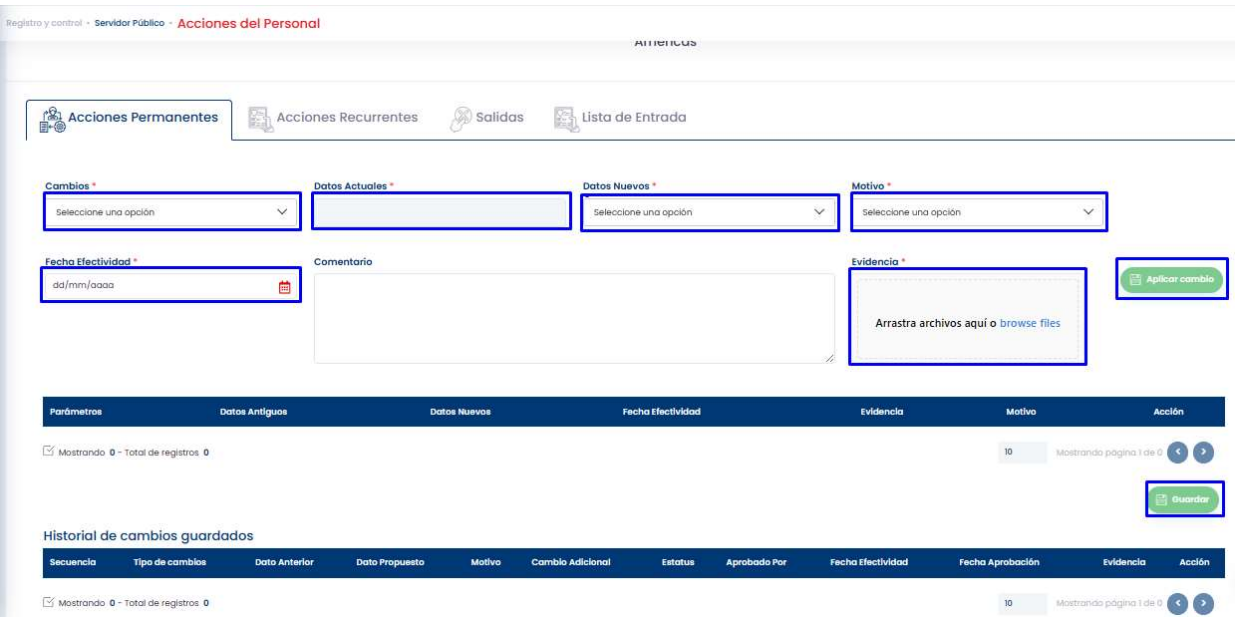

Como se puede observar, la pantalla de acciones permanentes contiene los siguientes campos: Cambios, datos actuales, datos nuevos, motivo, fecha efectividad, comentario y evidencia. Esta pantalla contiene además dos botones: Aplicar cambio y guardar.

#### Cambios<sup>\*</sup>

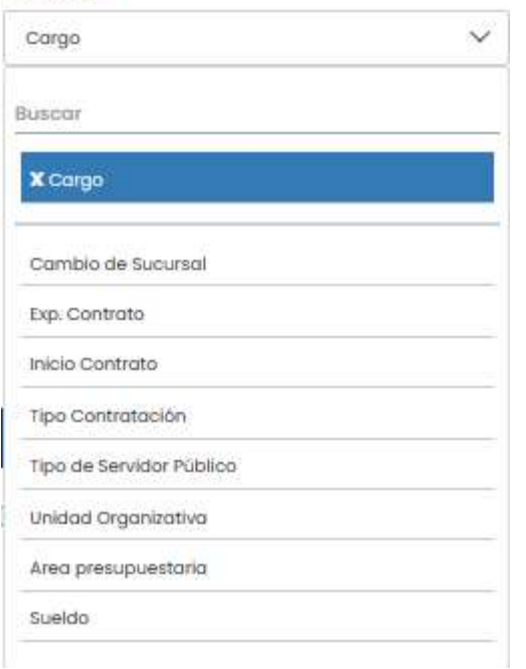

Lista desplegable Cambios- En la lista cambios es donde podemos realizar los cambios relacionados a las funciones directas del servidor.

Como podemos observar, en este campo se le puede cambiar el área presupuestaria, podemos cambiar de sucursal al servidor, se le puede cambiar el cargo, fruto de una promoción, cambio de sueldo, cambio de unidad organizativa, etc.

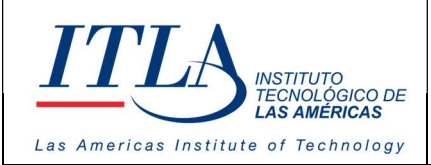

VERSIÓN: 0

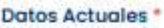

:

ANALISTA FINANCIERO

Caja de texto Datos Actuales-En el campo Datos Actuales, se cargan los datos actuales del servidor, como se puede observar en la imagen:

Este campo es de solo lectura, lo que quiere decir que no permite escritura.

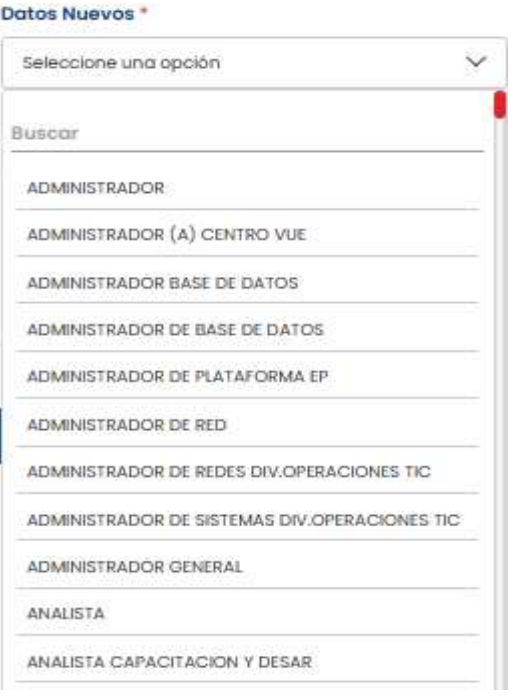

Lista desplegable Datos Nuevos- El campo Datos Nuevos, nos despliega una lista de opciones las cuales están relacionadas con el campo Cambios

En la lista Datos Nuevos, es donde se selecciona la unidad organizativa donde se desea reubicar al servidor público. Como se puede observar, este campo despliega una lista de las diferentes unidades organizativas disponibles.

#### Motivo<sup>+</sup>

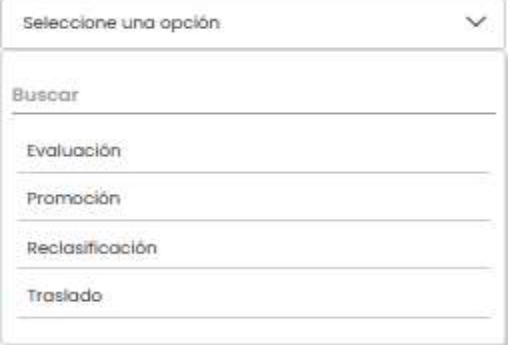

Lista desplegable Motivo- La lista Motivo, despliega una lista de opciones desde donde se puede seleccionar el motivo que originó la acción de personal que está siendo aplicada al servidor.

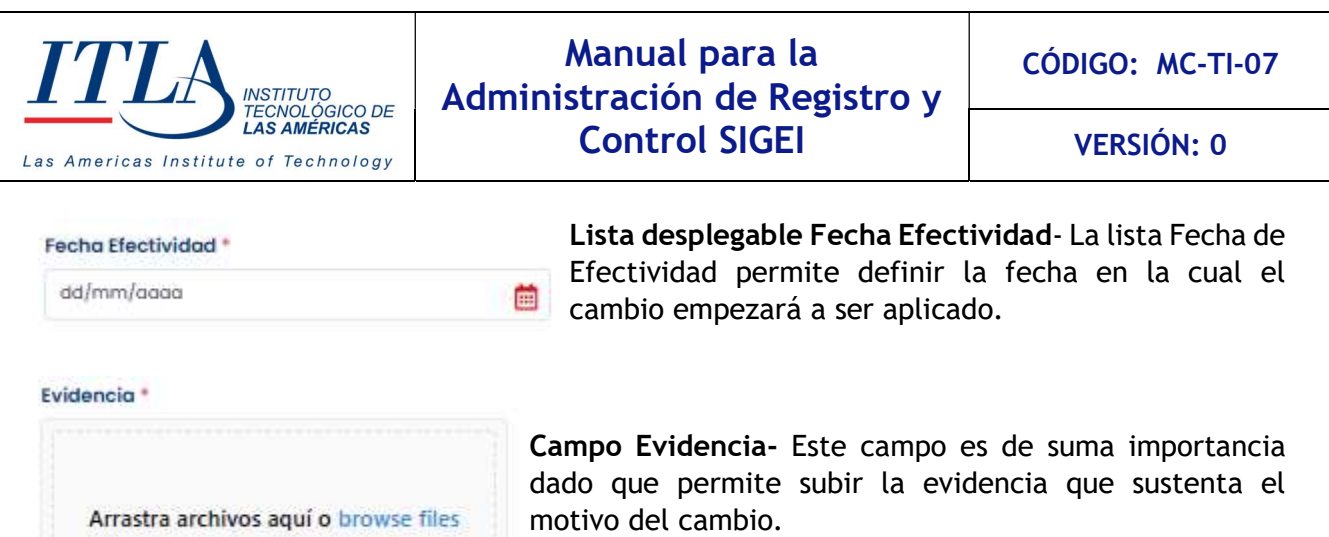

#### Campo de Comentario

En el campo comentario podemos escribir cualquier comentario que consideremos pertinente de acuerdo con el tipo de cambio que estamos realizando.

Comentario

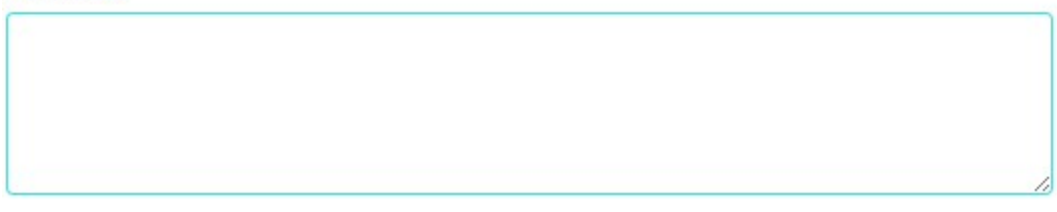

Una vez seleccionadas las opciones deseadas y cargadas las evidencias requeridas, hacemos clic al botón Agregar Cambio. **B** Agregar cambio

Una vez hacemos clic al botón Aplicar Cambio, los datos se registran en los bloques correspondientes, damos clic al Botón Guardar y los cambios serán aplicados.

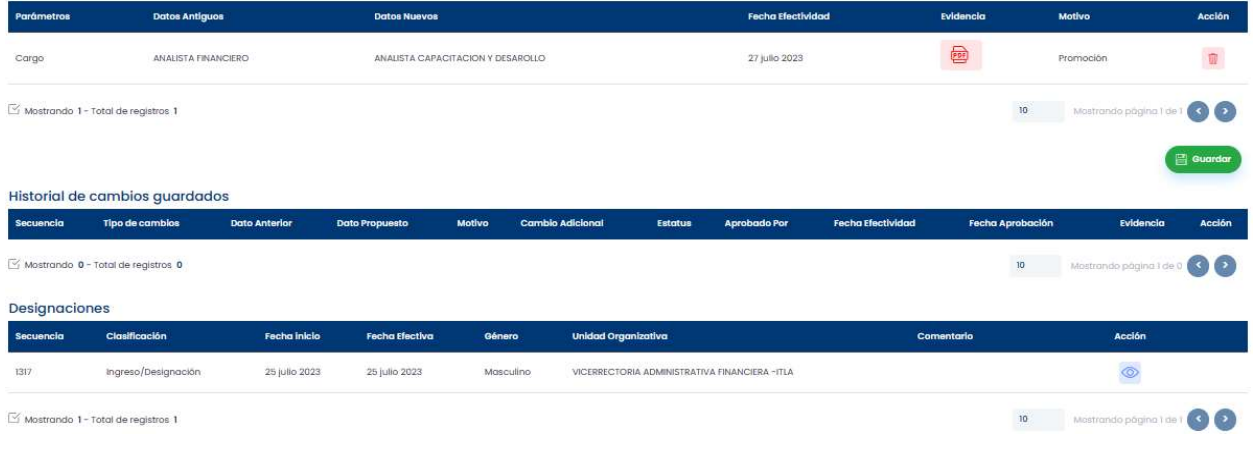

MANUAL PARA LA GESTION DE RECLUTAMIENTO Y SELECCION – SIGEI – Página 28 de 65

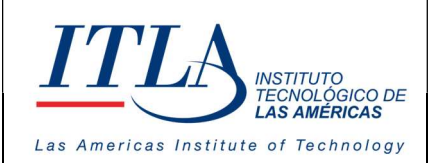

VERSIÓN: 0

#### 5.7.3.2 Acciones Recurrentes

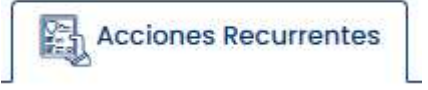

En esta pestaña se efectúan las diferentes acciones administrativas recurrentes, las cuales pueden repetirse, durante el tiempo de vigencia de los servidores públicos en la

institución.

Esta pestaña tiene asociado una serie de controles, los cuales presentamos a continuación.

#### Vacaciones

Una de las acciones recurrentes más común son las vacaciones. Esta pantalla nos muestra los campos que se asocian a esta acción recurrente.

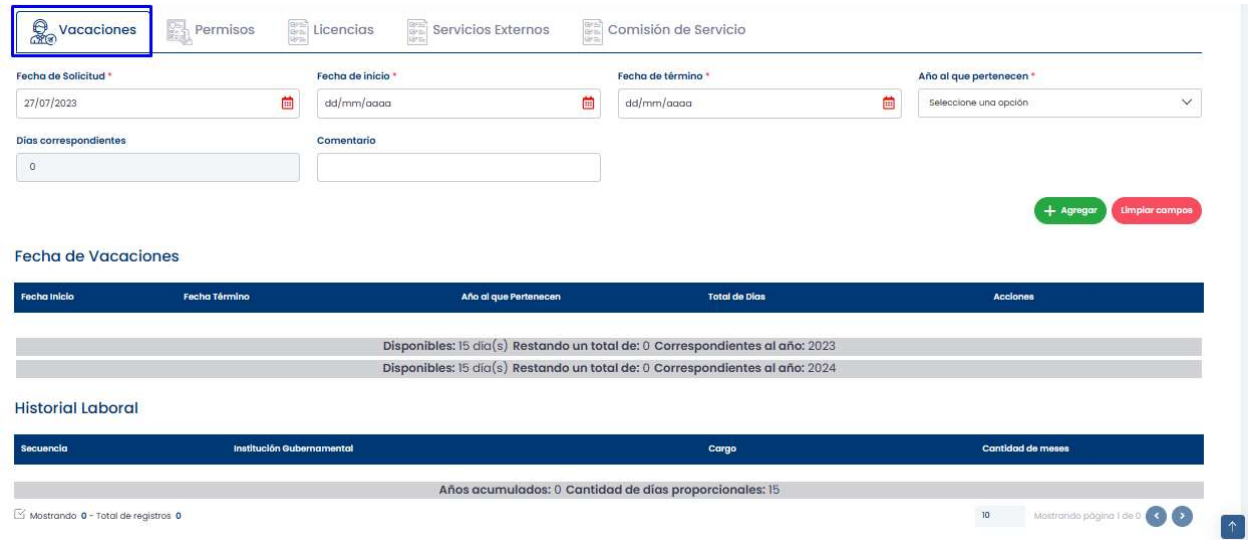

Como podemos observar en la pantalla anterior, tenemos un campo que especifica la fecha cuando se solicitan las vacaciones, le sigue el campo que especifica la fecha en que iniciarán las vacaciones, luego sigue el campo que especifica el fin de estas.

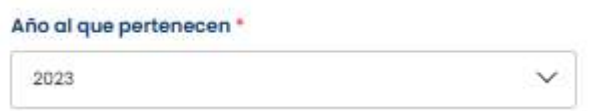

Un campo de mucho interés lo es el año al que pertenecen esas vacaciones. En este campo puede especifica al año al que corresponde las vacaciones en cuestión.

#### **Permisos**

Otras de las acciones recurrentes más habituales son los permisos. La siguiente pantalla nos muestra los diferentes campos asociados a esta acción.

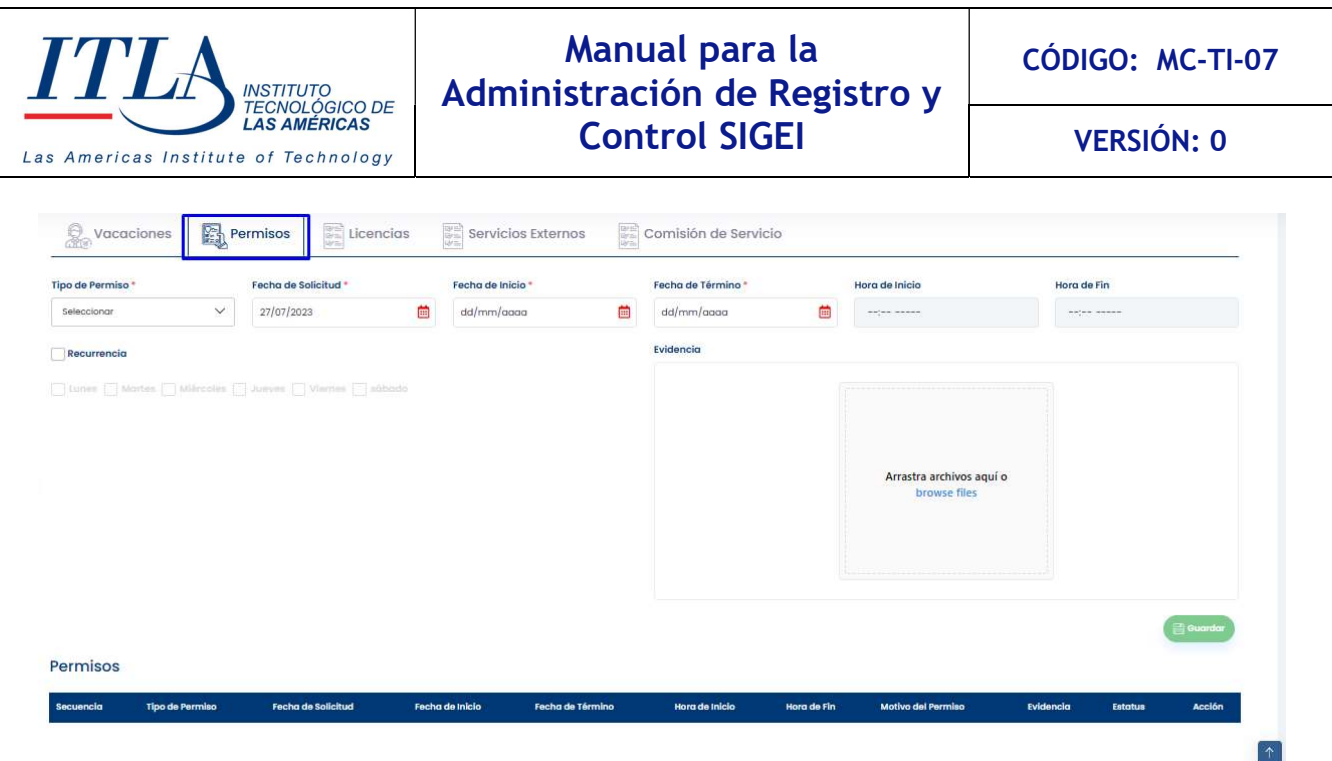

De esta acción, resaltamos dos campos en particular, los cuales detallamos a continuación.

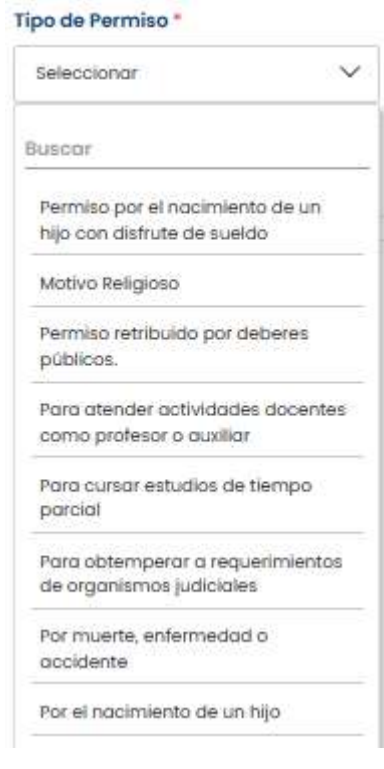

# Tipo de permiso

El tipo de permiso dependerá de la situación que se le presente al servidor y atado al tipo de permiso va la duración de este.

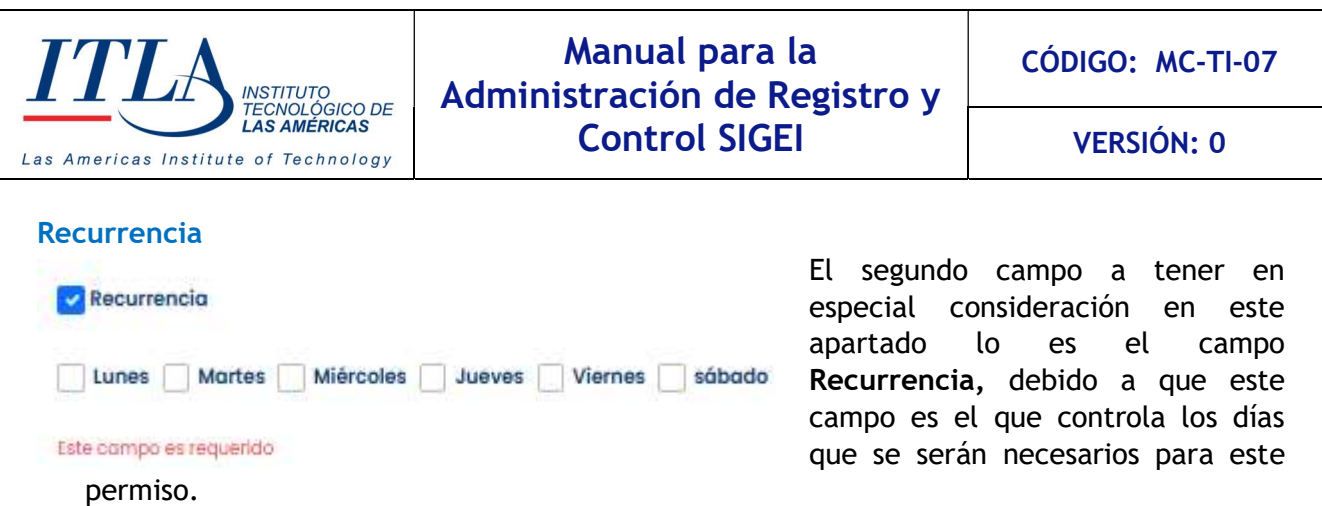

#### **Licencias**

De acuerdo con lo estipulado en el artículo 75, numeral 1, 2 y 3 del Reglamento de Relaciones Laborales en la Administración Pública No. 523−09, todo empleado tiene derecho a recibir una licencia médica con disfrute de sueldo por parte de sus empleadores, siempre y cuando sea por una causa justificada.

Las licencias son acciones recurrentes que se les otorgan a un servidor público por alguna novedad que se le presente en un momento determinado. La pantalla siguiente aborda esta acción recurrente.

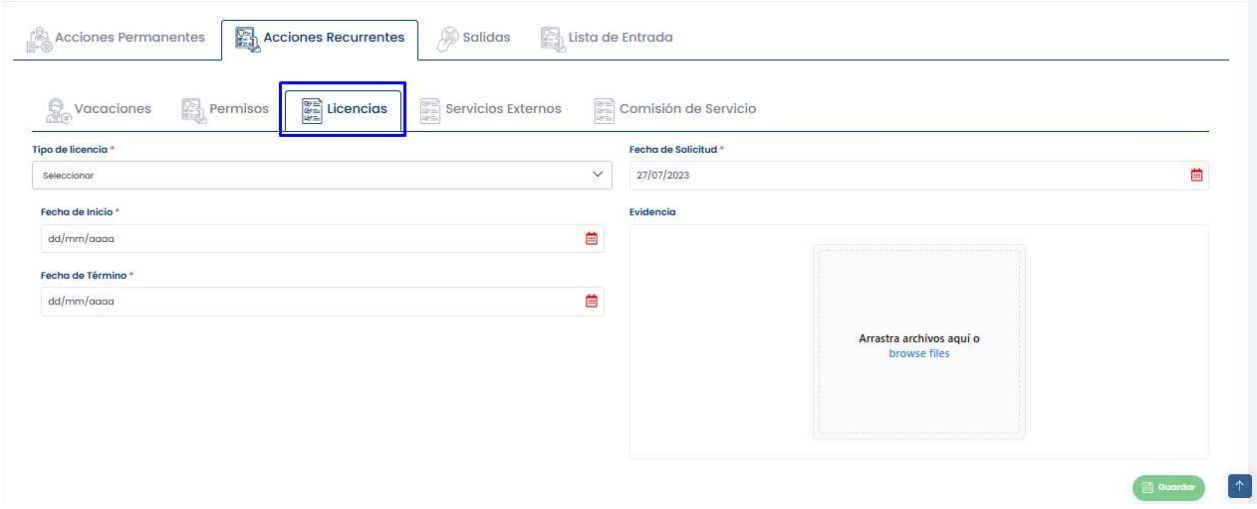

Esta pantalla presenta una serie de campos tales como: tipo licencia, fecha de solicitud, fecha de inicio, evidencia y fecha de término. En este apartado nos concentraremos en el campo Tipo de Licencia.

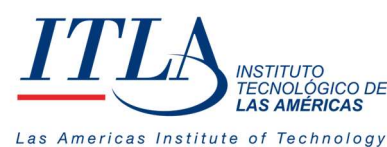

VERSIÓN: 0

#### Tipo de licencia \*

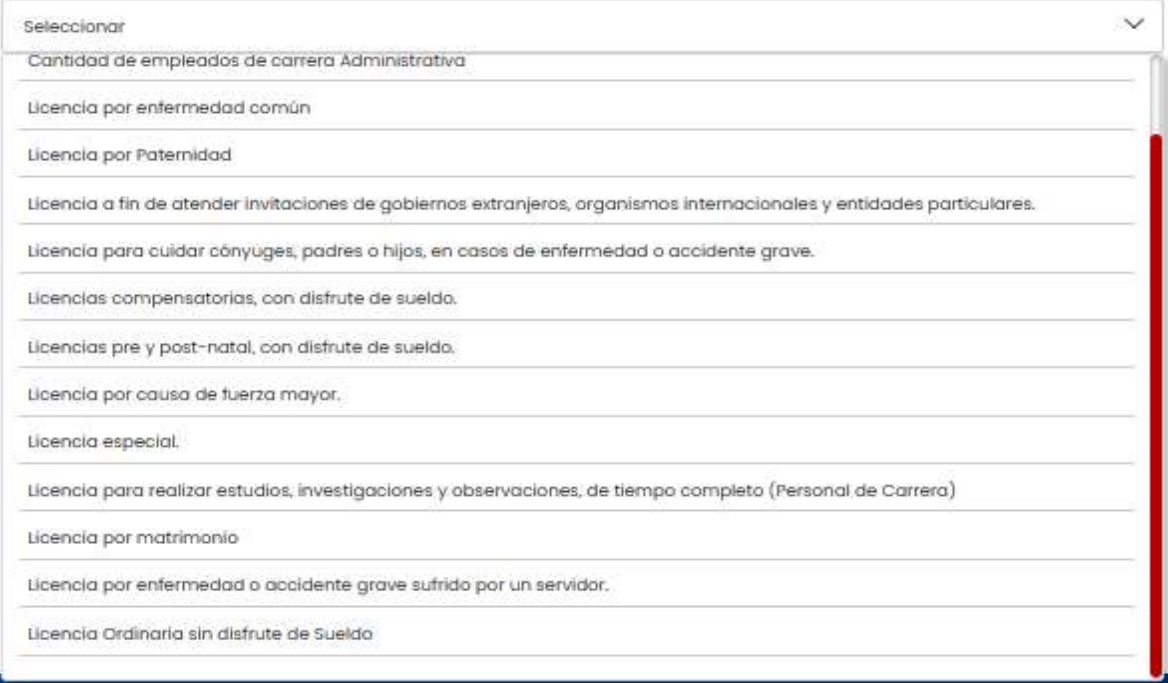

Como se puede advertir, esta pantalla contiene una serie de opciones o razones para solicitar una licencia, las cuales varían en cuanto al tiempo de duración.

#### Servicios Externos

Cuando hablamos de un servicio externo, nos referimos a la acción que un servidor público realiza en otro lugar en representación de la institución a la que pertenece, sea este a otra institución o un servicio de la propia institución, pero fuera de su ambiente laboral habitual.

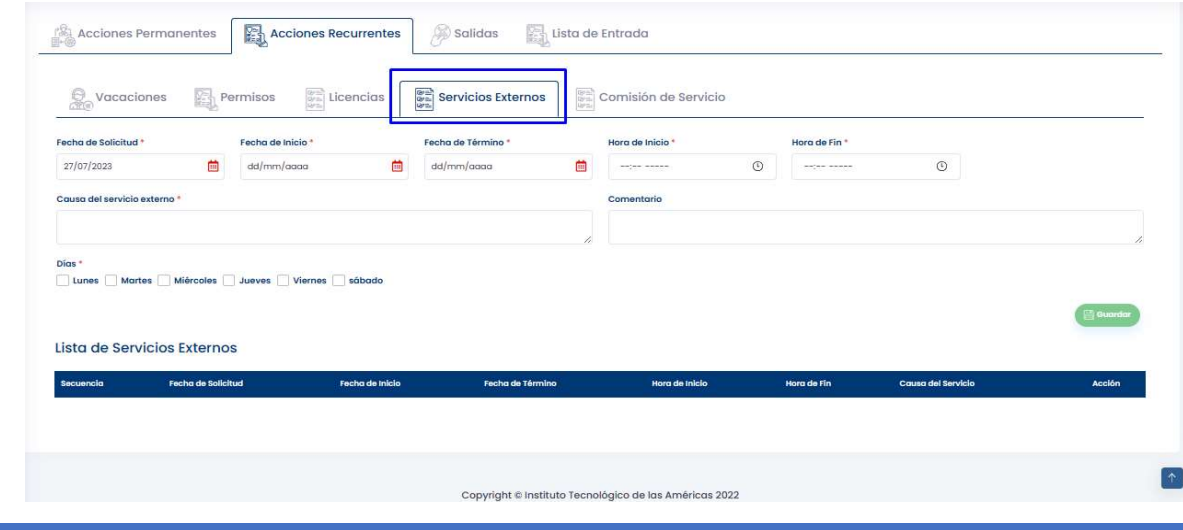

MANUAL PARA LA GESTION DE RECLUTAMIENTO Y SELECCION – SIGEI – Página 32 de 65

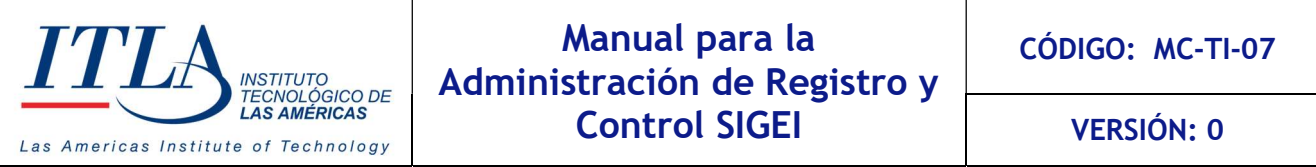

#### Comisión de Servicios

Es la autorización otorgada a los funcionarios o servidores públicos de carrera para realizar funciones en otro órgano o proyecto distinto al que labora, así como en otro país u organismo internacional, conservando la titularidad del cargo original.

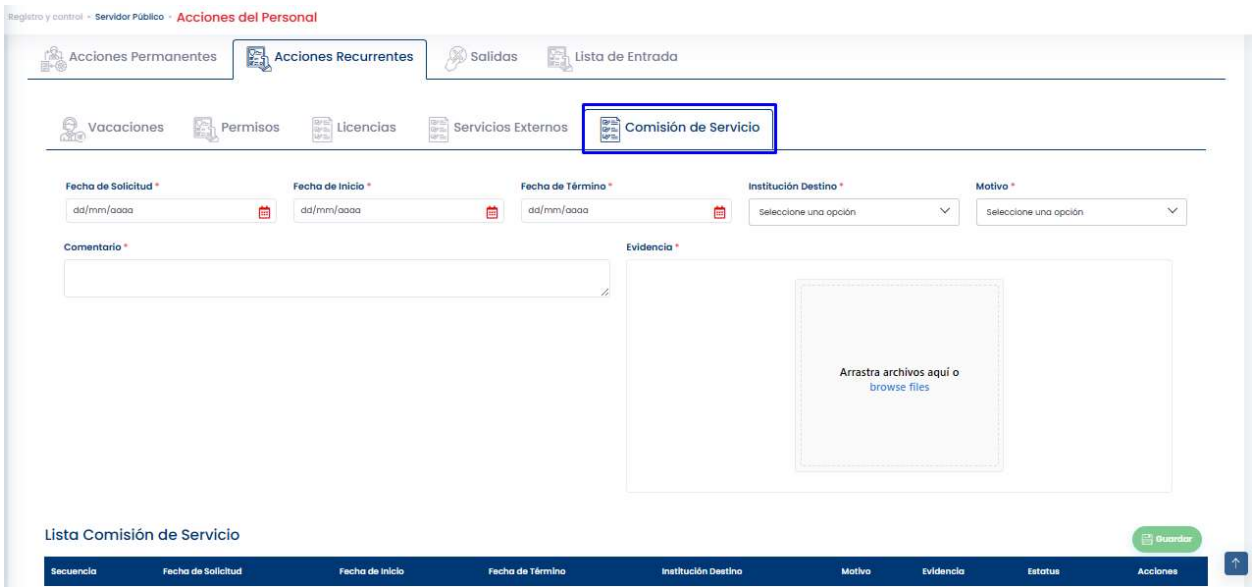

Como se puede observar la pantalla comisión de servicios cuenta con los campos fecha de solicitud, que es la fecha cuando se solicita la comisión de servicios, fecha de inicio de la comisión de servicios, fecha de termino, institución destino, motivo de la comisión de servicio, comentario, y la evidencia que justifique la comisión del servicio.

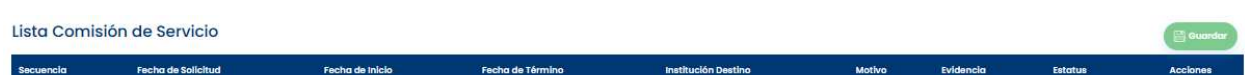

La barra lista de comisión de servicios presenta el historial de la comisión de servicios por parte de un servidor público.

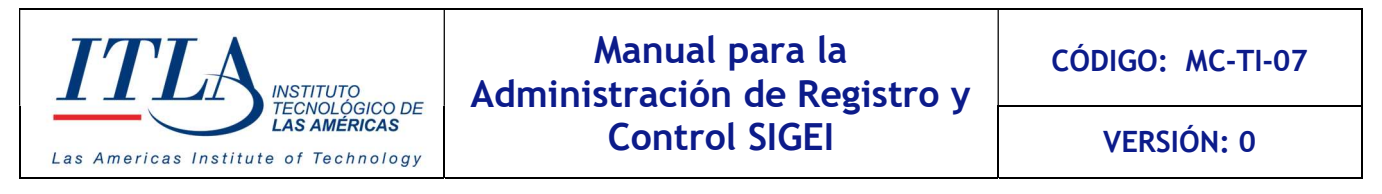

#### 5.7.3.3 Lista de Entrada

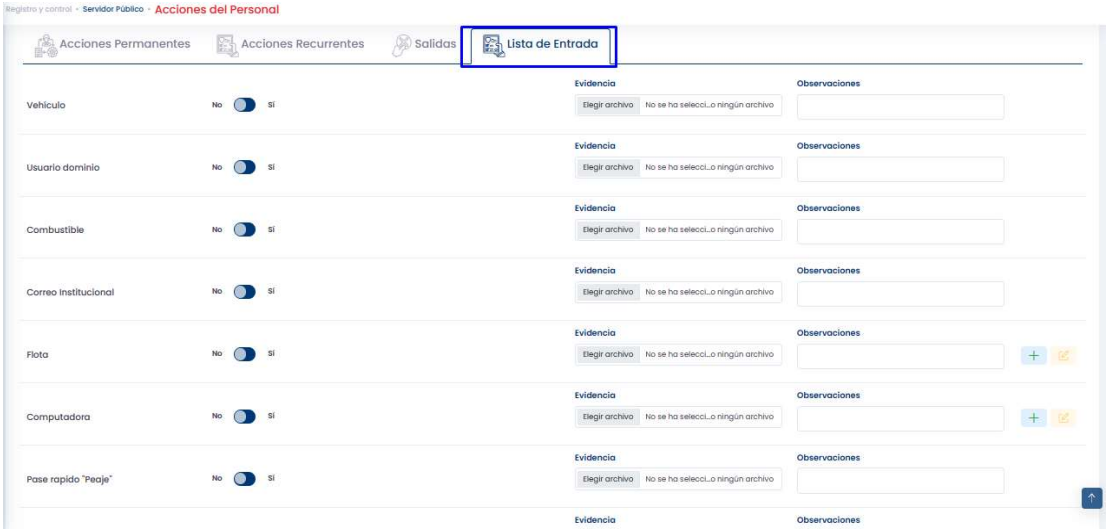

La lista de entrada es un listado de las herramientas, las facilidades y dispositivos que recibe un servidor público al momento de su vinculación.

Como se puede observar, esta pantalla contiene un switch donde se puede decidir entre dos opciones Si y No, (sí) para la asignación y (no) para la denegación de esa facilidad, herramienta o dispositivo.

#### Elementos de la pantalla Lista de Entradas:

Botón Agregar Declaración- Si hacemos clic en el botón Agregar Declaración, se abre la ventana Datos del Equipo.

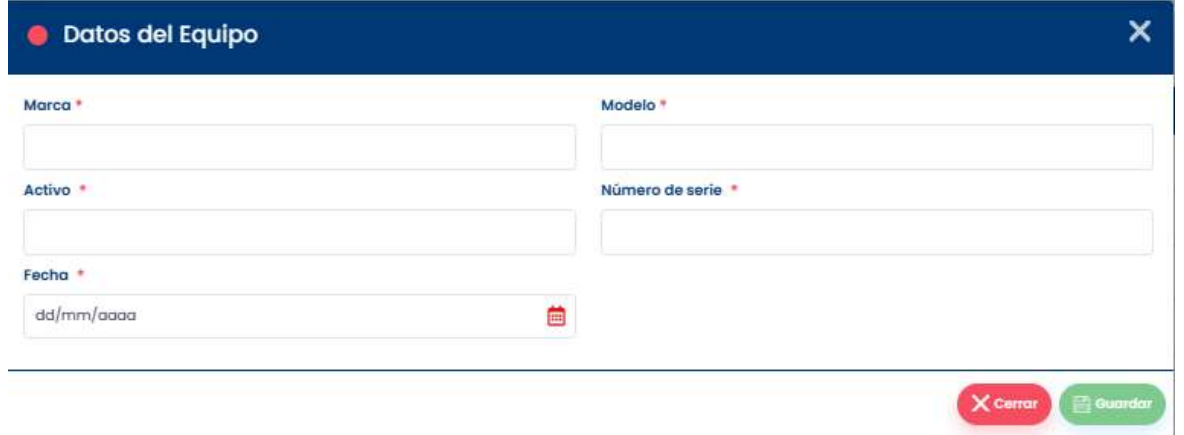

Como se puede advertir, en esta pantalla se registra toda la información de los equipos asignados a los servidores públicos.

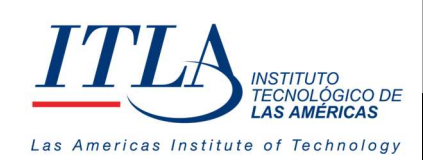

 $\sqrt{2}$ 

Botón Editar Declaración. El botón Editar Declaración nos permite modificar el contenido de la lista de entradas consignada al servidor al momento de su vinculación.

#### Ventana Historial de cambios realizados.

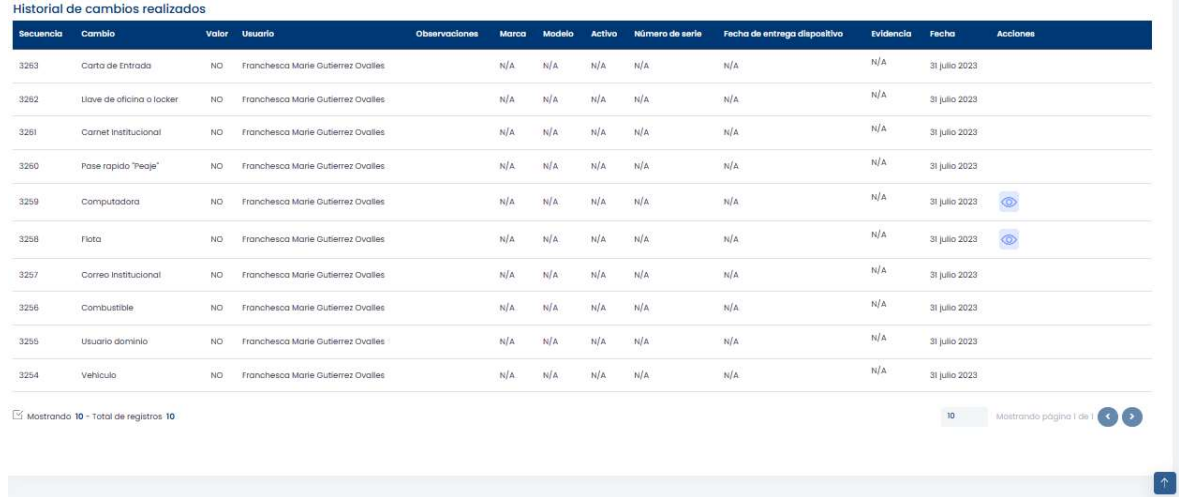

Como se puede observar la pantalla historial de cambios realizados, despliega un listado de todos los cambios realizados por el servidor en lo relativo a entradas.

#### 5.7.3.4 Salidas

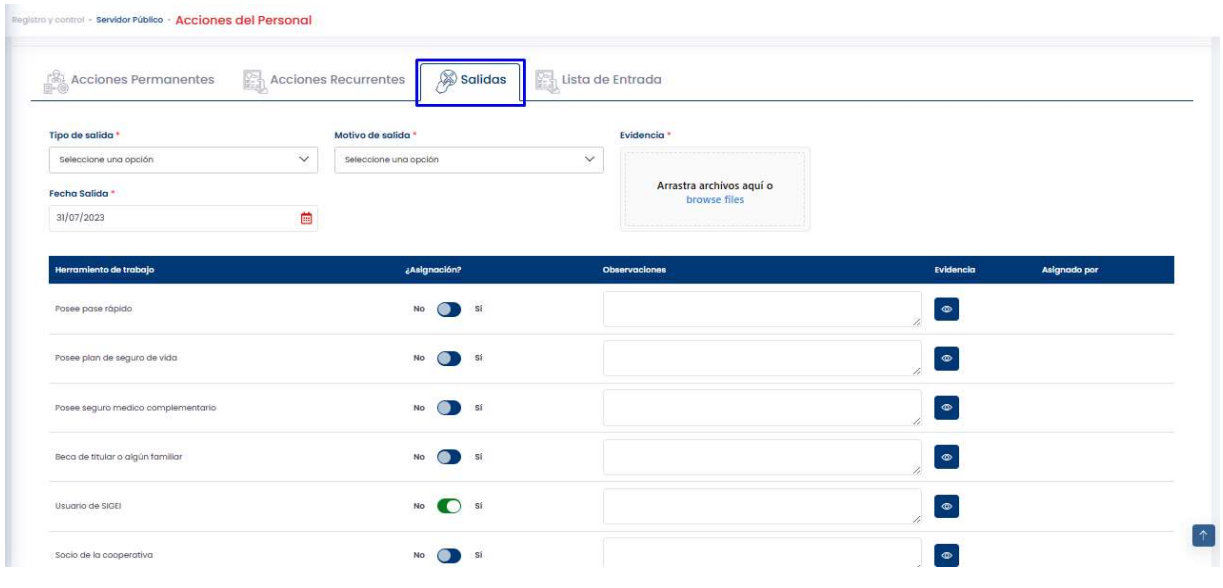

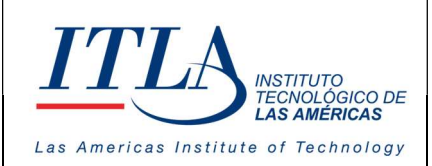

CÓDIGO: MC-TI-07

VERSIÓN: 0

La lista de salidas tiene la misma funcionalidad que la lista de entradas, pero en sentido contrario, pues esta refleja descargo de los dispositivos, herramientas, etc. que les fueron asignadas al servidor al momento de su vinculación.

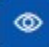

Botón Ver. En la ventana que despliega este botón podemos visualizar y confirmar la evidencia de las salidas del servidor.

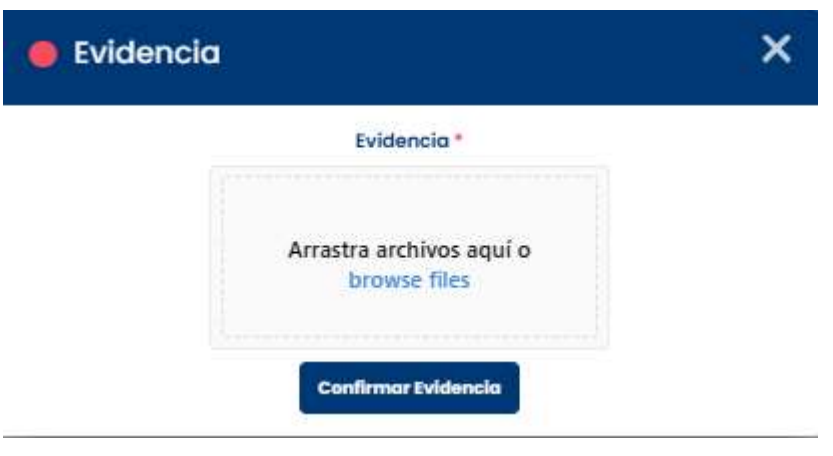

Botón Efectuar salida. Con el botón Efectuar Salida se termina el proceso de Efectuar salida efectuar la salida. Recordemos que esta opción es utilizada para retirar los

privilegios, herramientas o dispositivos a un servidor cuando el mismo es desvinculado.

# 5.8 Consulta Acción de Personal.

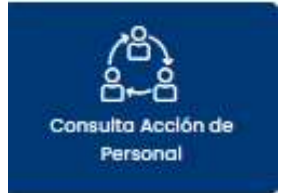

Con el botón Consulta Acción de Personal se realiza una consulta de las acciones de personal que recién acabamos de ver en el apartado 5.7 del presente manual, específicamente en el lo relativo al botón Acciones del Personal, por lo que nos concentraremos solamente en los elementos que el apartado 5.7 no abarcó.

# 5.8.1 Dashboard Consulta Acción de Personal.

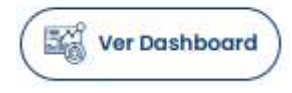

Dashboard Acción de Personal. Una parte importante de la pantalla consulta acción de personal, lo constituye el Dashboard pues mediante

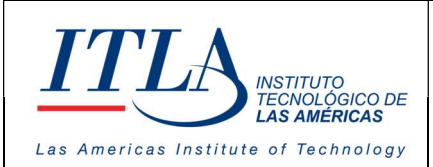

el mismo se puede analizar de forma gráfica el comportamiento de las acciones de personal en un periodo dado.

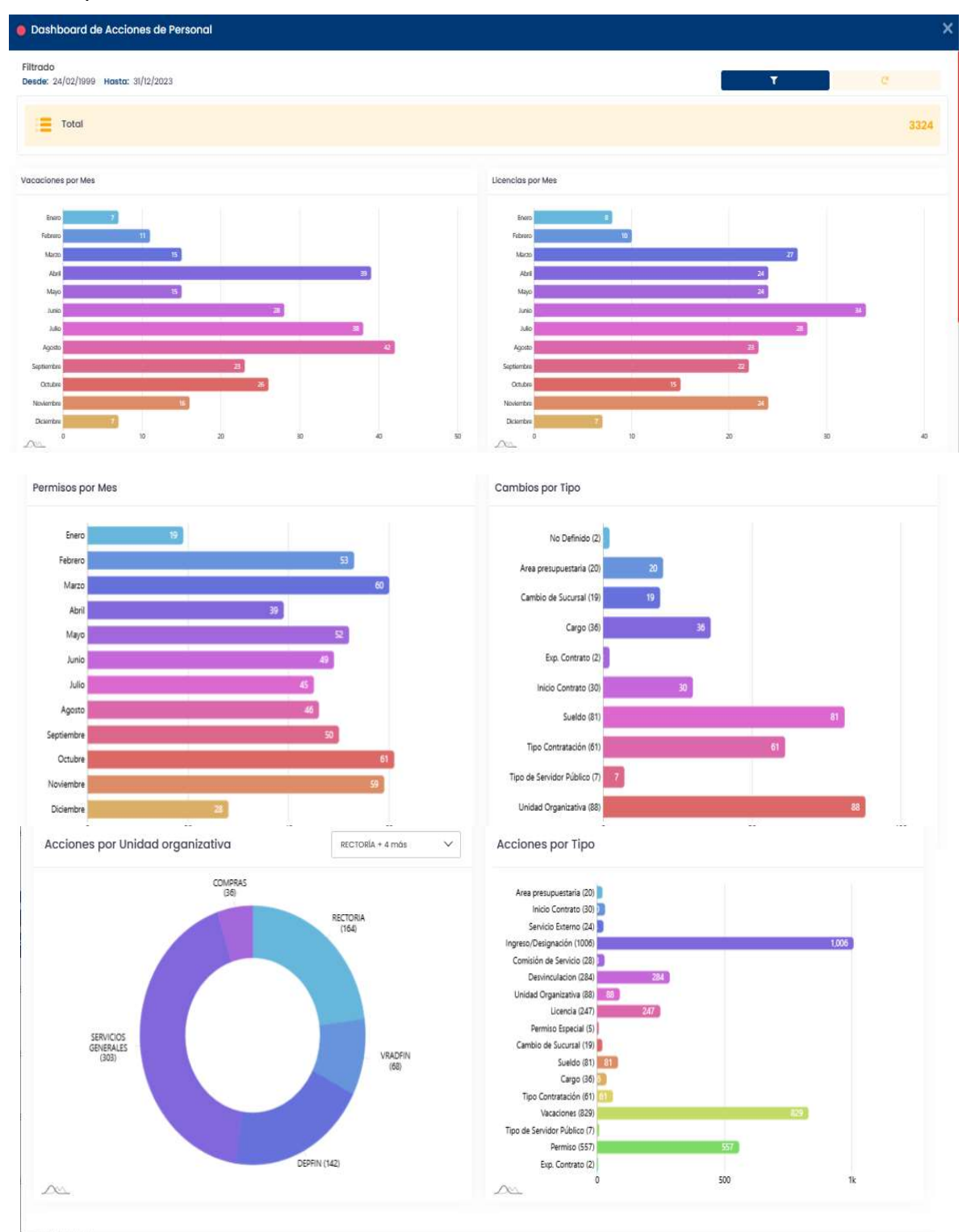

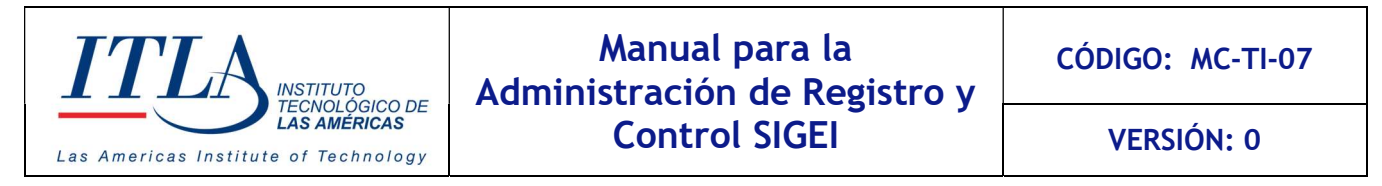

# 5.8.2 Pantalla Consulta Acción de Personal

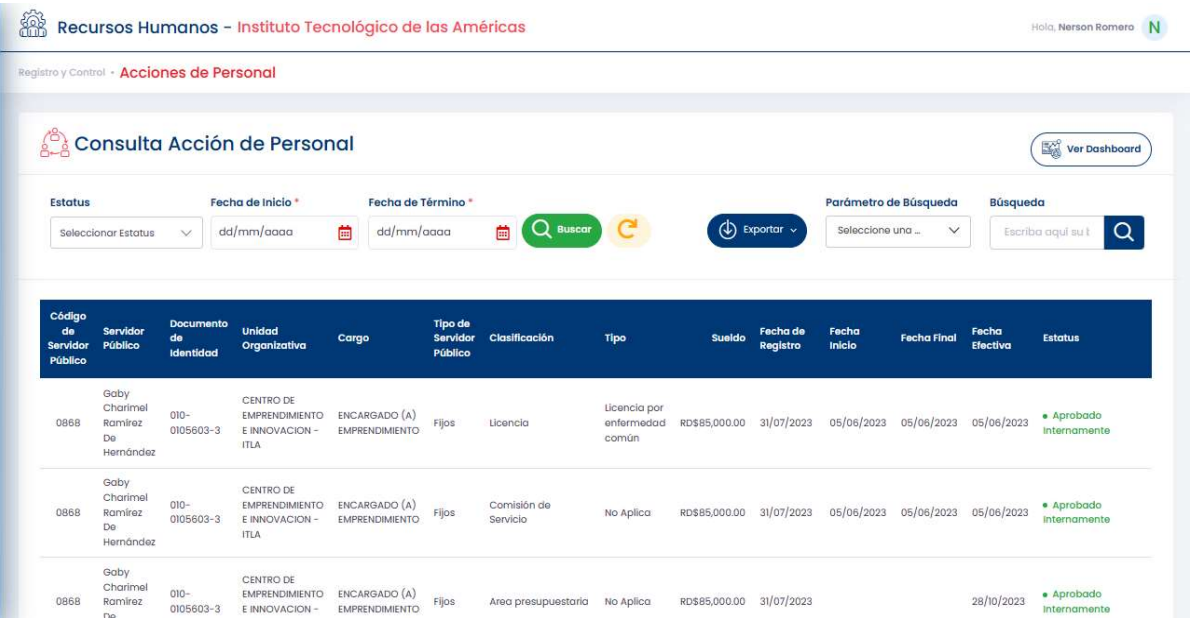

La pantalla consulta acción de personal cuenta con los controles: lista desplegable Estatus, Fecha de Inicio, Fecha de Termino, botón Buscar, botón Reiniciar filtro, botón Exportar, lista desplegable Parámetros de Búsqueda y caja de texto Búsqueda.

#### **Estatus**

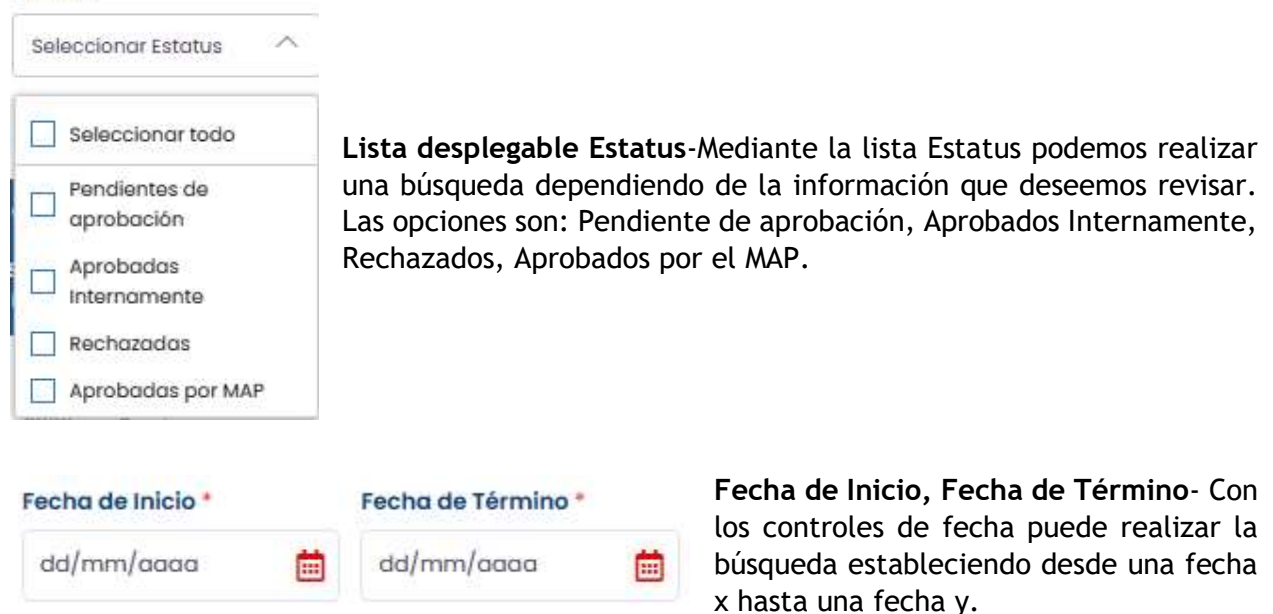

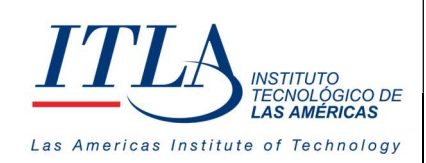

VERSIÓN: 0

Botón Reiniciar Filtro. El botón reiniciar filtro ya es conocido, con el mismo se pueden reiniciar los controles de fecha, lista desplegable estatus, la lista desplegable Parámetros de Búsqueda y la caja de texto Búsqueda. Esto significa que dicho botón limpia la información que contienen dichos controles y los prepara para recibir información nueva.

(4) Exportar ~ Botón Exportar. Al hacer clic en el botón exportar despliega un formulario de reporte con el historial de las acciones de personal del servidor previamente seleccionado.

#### Reporte de acción de personal

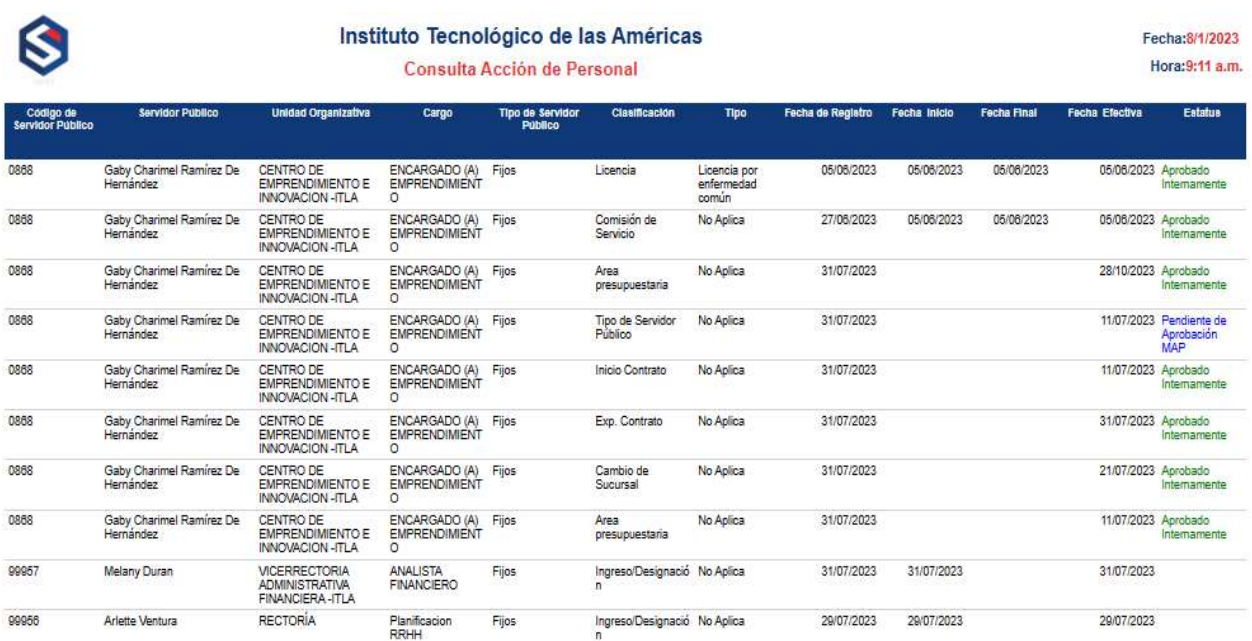

#### 5.8.3.1 Elementos del datagrid Consulta Acción de Personal

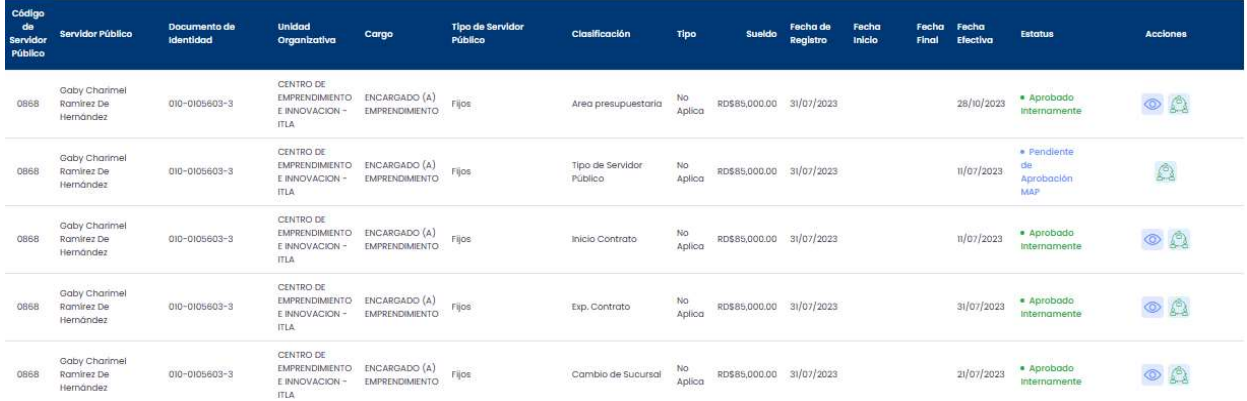

Como podemos observar el datagrid consulta acción de personal contiene dos elementos, los cuales se encuentran en el lado izquierdo en la columna acciones, uno es Ver PDF y el otro es Acciones del Personal, los cuales detallamos a continuación.

Botón Ver. Al hacer clic al botón Ver se despliega un documento que contiene toda la información del servidor seleccionado, el cual puede recuperarse en formato PDF, Excel y Word

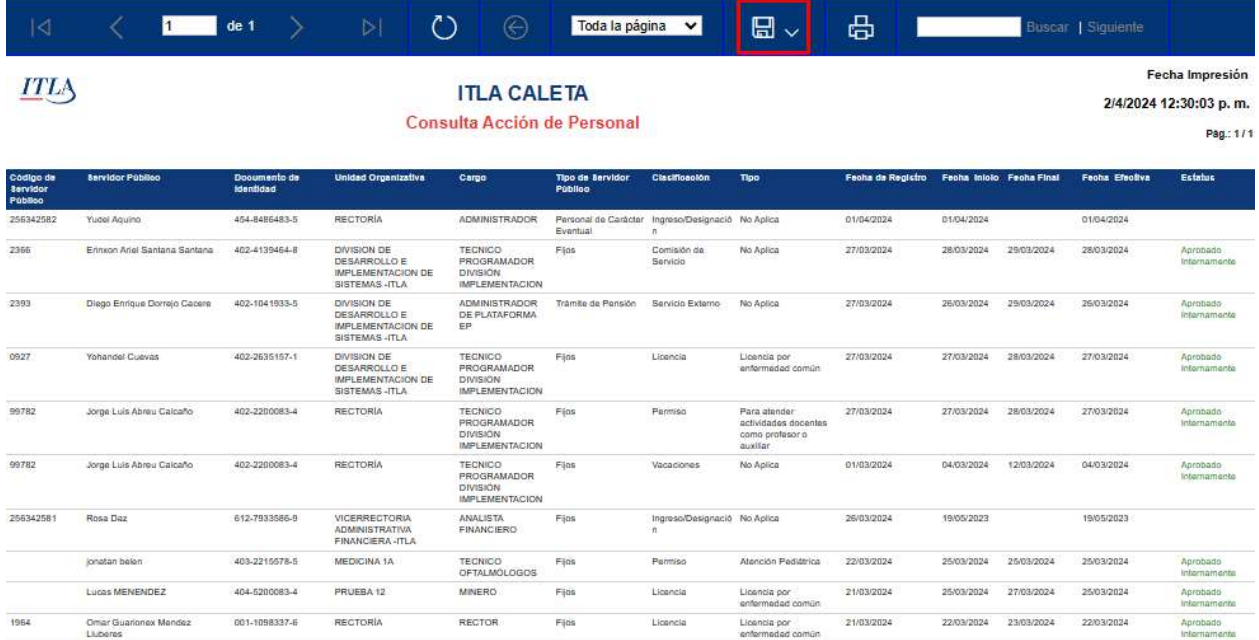

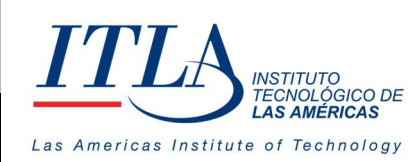

CÓDIGO: MC-TI-07

VERSIÓN: 0

El control Acción de Personal presenta las mismas acciones que presentamos en el apartado 4.7 de esta manual, por ello sólo analizaremos aquellos elementos que no hayan sido tocados.

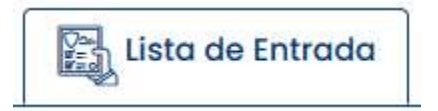

A lo interno de la pantalla de la lista de entrada encontramos dos elementos que no han sido abordados aún, estos elementos son:

1- Agregar declaración 2- Editar declaración

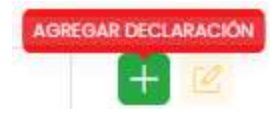

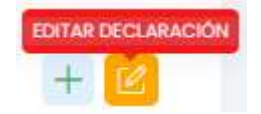

Botón Agregar Declaración- Al hacer clic en Agregar Declaración se despliega la siguiente ventana donde podemos introducir la información del equipo suministrado al servidor.

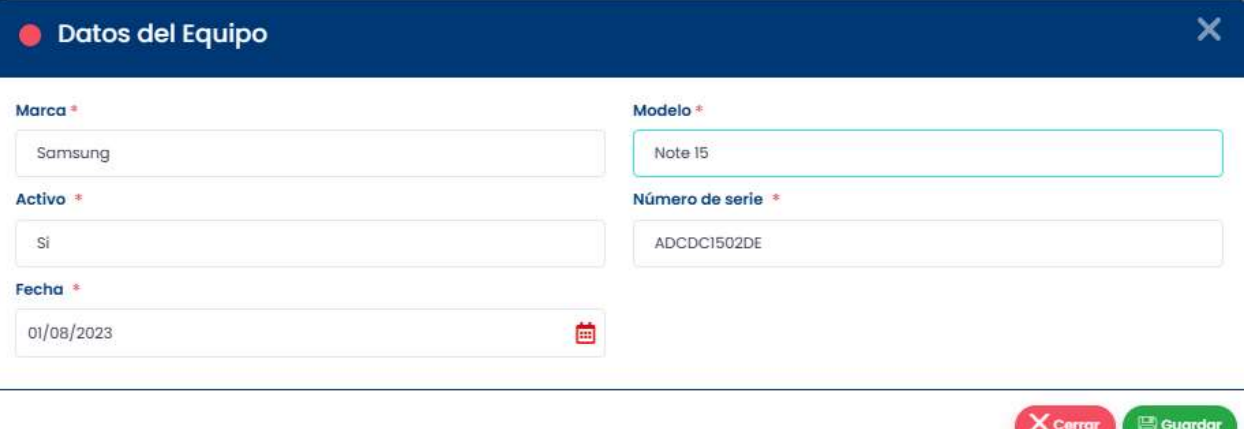

Botón Editar- El botón editar se activa una vez se llenen los campos en la ventana Datos del Equipo, de lo contrario este botón no se activa. Su función es editar la información del equipo asignado al servidor, cuando sea necesario.

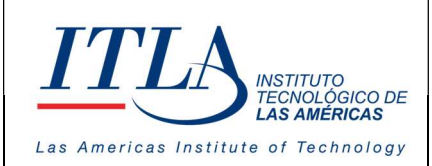

VERSIÓN: 0

### 5.9 Docente por Asignatura

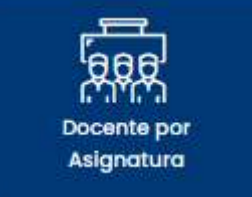

Al seleccionar la opción Docente por Asignatura, se despliega la pantalla Docentes por Asignatura, en la cual al igual que la generalidad de las pantallas del módulo HRM presenta una serie de controles los cuales detallamos a continuación.

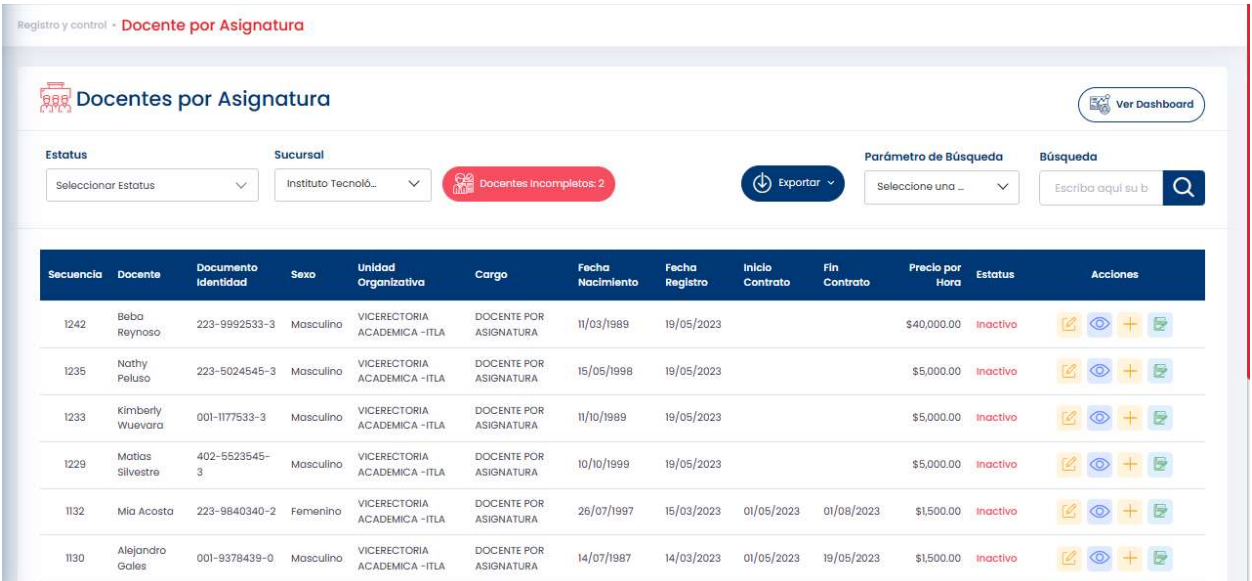

#### **Estatus**

Seleccionar Estatus Seleccionar todo П Activos

Inactivos

Lista desplegable Estatus- Mediante la lista Estatus podemos seleccionar al docente de acuerdo con su estatus el cual puede ser Activo o Inactivo. Si deseamos verlos todos simplemente seleccionamos la opción seleccionar todo.

 $\mathcal{N}$ 

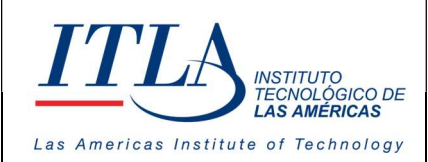

VERSIÓN: 0

#### **Sucursal**

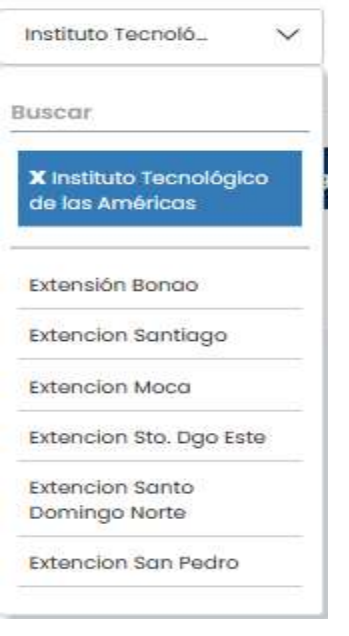

Lista desplegable Sucursal- Mediante la lista Sucursal tenemos la opción de seleccionar la sucursal de la institución donde se encuentra registrado o desde donde presta servicios el docente

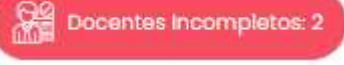

Botón Docentes Incompletos 2- El botón Docentes Incompletos 2 nos despliega una ventana desde donde podemos observar los docentes que les falta por suministrar algún documento.

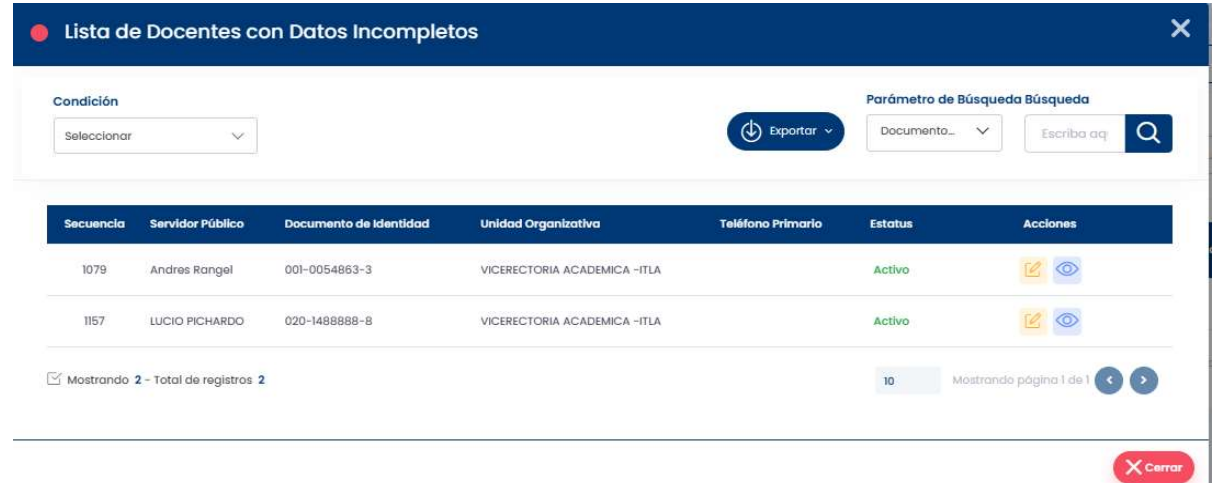

La ventana lista de docentes con datos incompletos contiene una serie de controles para la consulta o actualización de toda la información relacionada al docente seleccionado, entre los que destacan lista desplegable Condición, Parámetros de Búsqueda y la caja de texto Búsqueda. Además de un botón Exportar, el cual despliega un informe de los docentes filtrados.

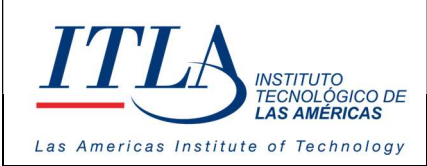

#### Condición

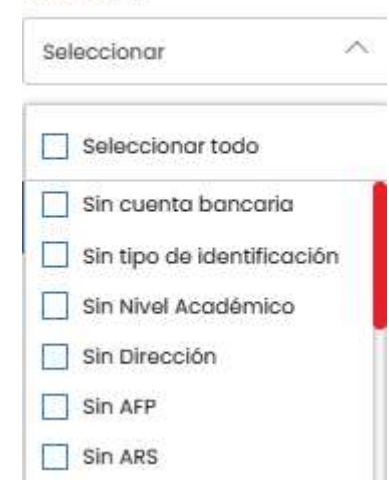

Lista desplegable Condición-Mediante la lista Condición tenemos la facilidad de filtrar la cantidad de docentes que les falte un documento determinado.

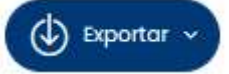

.

Botón Exportar-Con el botón Exportar podemos desplegar un reporte de los docentes que presenta el datagrid de la ventana lista de docentes con datos incompletos, como podemos observar en el siguiente reporte.

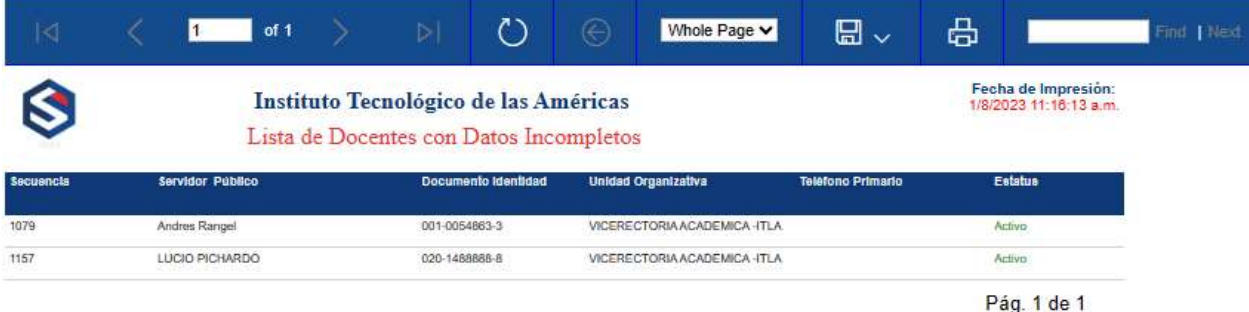

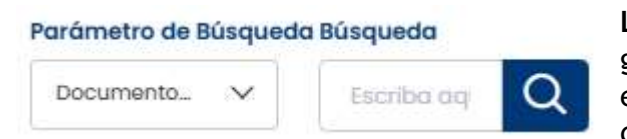

Lista desplegable Búsqueda- Al igual que la generalidad de las pantallas del módulo HRM, esta ventana cuenta con estos dos controles desde donde podemos filtrar información que nos

interesa recuperar en un momento dado.

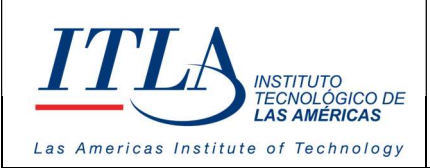

#### Certificar cuentas bancarias

 Al cotejar la opción Marcar Todos aparece la opción Certificar Cuentas Bancarias con lo cual se puede certificar la cuenta bancaria de los docentes.

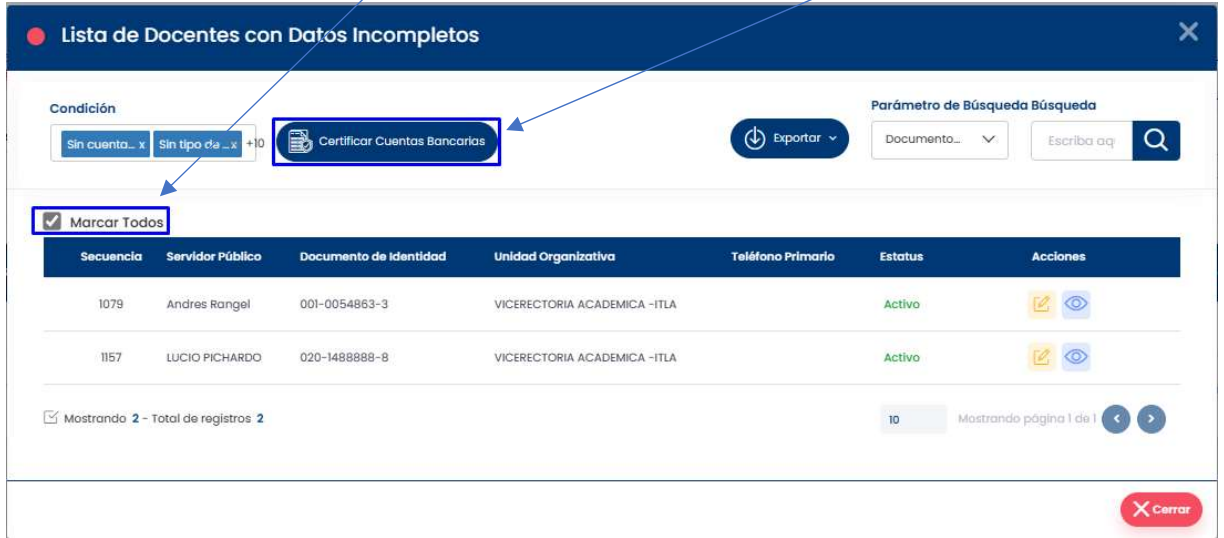

# 5.9.1 Elementos del datagrid de la ventana lista de docentes con datos incompletos.

El datagrid de la ventana lista de docentes con datos incompletos, cuenta con dos controles, los cuales nos permiten editar y/o ver la información de los docentes.

Botón Editar – Al hacer clic en el botón Editar, se despliega la ventana Datos Personales, desde donde podemos editar toda la información relacionada al docente del cual estamos revisando.

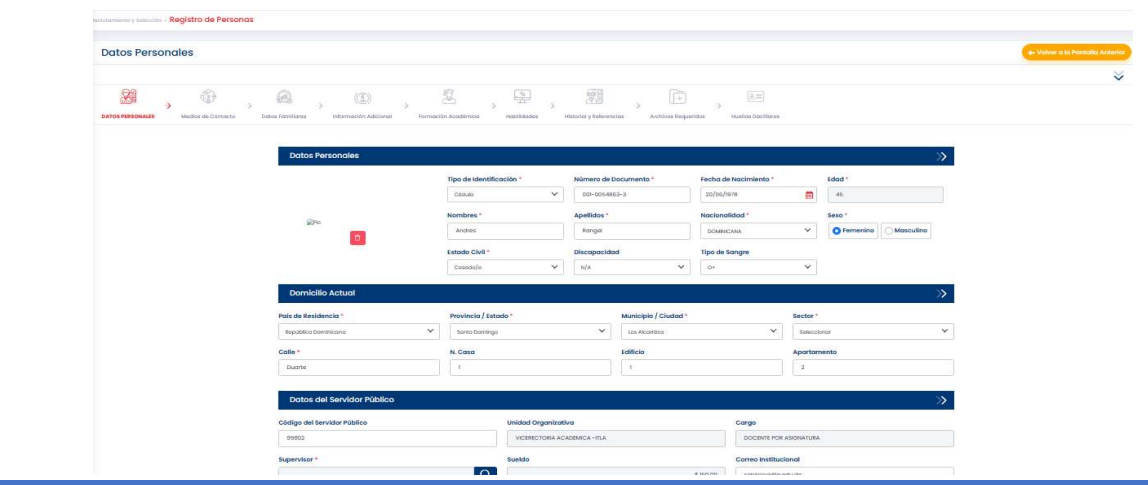

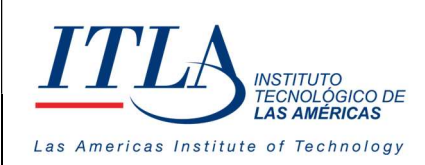

Botón Ver- Al hacer clic en el botón Ver se despliega la ventana, lista de campos incompletos, desde donde podemos ver todos los documentos que le falta por completar al docente.

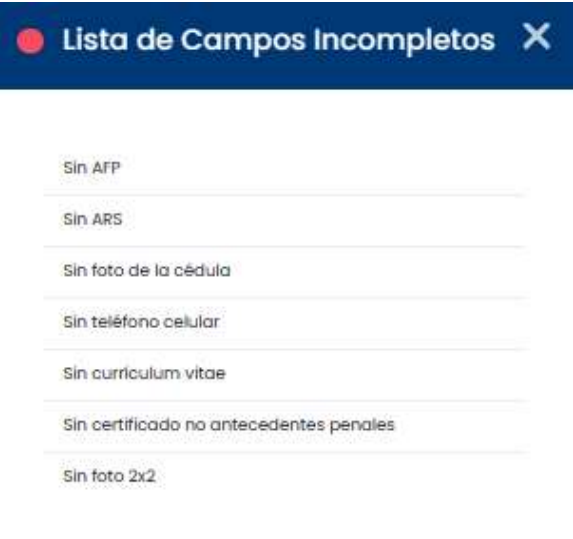

Como se puede observar en esta ventana. Al docente le falta por completar una serie de documentos, tales cuales AFP, ARS, foto de la cedula, número de celular, currículum, certificación de no antecedentes penales y fotos 2x2.

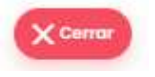

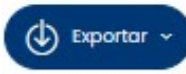

Botón Exportar- El botón Exportar de la pantalla docentes por asignatura despliega un reporte de los docentes que se visualizan en el datagrid.

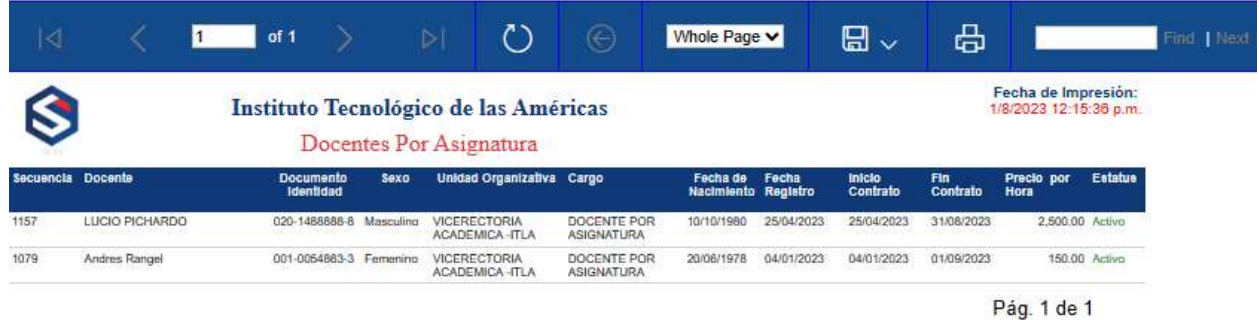

La pantalla docente por asignatura cuenta además con la lista desplegable Parámetros de Búsqueda y la caja de texto Búsqueda, donde podemos filtrar la información que deseemos recuperar de los docentes.

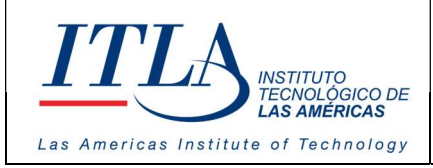

VERSIÓN: 0

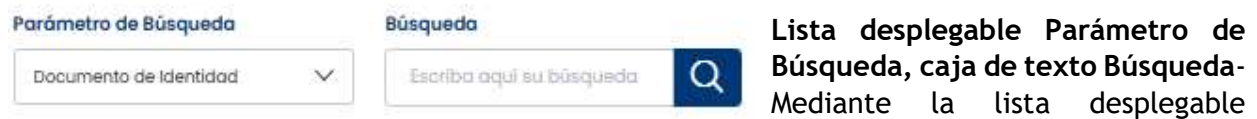

Parámetro de Búsqueda y la caja de texto Búsqueda se puede realizar una búsqueda parametrizada de la información que contiene el datagrid Lista de Docentes con datos Incompletos.

5.9.1.2 Elementos del datagrid Docentes por Asignatura.

El datagrid Docentes por Asignatura cuenta con cuatro elementos o controles los cuales detallamos a continuación:

Botón Editar- El botón editar de la pantalla docentes por asignatura, despliega la misma pantalla ya mencionada en la pagina 39 de este manual, por lo cual se da como explicada.

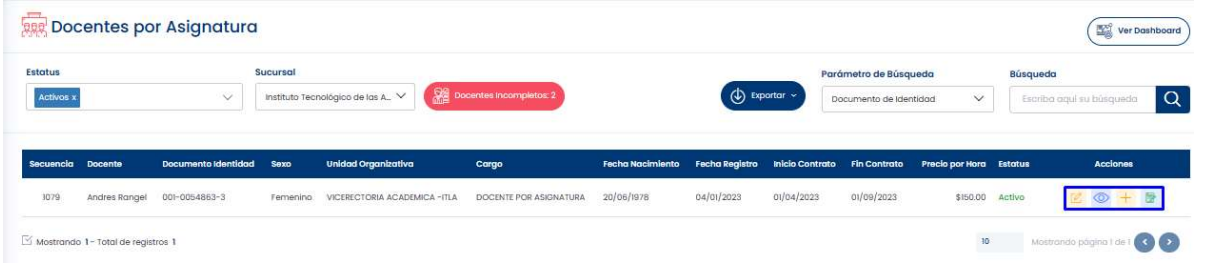

Boton Ver- Despliega la informacion del docente en formato PDF tal cual podemos verlo en las imágenes siguientes.

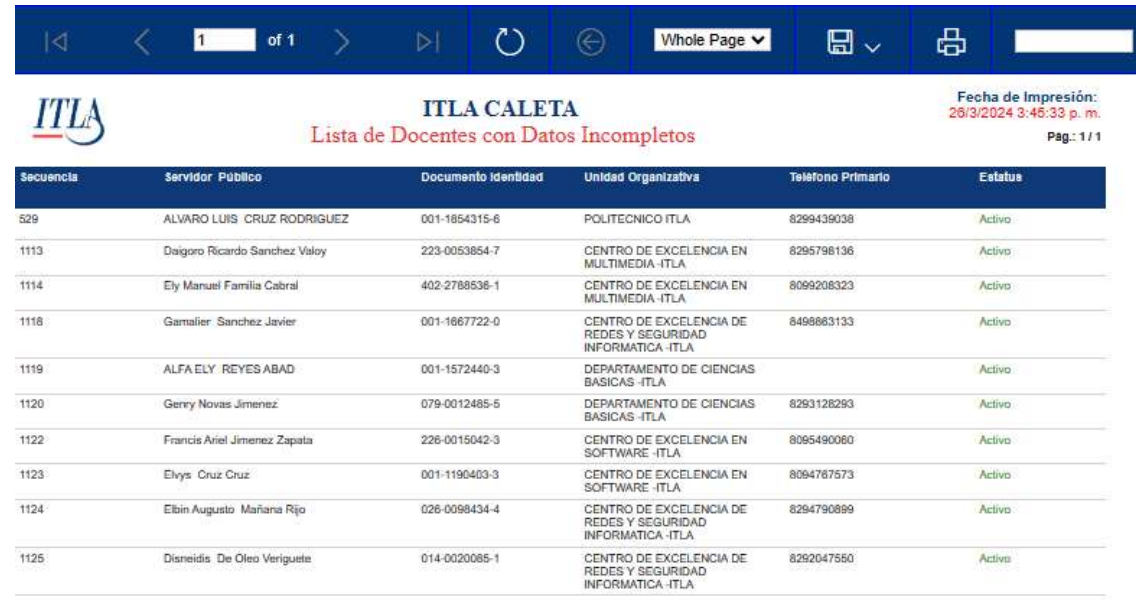

MANUAL PARA LA GESTION DE RECLUTAMIENTO Y SELECCION – SIGEI – Página 47 de 65

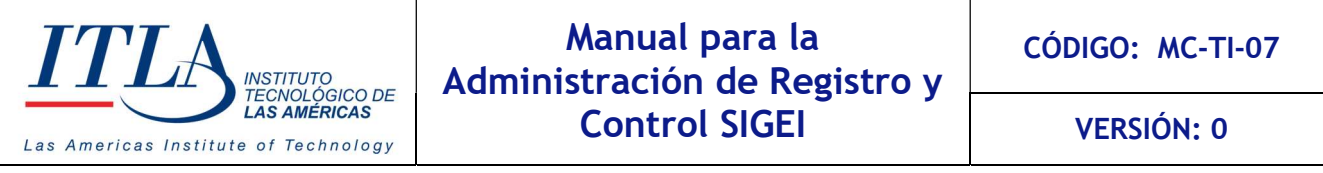

Botón Agregar Contrato- El botón agregar contrato despliega la ventana Agregar Contrato, desde donde se puede agregar un contrato al docente. Esta pantalla contiene una caja de texto fecha donde se coloca la fecha de inicio de contrato, fecha Fin de Contrato, Precio por Hora.

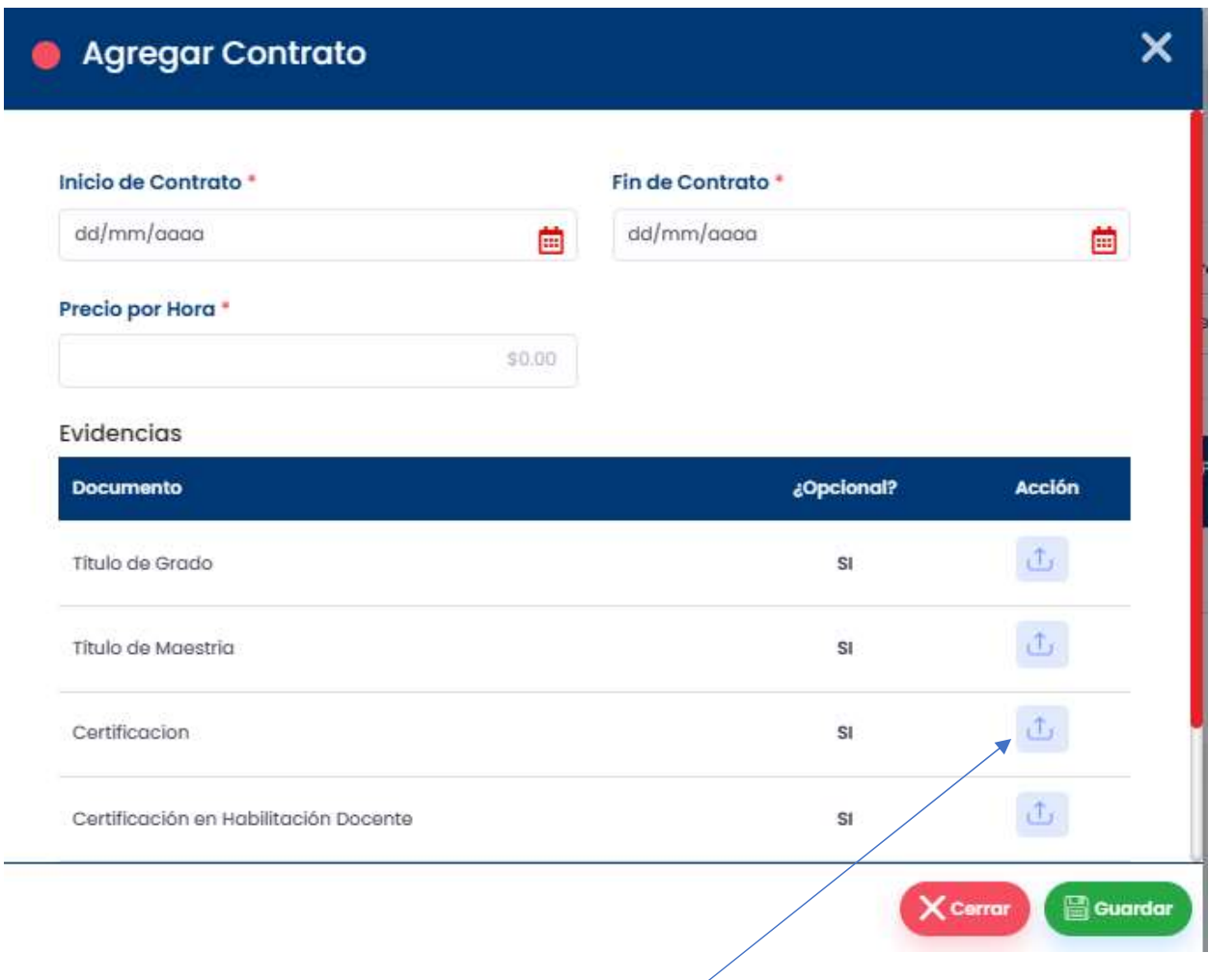

En el bloque Evidencias tenemos el botón subir desde donde podemos cargar la evidencia del contrato.

Botón Ver Historial de Contrato- Al hacer clic al botón Ver Historial de Contrato, se despliega la pantalla Historial de Contratos. Esta pantalla contiene una serie de controles como: Lista desplegable Estatus, botón Exportar, lista desplegable Parámetros de Búsqueda, y la caja de texto Búsqueda.

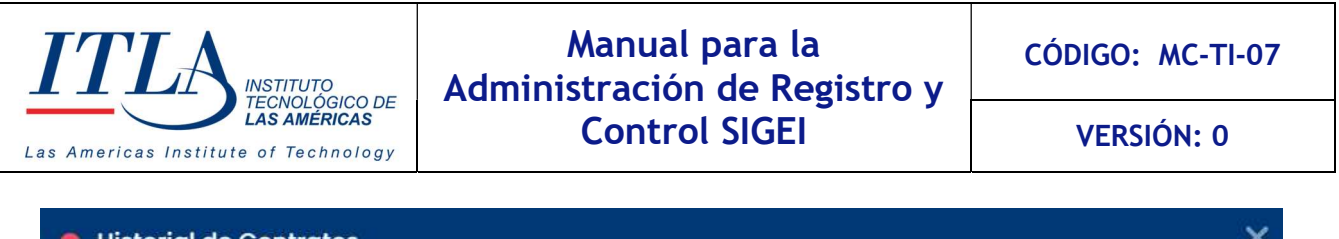

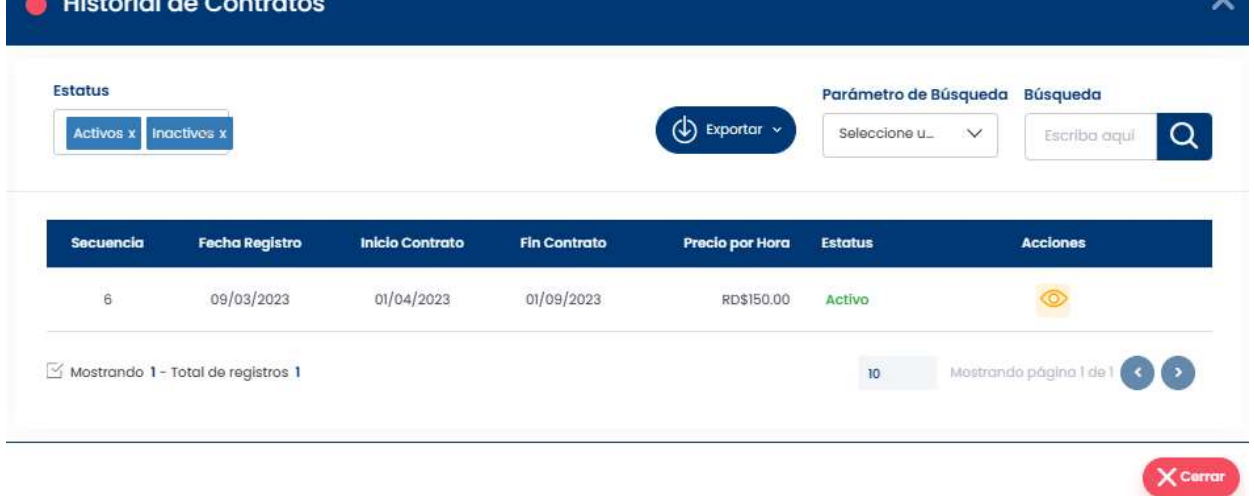

#### Estatus

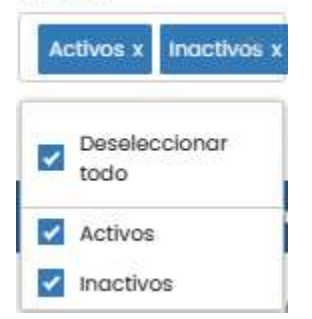

Lista desplegable Estatus-La lista Estatus nos permite seleccionar el estatus de los docentes de los cuales deseamos ver su historial de contratos. El estatus puede ser Activos e Inactivos o ambos a la vez, mediante la opción seleccionar todo.

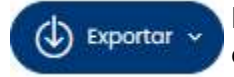

Botón Exportar- El botón exportar despliega un reporte en Excel y PDF, de los cuales podemos escoger el que mas se ajuste a nuestras necesidades.

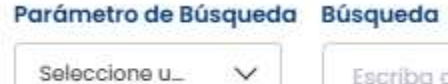

Q Escriba aqui

Lista Desplegable Parámetro de Búsqueda y caja de texto Búsqueda-Esta pantalla cuenta además con la lista desplegable Parámetro de

Búsqueda y la caja de texto Búsqueda, desde donde podemos filtrar la información que deseamos recuperar del docente.

#### 5.9.1.3 Elementos del datagrid Historial de Contratos

El datagrid Historial de Contratos contiene un elemento o control desde el cual podemos visualizar el contrato y las evidencias que avalan dicho contrato. Nos referimos al botón ver.

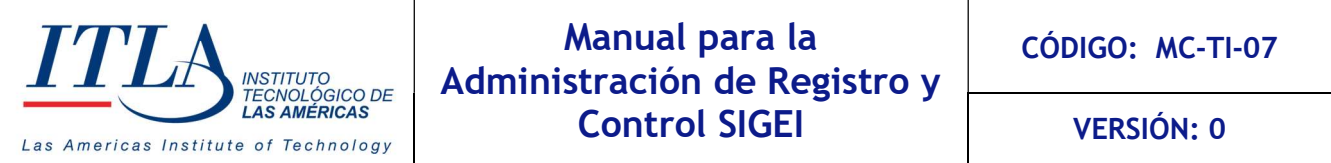

Botón Ver- Al hacer clic sobre el botón Ver se despliega la ventana Contrato, donde podemos observar tola la información relativa al contrato.

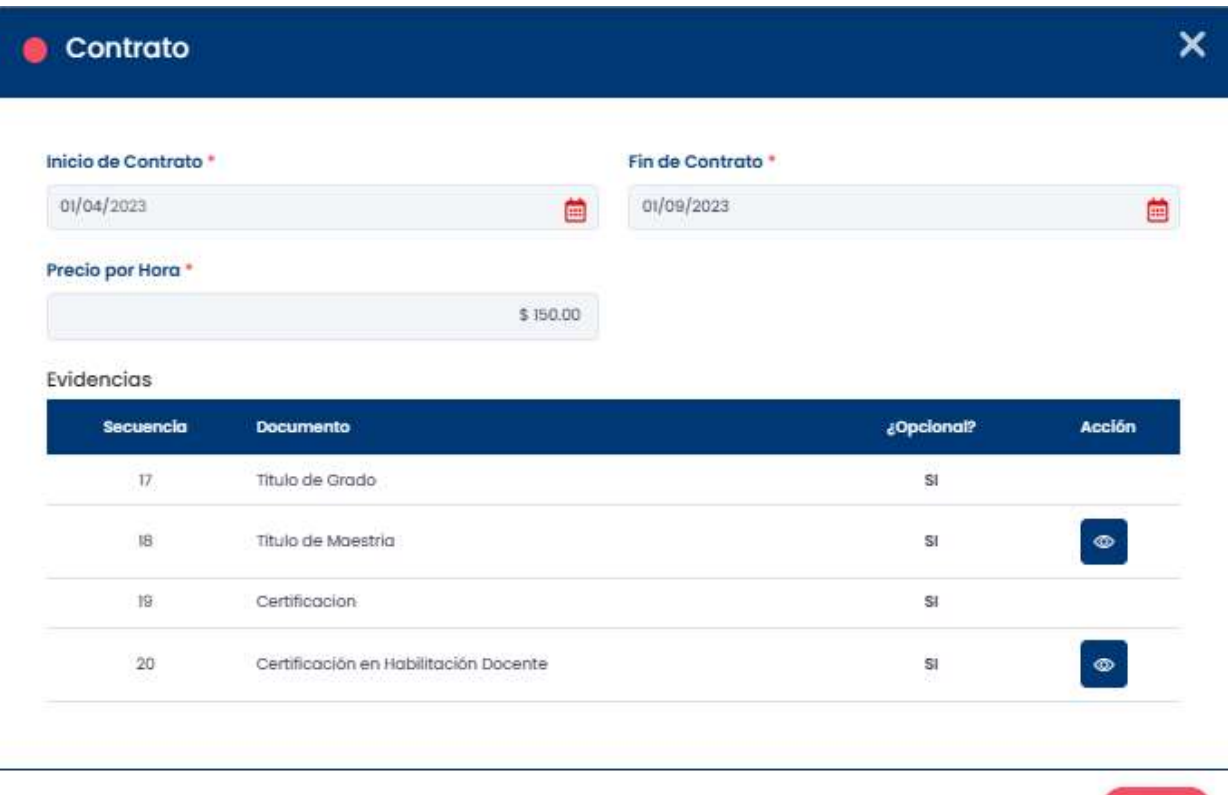

# 5.10 Solicitudes de Servicios

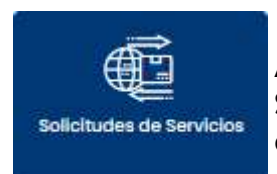

Al seleccionar la opción Solicitudes de Servicios se despliega la pantalla Solicitudes de Servicios. La misma contiene una serie de elementos que detallamos a continuación.

 $\times$  Cerro

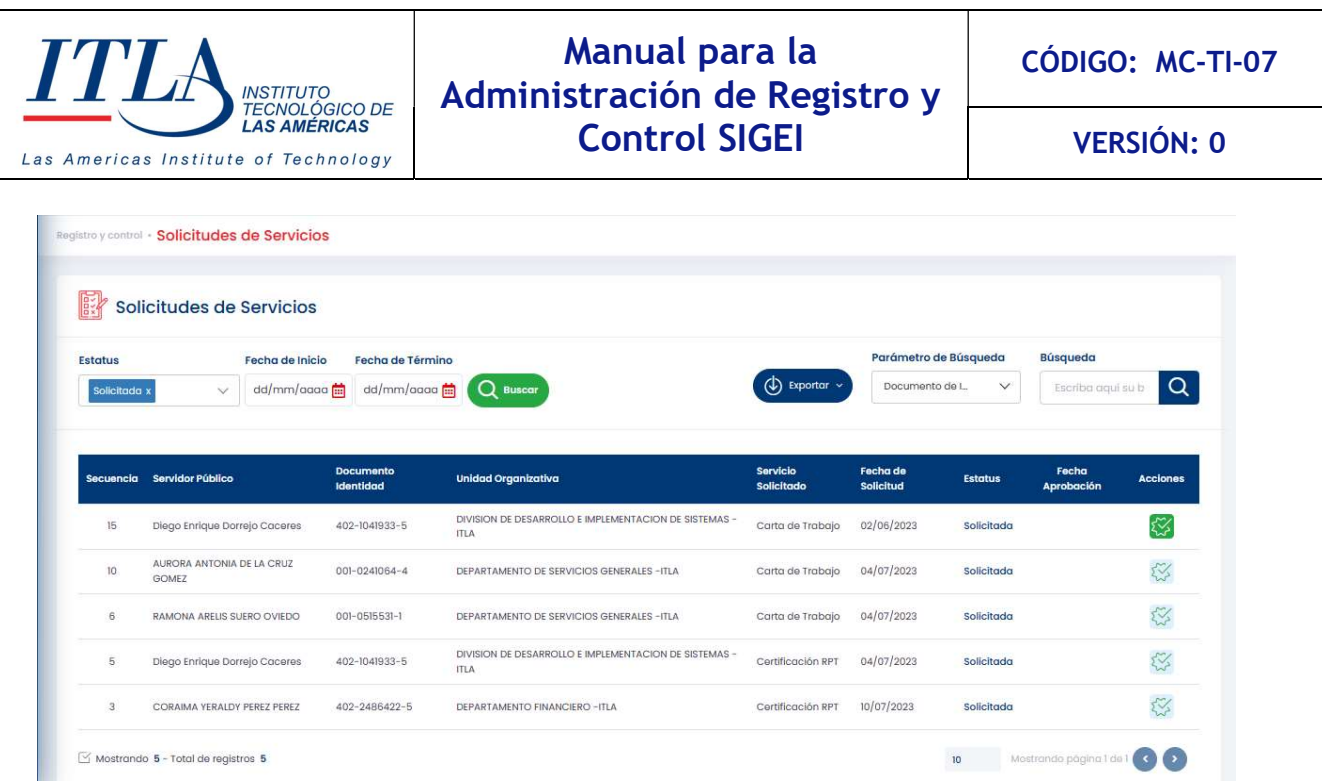

La pantalla Solicitudes de servicios contiene una serie de elementos o controles tales cual: Estatus, Fecha de inicio, Fecha Termino, botón Buscar, botón Exportar, Parámetros de Búsqueda y Búsqueda.

#### **Estatus**

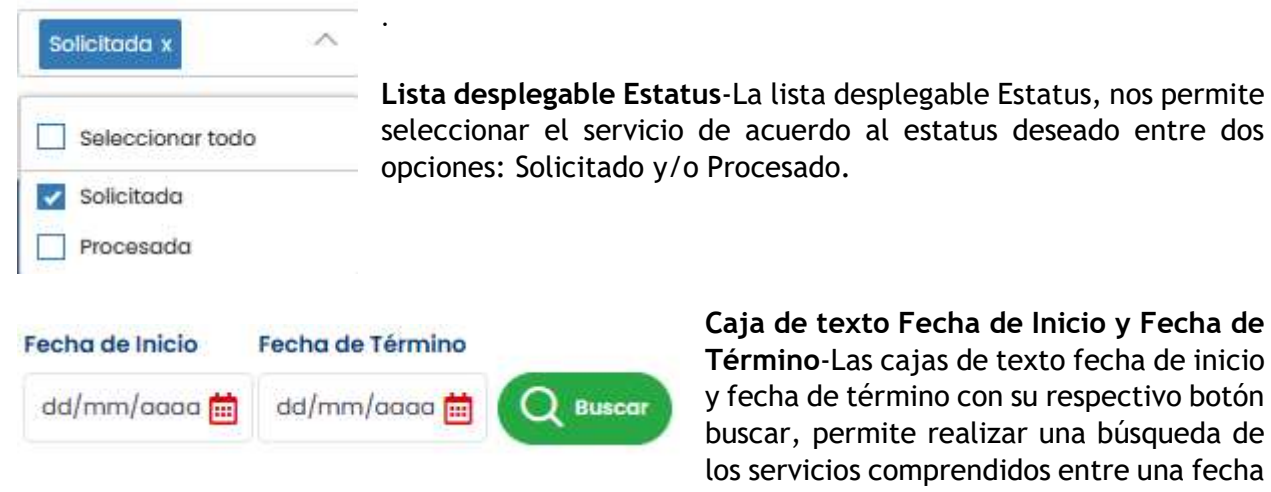

Caja de texto Fecha de Inicio y Fecha de Término-Las cajas de texto fecha de inicio y fecha de término con su respectivo botón buscar, permite realizar una búsqueda de los servicios comprendidos entre una fecha

inicial y una fecha final deseada.

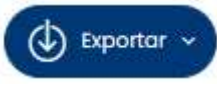

Botón Exportar- El botón exportar de la pantalla solicitudes de servicios, permite obtener la información del datagrid Solicitudes de Servicios en formato de PDF, Word y Excel.

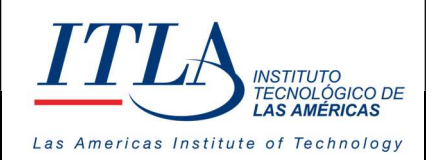

VERSIÓN: 0

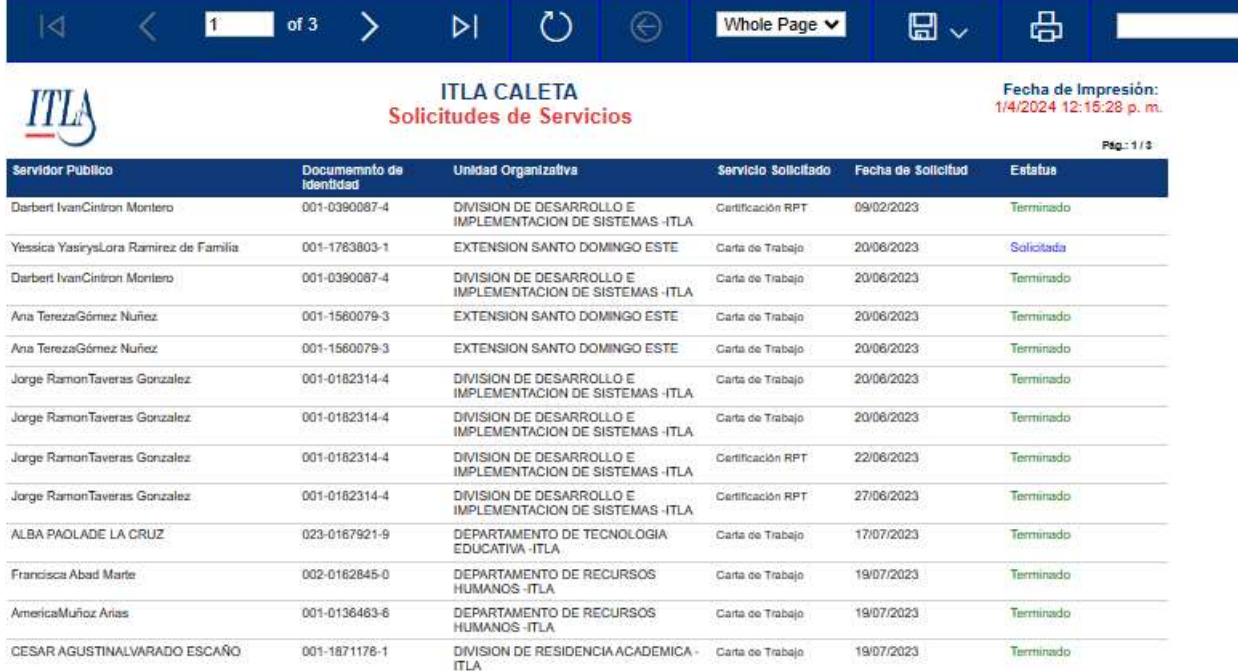

#### Parámetro de Búsqueda

Documento de I...

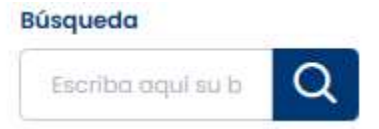

Lista desplegable Parámetro de Búsqueda y caja de texto Búsqueda-Mediante la lista Parámetro de Búsqueda y la caja de texto Búsqueda,

podemos realizar una búsqueda filtrando la información exacta que queramos recuperar.

# 5.10.1 Elementos del datagrid Solicitudes de Servicios

El datagrid de la pantalla solicitudes de servicios contiene un único elemento el cual detallamos a continuación.

Botón Procesar- Al hacer clic en el botón procesar se despliega la ventana Servicio al Servidor Público, donde se puede visualizar una carta confeccionada en favor de un servidor público.

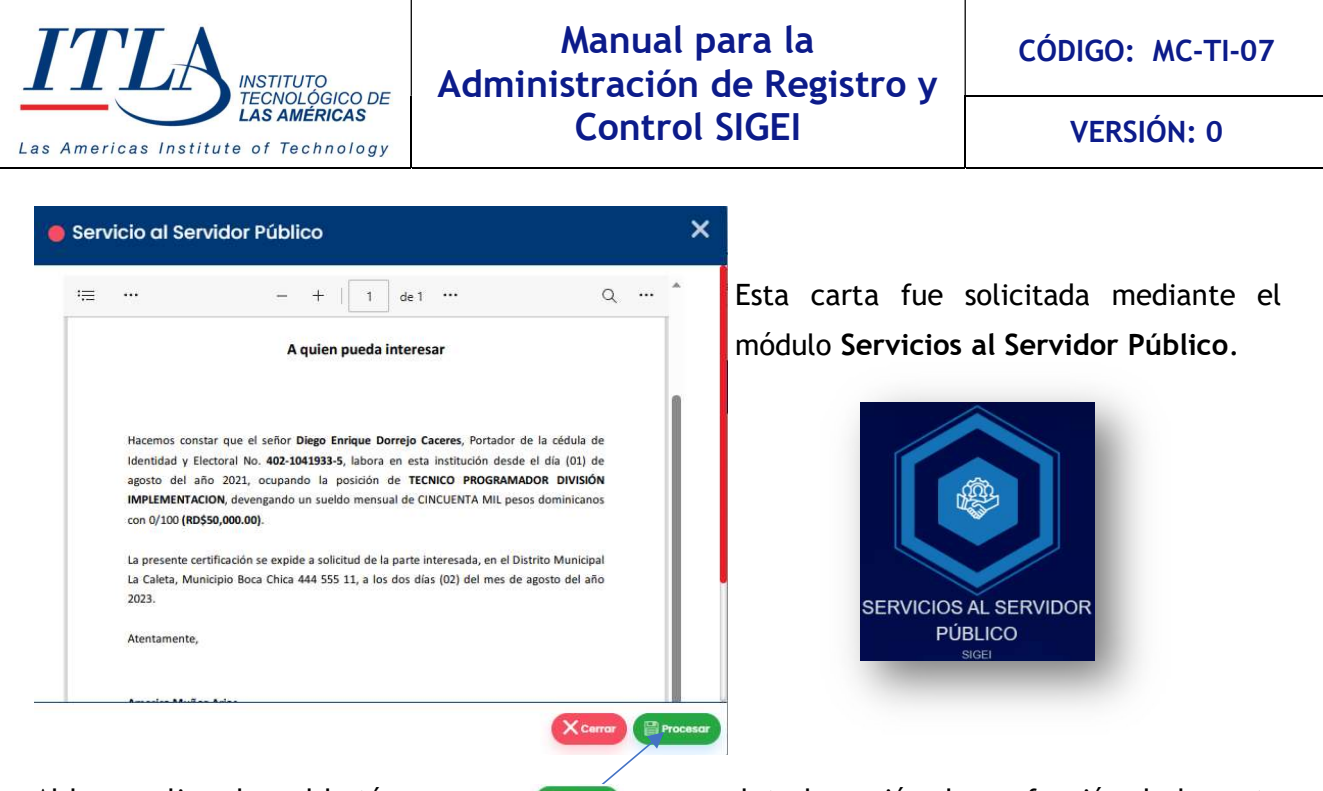

Al hacer clic sobre el botón procesar se completa la acción de confección de la carta en favor del servidor público que la haya solicitado.

# 5.11 Acciones Colectivas

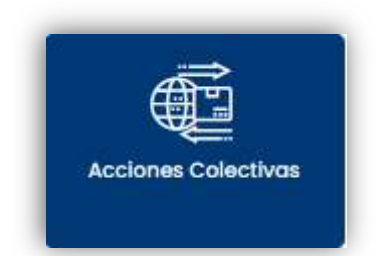

Al seleccionar la opción Acciones Colectivas se despliega la ventana Acciones Colectivas la cual da acceso a dos submódulos, llamados Vacaciones Colectivas y Aumento Salarial.

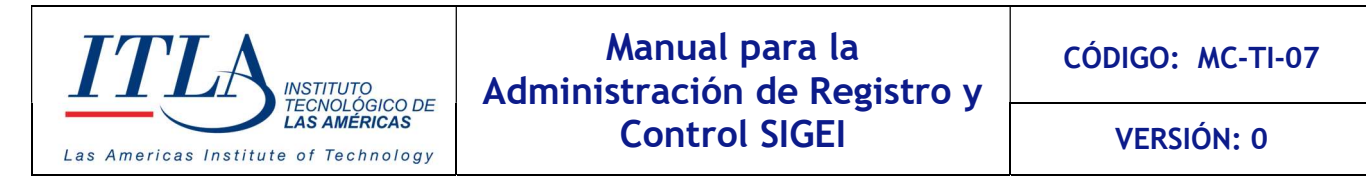

# 5.11.1 Pantalla Acciones Colectivas

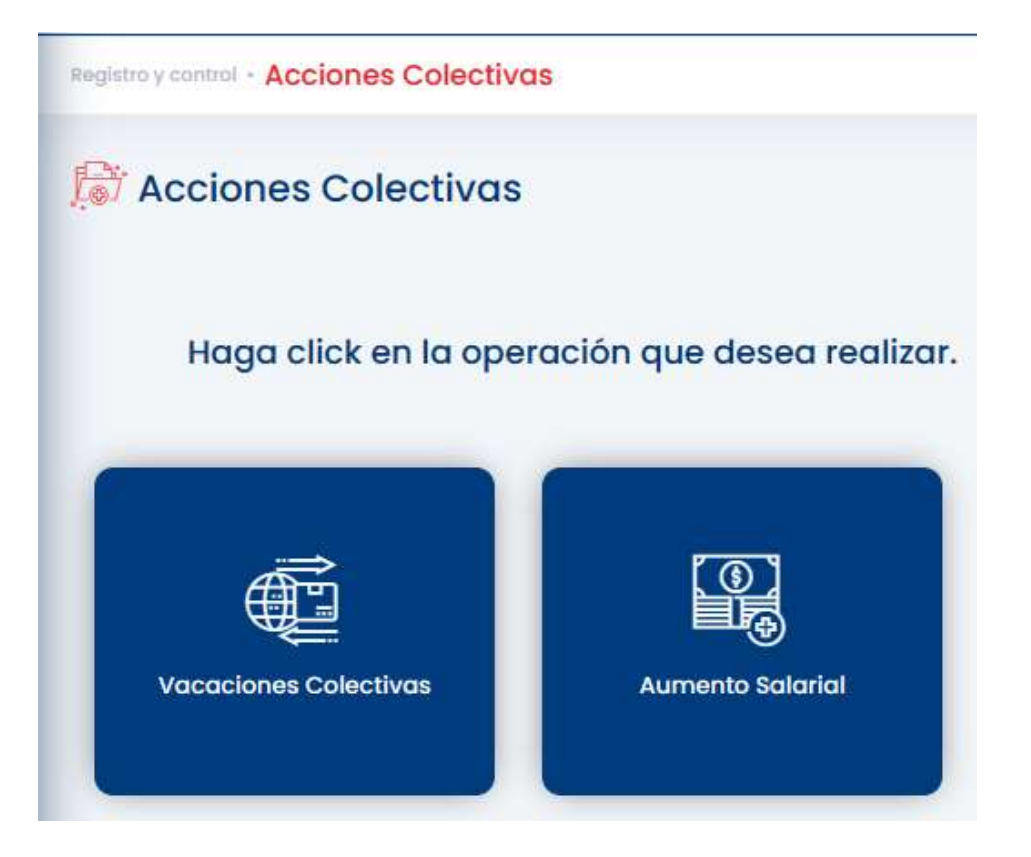

La pantalla acciones colectivas contiene dos submódulos del módulo Acciones Colectivas las cuales son Vacaciones Colectivas y Aumento Salarial, las mimas la veremos en detalle a continuación.

#### 5.11.1.1 Vacaciones Colectivas

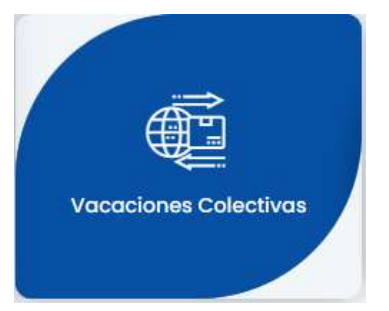

Al seleccionar la opción Vacaciones Colectivas el mismo cambia su forma y se transforma en una especie de hoja y se despliega la pantalla Vacaciones Colectivas, la cual presentamos a continuación.

MANUAL PARA LA GESTION DE RECLUTAMIENTO Y SELECCION – SIGEI – Página 54 de 65

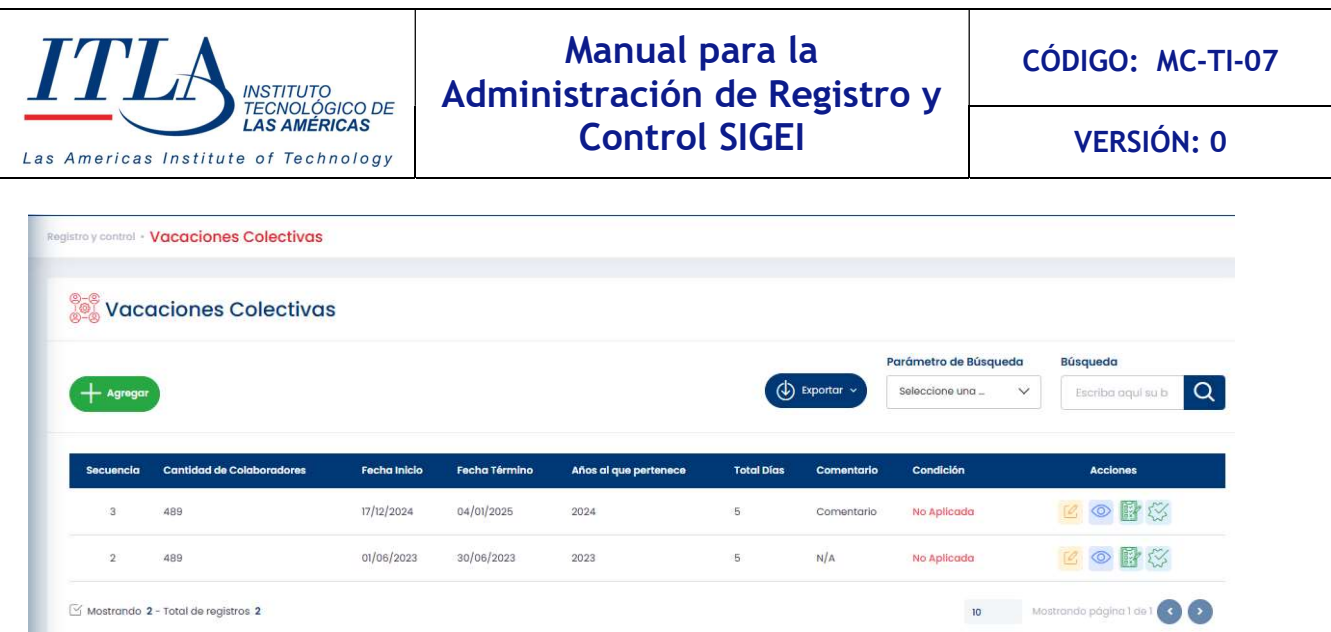

La pantalla vacaciones colectivas está conformada por una serie de elementos tales como: botón Agregar, botón Exportar, lista desplegable Parámetro de Búsqueda, y una caja de texto Búsqueda.

Agregar Botón Agregar- Al hacer clic sobre el botón agregar, se despliega la ventana Agregar Vacaciones Colectivas, la cual se utiliza para otorgar vacaciones

colectivas a una cantidad determinada de servidores públicos.

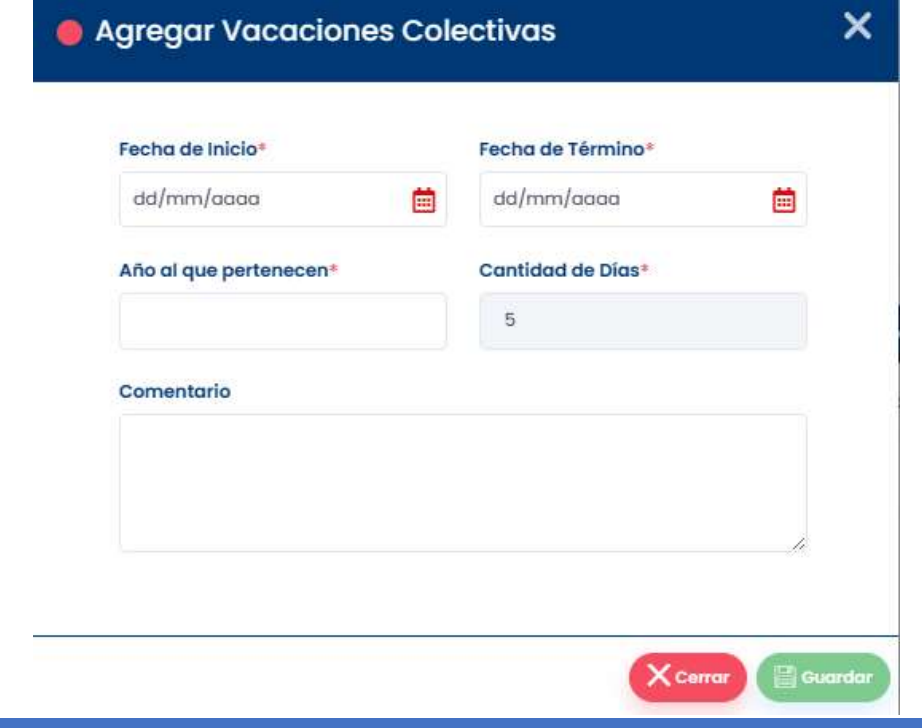

MANUAL PARA LA GESTION DE RECLUTAMIENTO Y SELECCION – SIGEI – Página 55 de 65

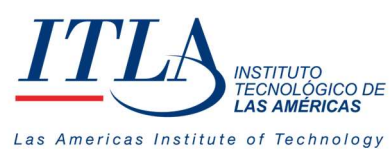

VERSIÓN: 0

 $\circled{L}$  Exportar  $\circ$ 

Botón Exportar- Mediante el botón exportar se puede recuperar la información que presenta el datagrid vacaciones colectivas en formato de

PDF.

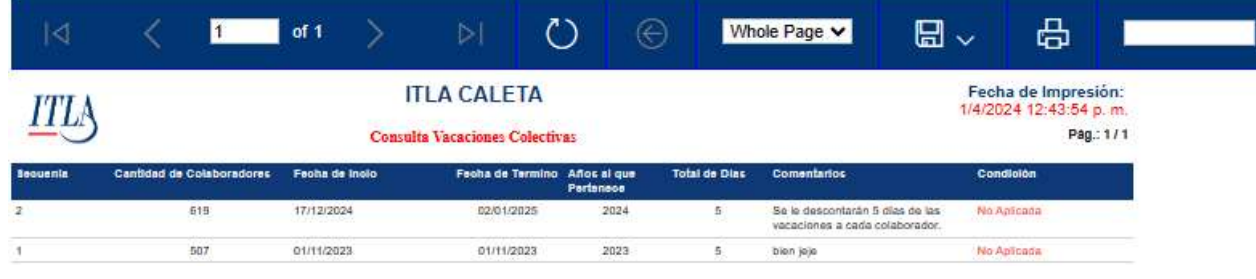

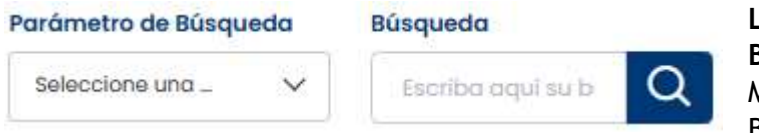

Lista desplegable Parámetro de Búsqueda y caja de texto Búsqueda-Mediante la lista Parámetros de Búsqueda y la caja de texto Búsqueda,

podemos realizar una búsqueda filtrada de la información que se presenta en el datagrid Vacaciones Colectivas.

Campos especiales de la pantalla Vacaciones Colectivas

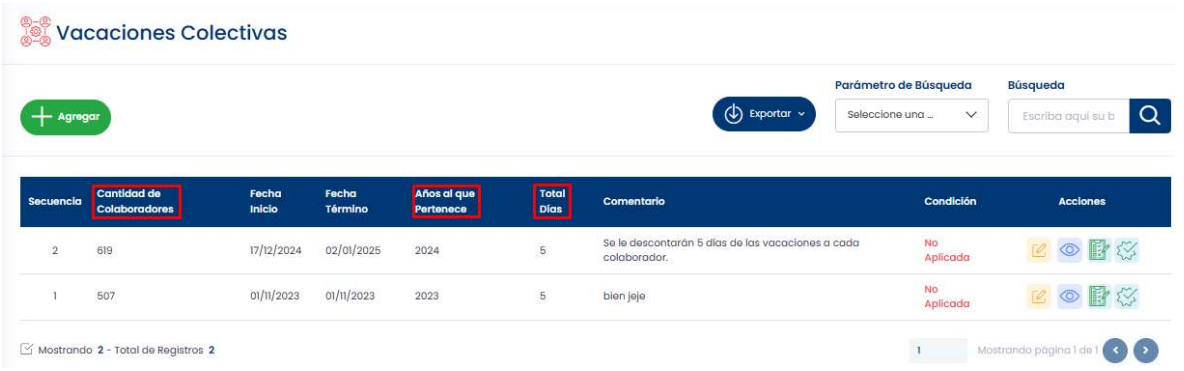

Se debe prestar especial atención a los campos Cantidad de Colaboradores, Año al que pertenecen y Total Días. Pues esa información es sensible dada su naturaleza.

#### 5.11.1.1.1 Elementos del datagrid Acciones Colectivas

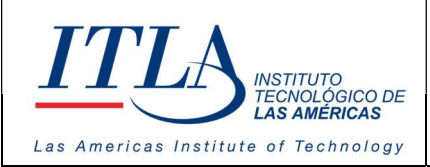

VERSIÓN: 0

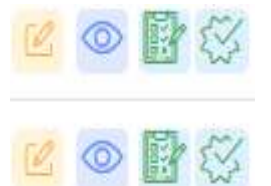

La columna Acciones del datagrid vacaciones colectivas contiene cuatro elementos cada uno con funciones diferentes, los cuales detallamos a continuación, de izquierda a derecha tenemos:

- Botón Editar
- Botón Ver
- Botón Administrar
- Botón Aplicar

Botón Editar- Al hacer clic sobre el botón editar este despliega la ventana Agregar Vacaciones Colectivas en formato de edición, desde donde podemos editar la información contenida en la misma.

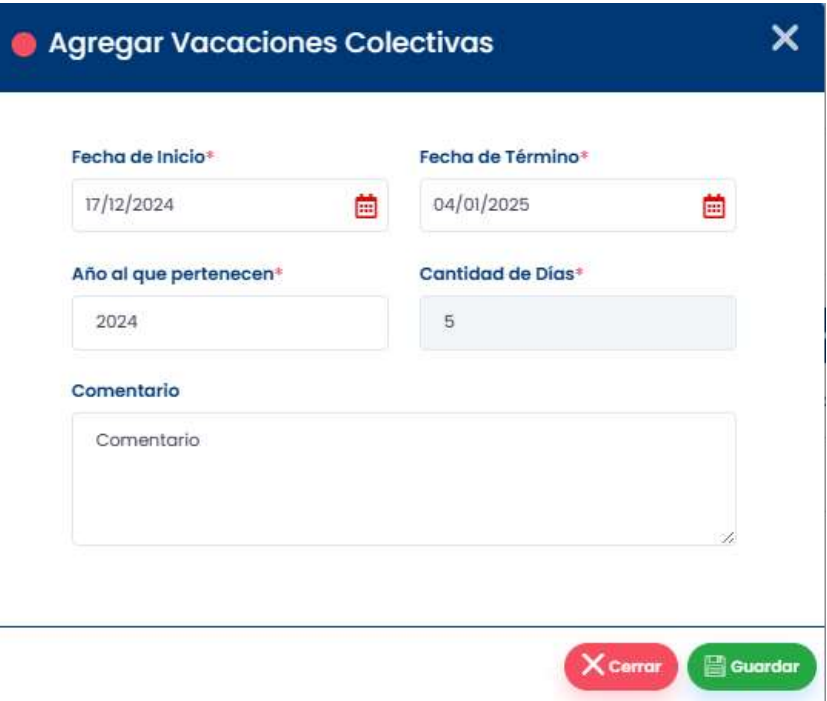

**C** Botón Ver- Al hacer clic sobre el botón ver se despliega la misma pantalla que se presenta en el botón editar, pero en formato de solo lectura, lo que significa que la información solo se puede visualizar, pues la misma no puede ser cambiada.

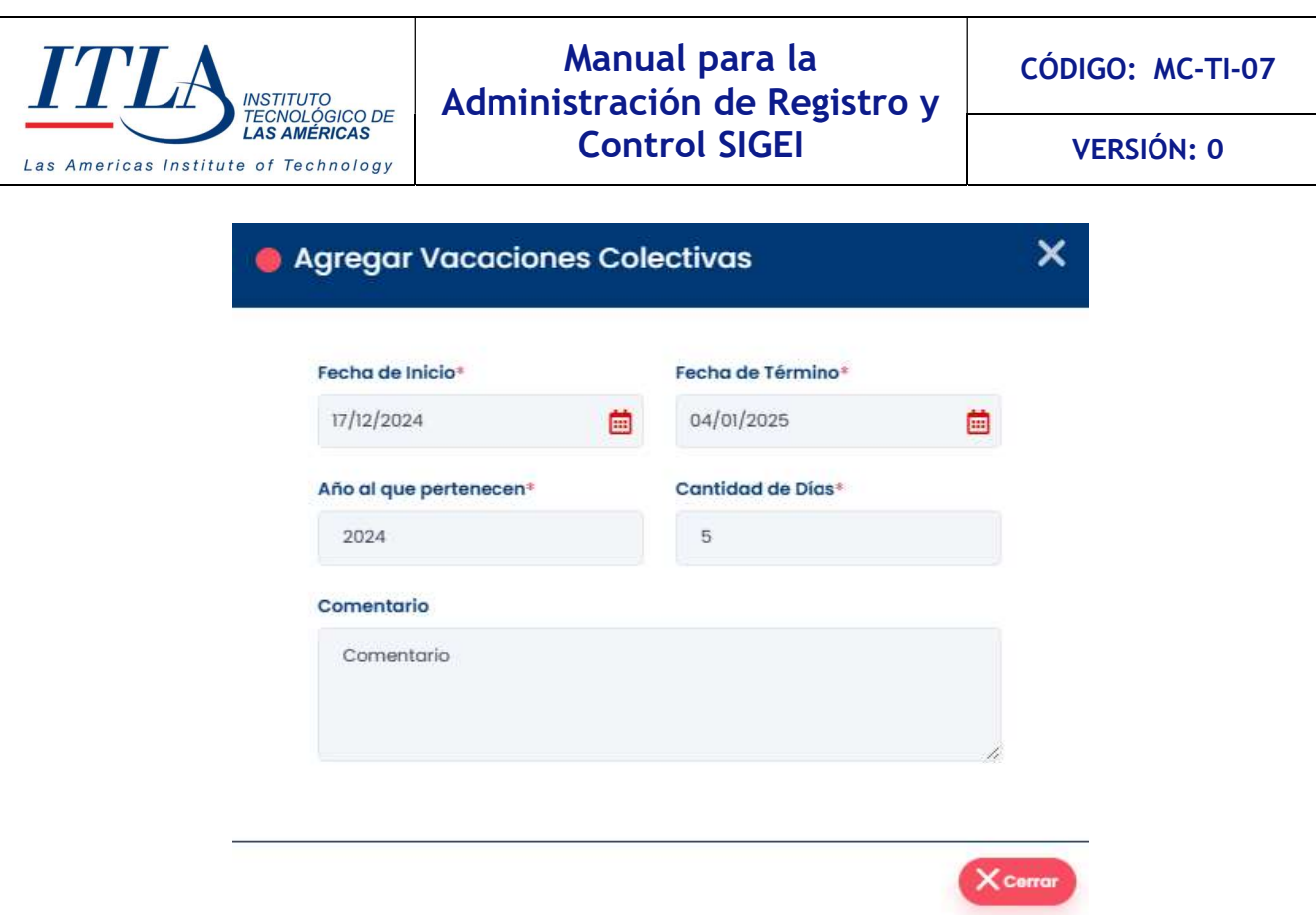

Botón Administrar- Al hacer clic sobre el botón administrar se despliega la ventana Vacaciones Colectivas por Servidor Publico, la cual nos permite configurar las vacaciones del/de los servidor/es público/s seleccionado/s.

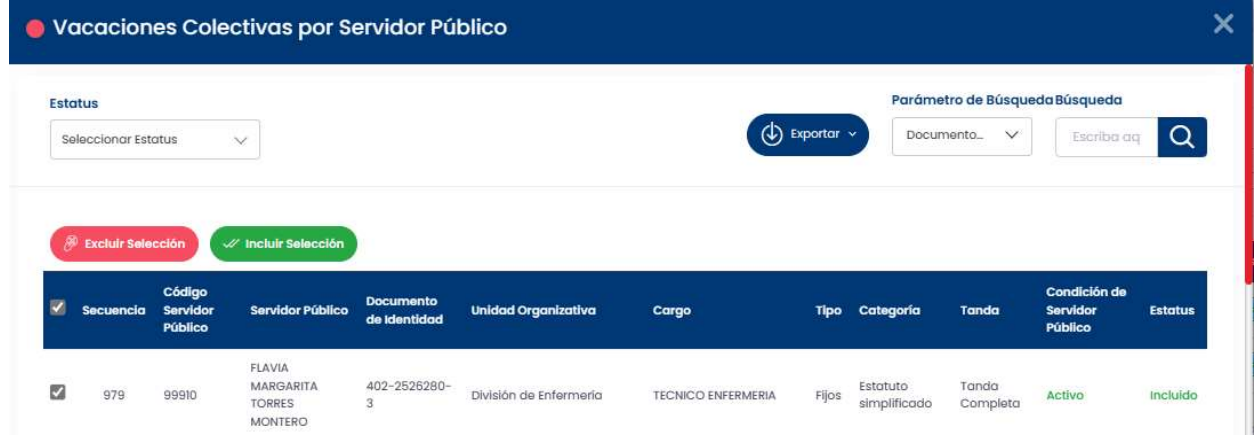

Dado que los elementos tales como estatus, el botón exportar, la lista desplegable parámetro de búsqueda y la caja de texto búsqueda han sido ampliamente analizados en este manual, nos concentraremos en este apartado en los botones Incluir Selección y Excluir Selección, por la gran importancia que estos dos botones representan.

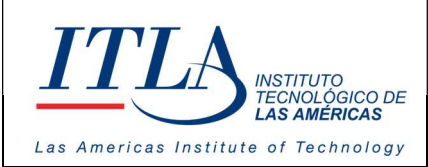

VERSIÓN: 0

Botón Incluir Selección- El botón incluir selección nos permite incluir  $\n *u* Incluir Selección$ todos los servidores públicos seleccionados en el datagrid: Vacaciones

Colectivas por Servidor Público, mediante el cotejo de la casilla de verificación ubicada en la parte izquierda del datagrid.

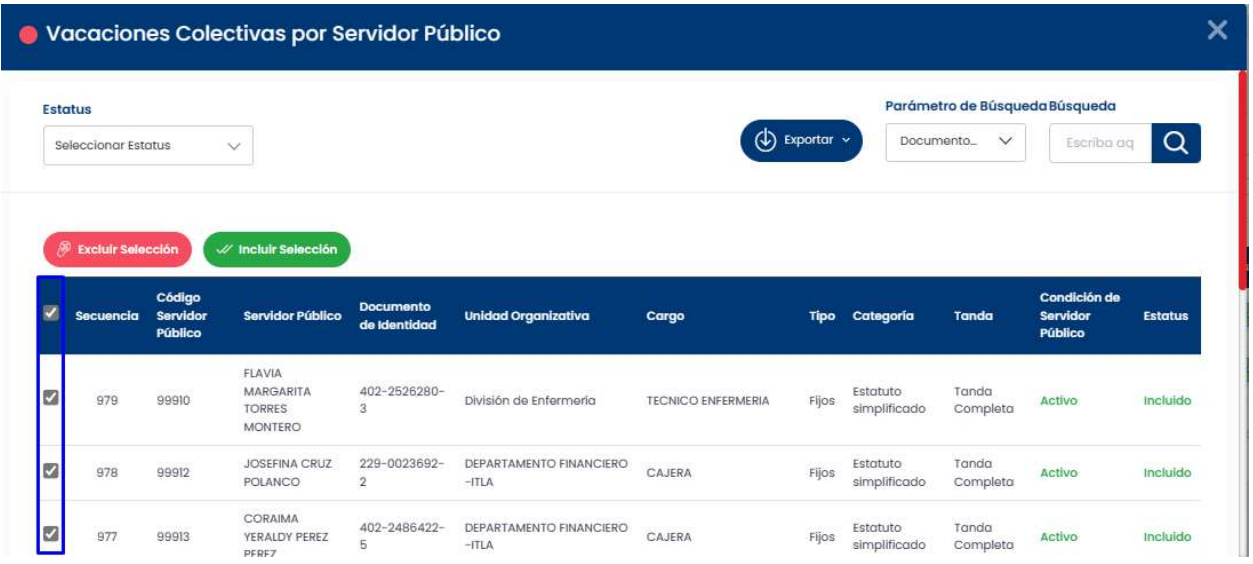

Botón Excluir Selección- Con el botón excluir selección sucede exactamente lo mismo que sucede con el botón incluir selección, pero en

sentido contrario, pues mediante este botón excluimos de las vacaciones colectivas a todos los servidores que estén cotejados en la casilla de verificación de la parte izquierda del datagrid: Vacaciones Colectivas por Servidor Público. Al hacer clic sobre el botón excluir se presentará el siguiente mensaje:

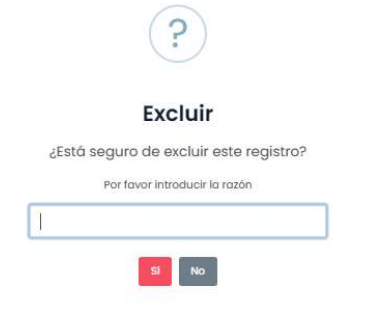

**Excluir Selección** 

El mensaje le exige al usuario justificar la exclusión de los servidores públicos de las vacaciones colectivas, con lo cual puede decidir si quiere excluirlos haciendo clic sobre la opción SI o bien decidir que no haciendo clic sobre la opción NO.

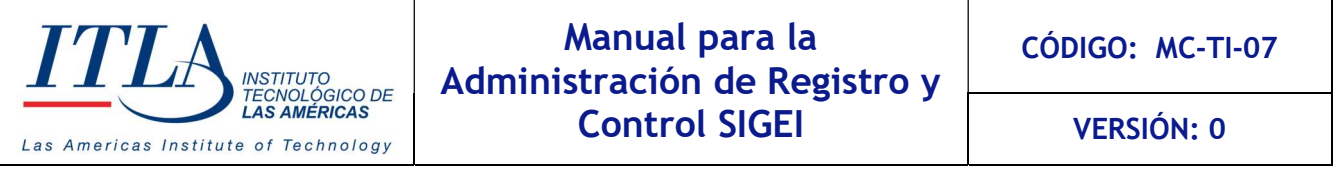

Botón Aplicar- Al hacer sobre el botón se le aplicará las vacaciones colectivas al total de servidores públicos que contenga la fila.

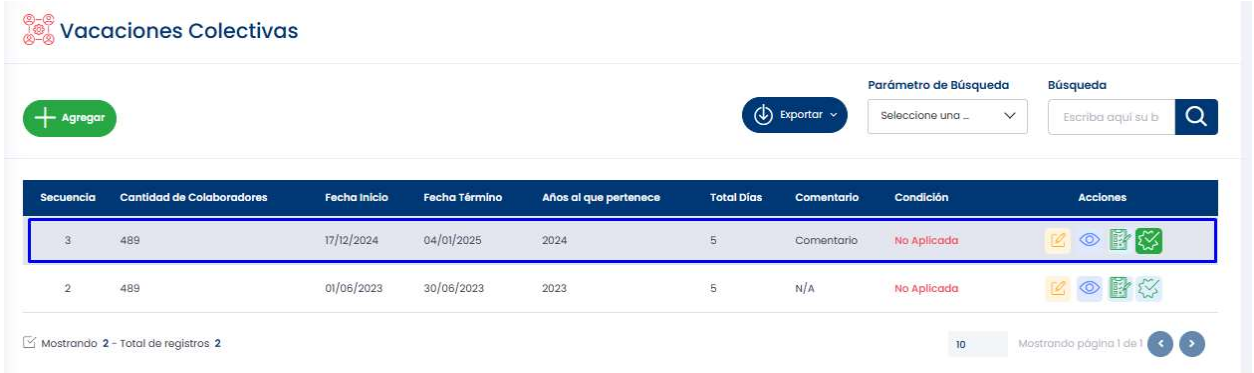

Al darle clic al botón Aplicar sale el mensaje donde el usuario tiene la prerrogativa de decidir SI o NO.

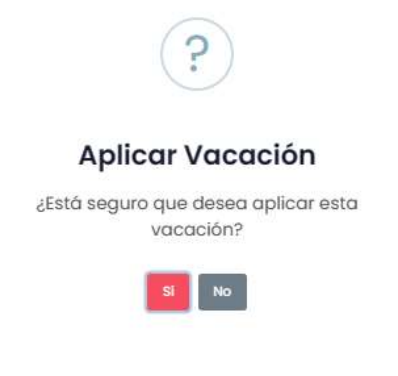

#### 5.11.1.1.2 Aumento Salarial

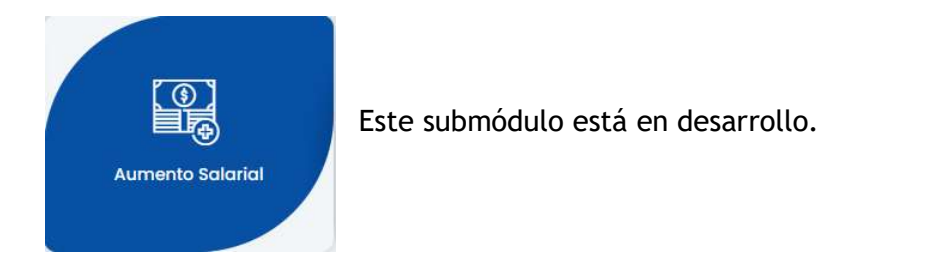

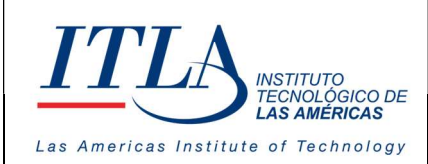

# 5.12 Consulta Vacaciones Colectivas

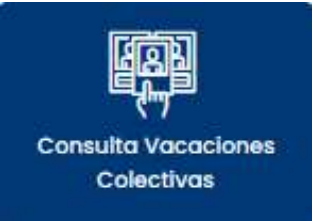

Al seleccionad la opción Consulta Vacaciones Colectivas se despliega la ventana Consulta Vacaciones Colectivas en la cual podemos consultar lo relativo a las vacaciones colectivas.

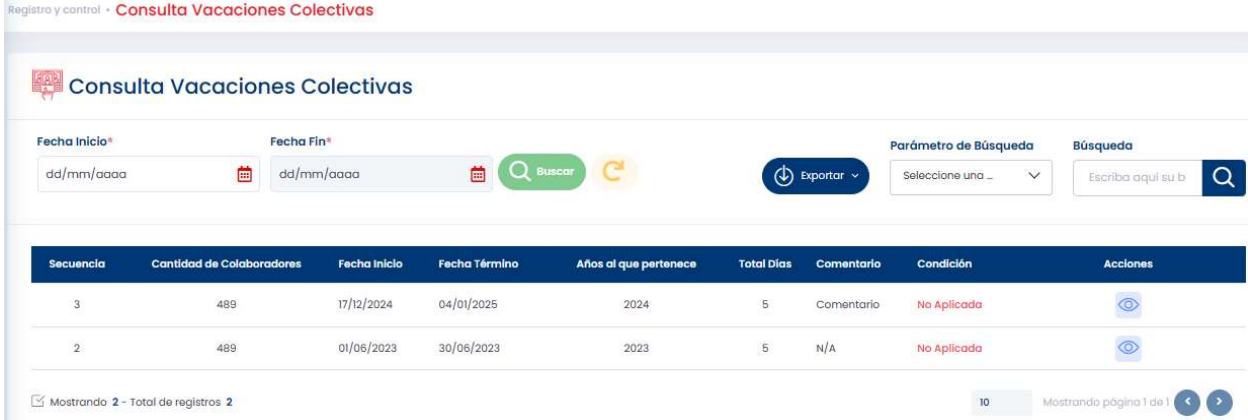

La pantalla consulta de vacaciones colectivas contiene un conjunto de elementos tales como fecha de inicio, fecha final, botón buscar, botón exportar, lista desplegable Parámetros de Búsqueda y caja de texto Búsqueda.

#### 5.12.1 Elementos de la pantalla consulta de vacaciones colectivas

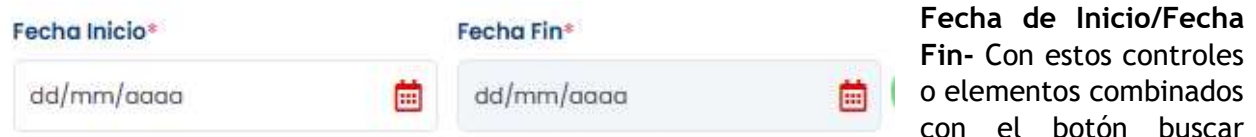

tiene la facilidad de consultar las vacaciones dentro del rango establecido entre fecha inicial y fecha final.

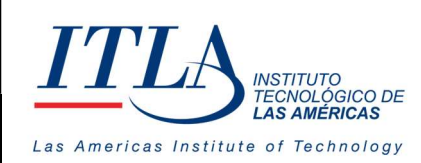

**Buscar** Botón Buscar- Con el botón buscar unido a las cajas de texto fecha inicio y fecha fin se puede filtrar la búsqueda de las vacaciones.

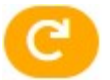

O

Botón Reiniciar Filtro- El botón reiniciar filtro limpia los campos fecha. Tanto el botón buscar, así como el botón reiniciar filtro, se activan al colocar la fecha inicio y fecha fin.

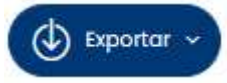

Botón Exportar- El botón exportar despliega el contenido del datagrid consulta de vacaciones colectivas en formato PDF, Word y Excel.

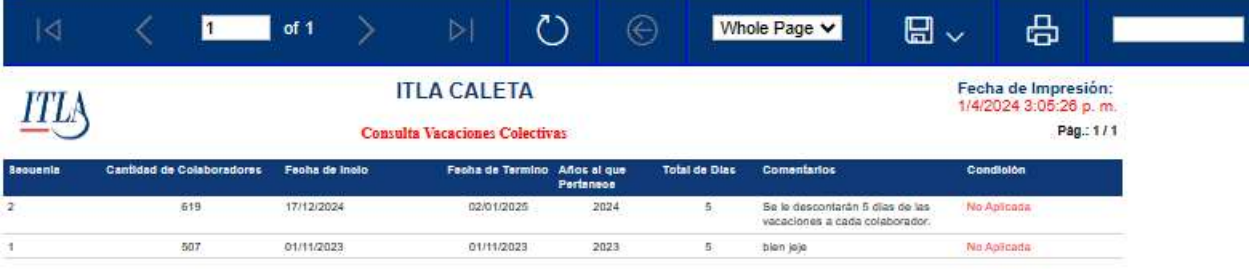

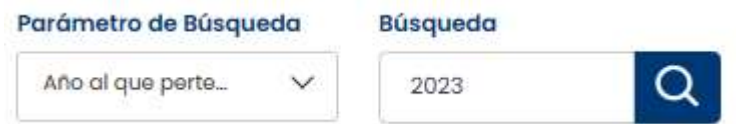

Lista desplegable Parámetro de Búsqueda y caja de texto Búsqueda. Con estos elementos se puede realizar una búsqueda de manera específica de la información que

contiene el datagrid consulta de vacaciones colectivas.

## 5.12.1.1 Elementos del datagrid consulta de vacaciones colectivas

 $\circ$ Botón Ver Detalle- El botón Ver Detalle es el único elemento que contine el datagrid de la pantalla consulta de vacaciones colectivas. Al hacer clic sobre el botón ver se despliega la pantalla Vacaciones Colectivas por Servidor Público.

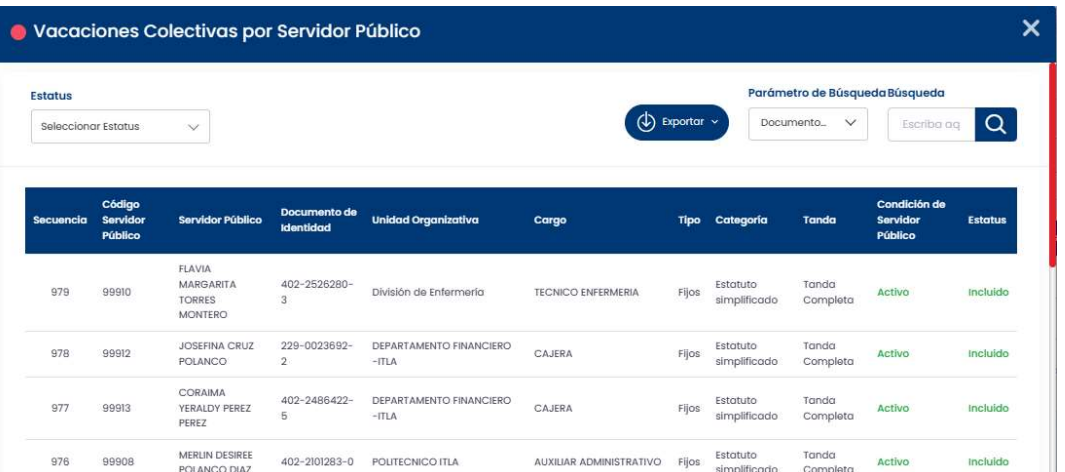

En la pantalla vacaciones colectivas por servidor Público que despliega el botón ver, solo se puede hacer consultas.

# 5.13 Reportes

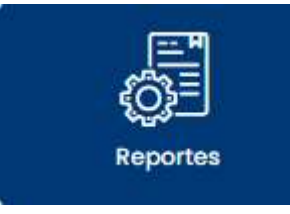

Al hacer clic en el botón del submodelo Reportes se despliega la ventana reportes, la cual contiene un conjunto de controles, los cuales detallamos a continuación.

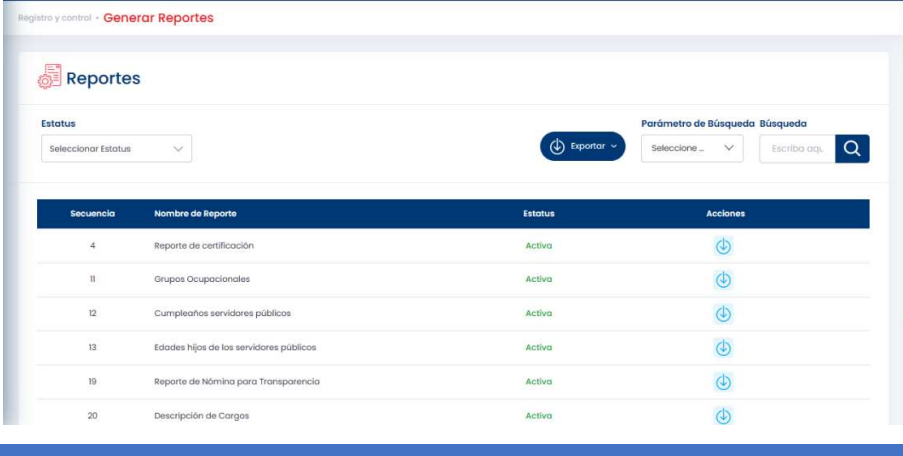

MANUAL PARA LA GESTION DE RECLUTAMIENTO Y SELECCION – SIGEI – Página 63 de 65

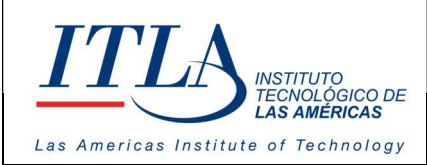

CÓDIGO: MC-TI-07

VERSIÓN: 0

La pantalla reportes contiene una serie de elementos tales cuales una lista desplegable estatus estatus, botón exportar, lista desplegable parámetro de búsqueda, y una caja de texto búsqueda.

#### **Estatus**

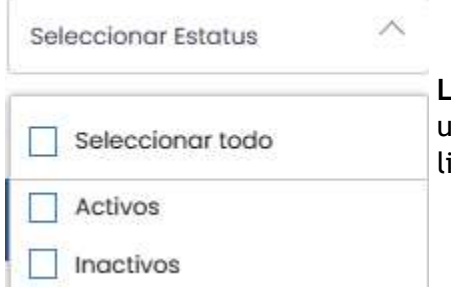

Lista desplegable Estatus-La lista Estatus nos permite realizar una búsqueda de los reportes de acuerdo a su estatus. Esta lista d contiene dos opciones: Activos e Inactivos.

Si el usuario quiere que se visualicen solo los reportes activos, selecciona la opción Activo, por el contrario, si selecciona Inactivos, se visualizaran solo los inactivos. Si no selecciona una de estas dos opciones o bien selecciona todo, se visualizarán las dos opciones en el datagrid Reportes.

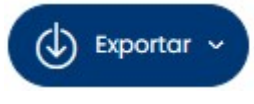

Botón Exportar- Al hacer clic al botón exportar se despliega un reporte d en formato PDF.

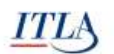

#### Instituto Tecnológico de las Américas

**Generar Reportes** 

Fecha: 03-08-2023 Hora: 11:40 a.m.

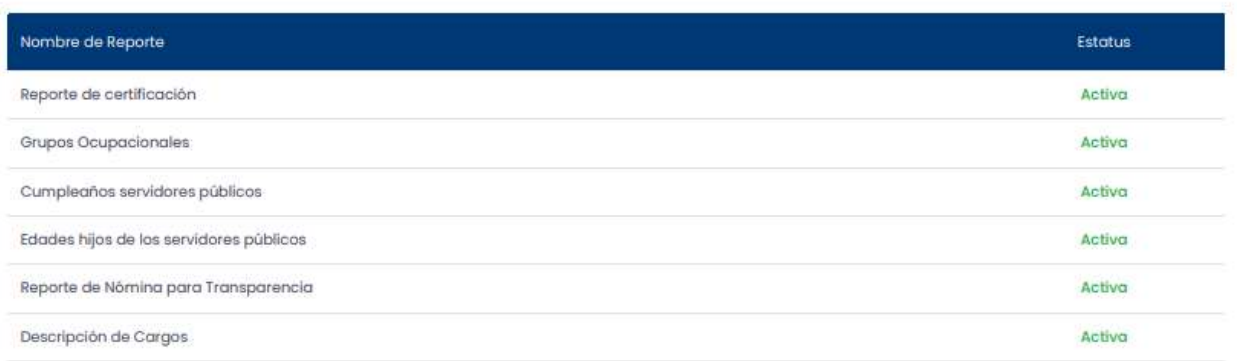

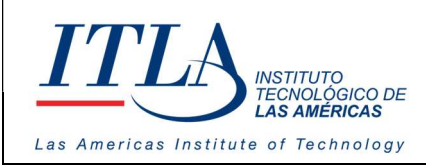

Seleccione...

VERSIÓN: 0

#### Parámetro de Búsqueda Búsqueda

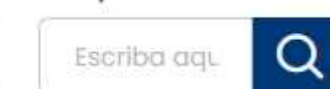

Lista desplegable Parámetro de Búsqueda y caja de texto Búsqueda- Con la lista desplegable Parámetro de Búsqueda y el la caja de texto Búsqueda, podemos realizar

una búsqueda filtrada de la información que contiene la pantalla reportes.

# 5.13.1 Elementos del datagrid Reportes

El datagrid reportes solo contiene un elemento, abrir reporte, el cual estaremos detallando a continuación.

Botón Abrir Reporte- Al hacer clic sobre el botón Abrir Reporte, se despliega un reporte  $\phi$ con información relacionada a la solicitada por el usuario.

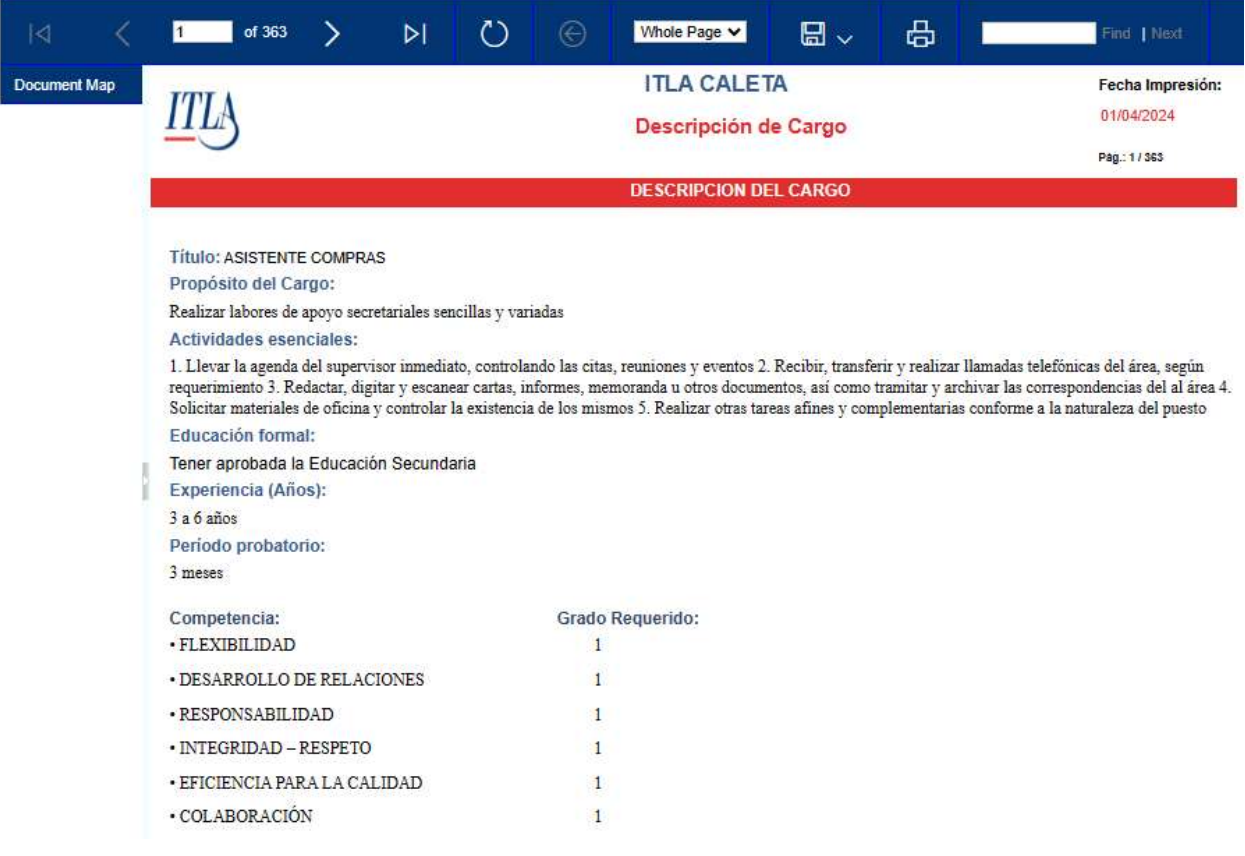